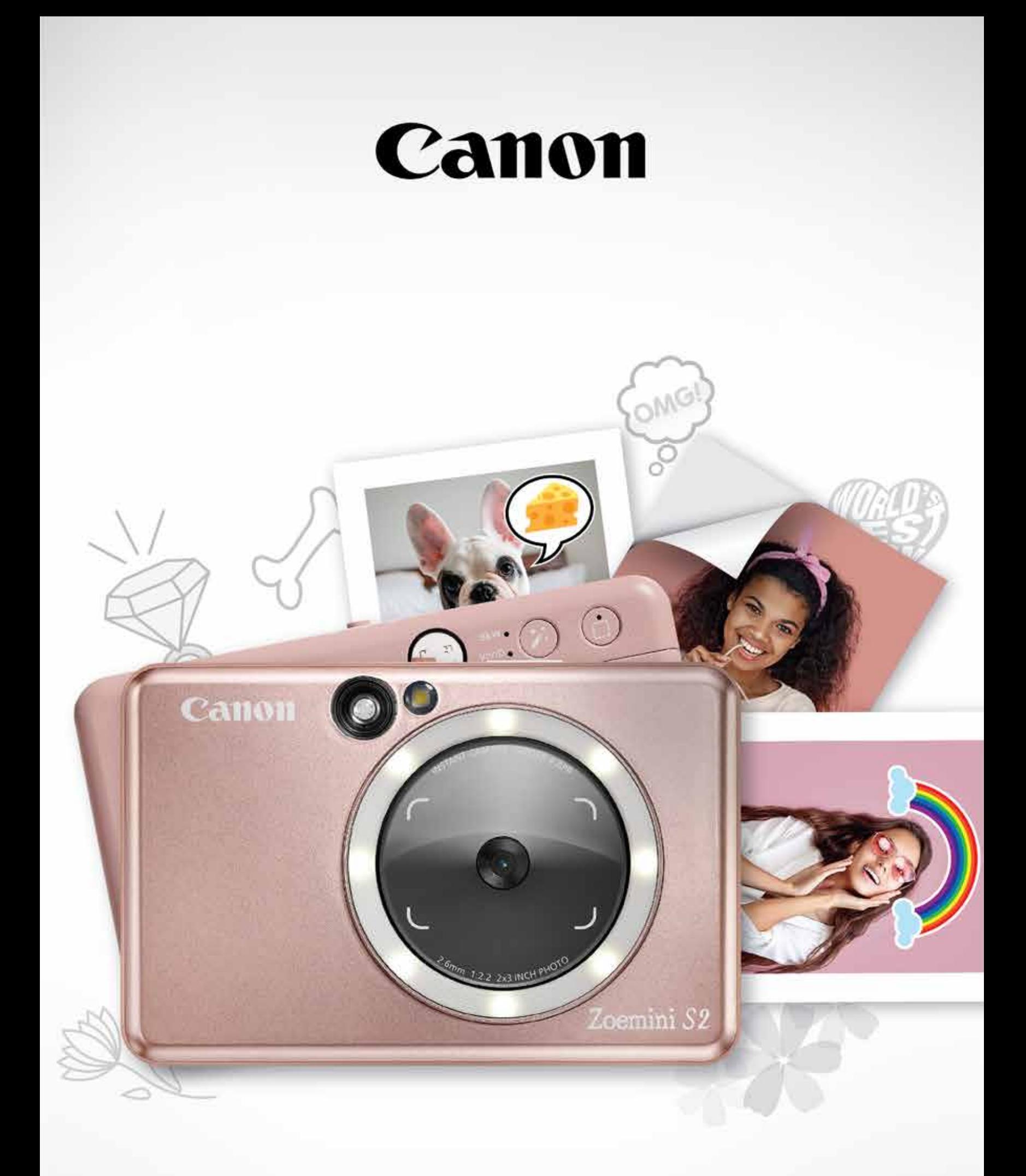

# Zoemini S2

# **Fotoaparát s přímým tiskem fotografií** Uživatelská příručka

# OBSAH

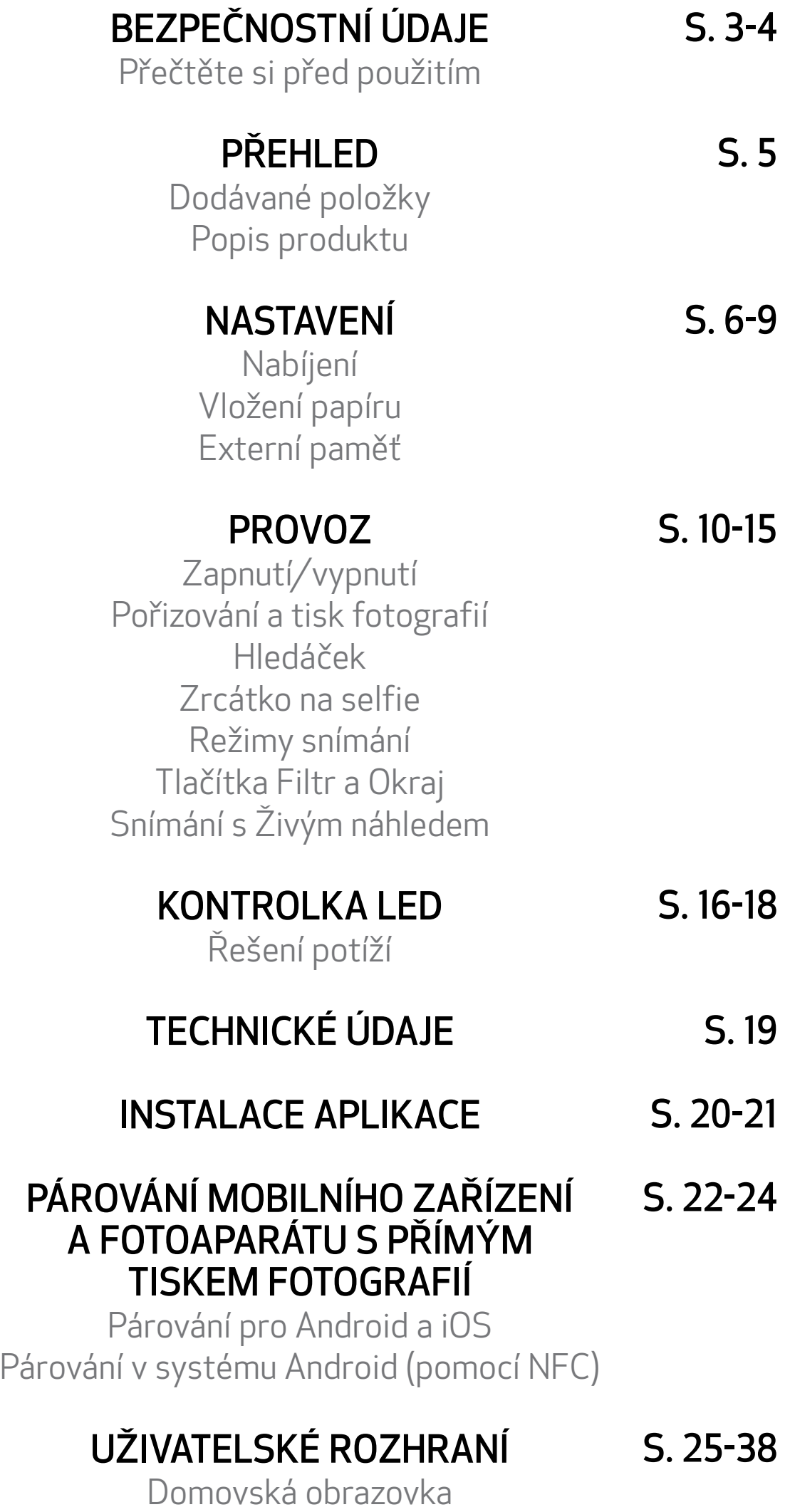

Hlavní nabídka

Nastavení tiskárny Fotoalbum Odeslání fotografie do aplikace Mini Print Úprava fotografie Používání tisku dlaždice Používání tisku složeného obrázku Tisk předřezané nálepky Fotoaparát na chytrém telefonu Tisk se zařízením Zoemini S2 z MicroSD karty Tisková fronta

# PŘEČTĚTE SI PŘED POUŽITÍM

# BEZPEČNOSTNÍ ÚDAJE

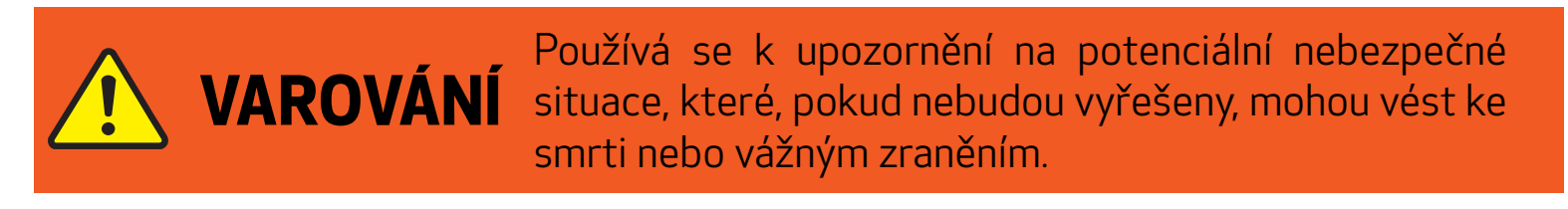

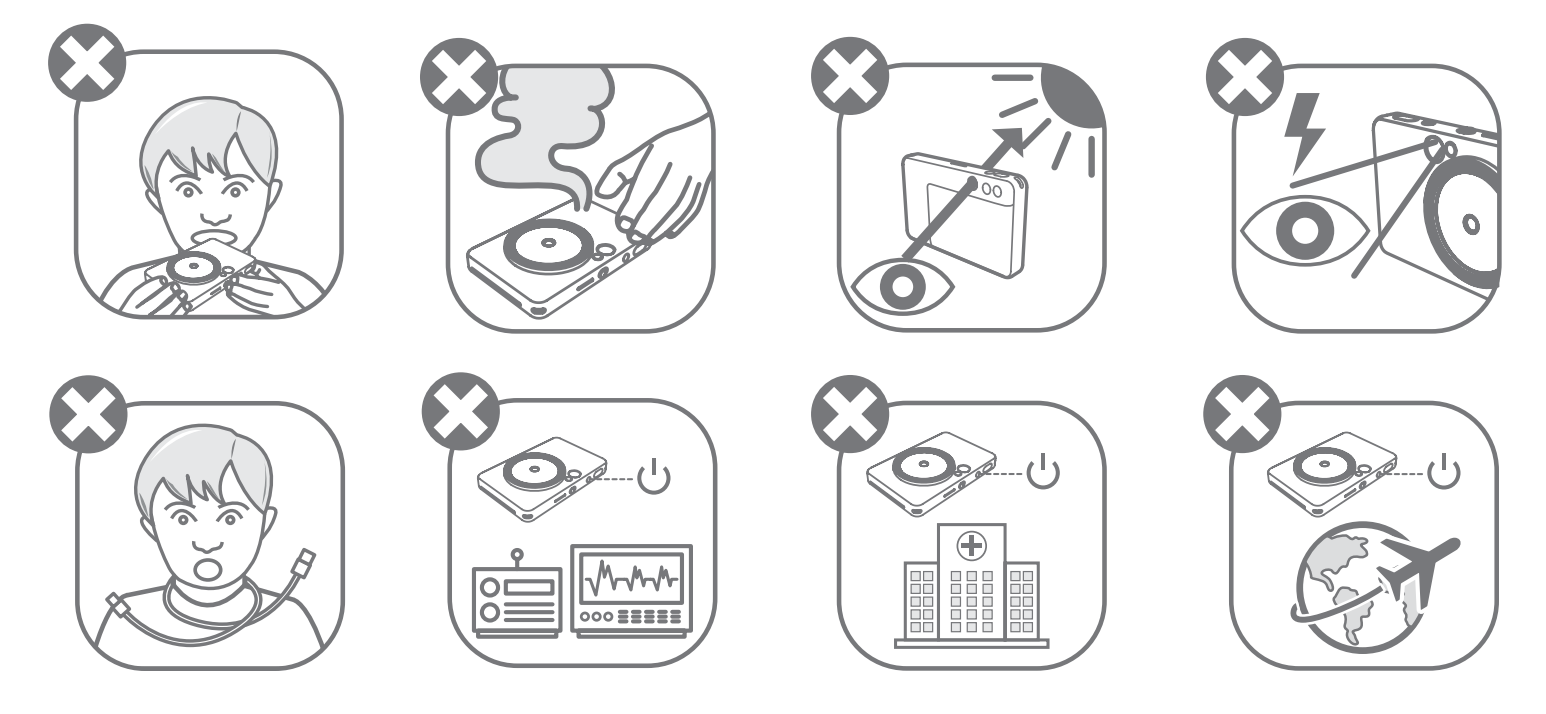

- Uchovávejte v bezpečné vzdálenosti od dětí a kojenců. Při nesprávném používání tohoto produktu může dojít k udušení nebo jiné nehodě.
- Pokud ze zařízení vystupuje kouř nebo se chová abnormálním způsobem, okamžitě je přestaňte používat.
- Hledáčkem nebo objektivem fotoaparátu se nedívejte na slunce nebo jiné jasné zdroje světla. Mohlo by dojít k oslepnutí nebo jiným zrakovým problémům.
- Nespouštějte blesk v blízkosti očí. Mohl by způsobit poranění.
- Popruh ovinutý kolem krku dítěte může způsobit udušení. Pokud u svého produktu používáte napájecí kabel, můžete náhodným navinutím kabelu kolem krku dítěte způsobit udušení.
- V místech, kde je používání fotoaparátu zakázáno, toto zařízení vypněte. Elektromagnetické vlny emitované fotoaparátem mohou působit rušivě na činnost elektronických přístrojů a jiných zařízení. Při používání výrobku v místech, kde je používání elektronických zařízení omezeno, například v letadlech a zdravotnických zařízeních, buďte velmi opatrní.

Před použitím tohoto zařízení si přečtěte následující pokyny a bezpečnostní opatření.

Pro regulační a další bezpečnostní údaje využijte informační list o směrnicích a záruce přiložený k obsahu balení.

#### RMN: PP2002

Identifikační číslo pro účely předpisů se přiděluje pro regulační identifikační účely.

4

Používá se k upozornění na úroveň rizika nebo možného poškození,<br>LUPOZORNĚNÍ které v případě nesprávné manipulace s produktem může vést ke zranění nebo poškození majetku, jiného než je porucha produktu.

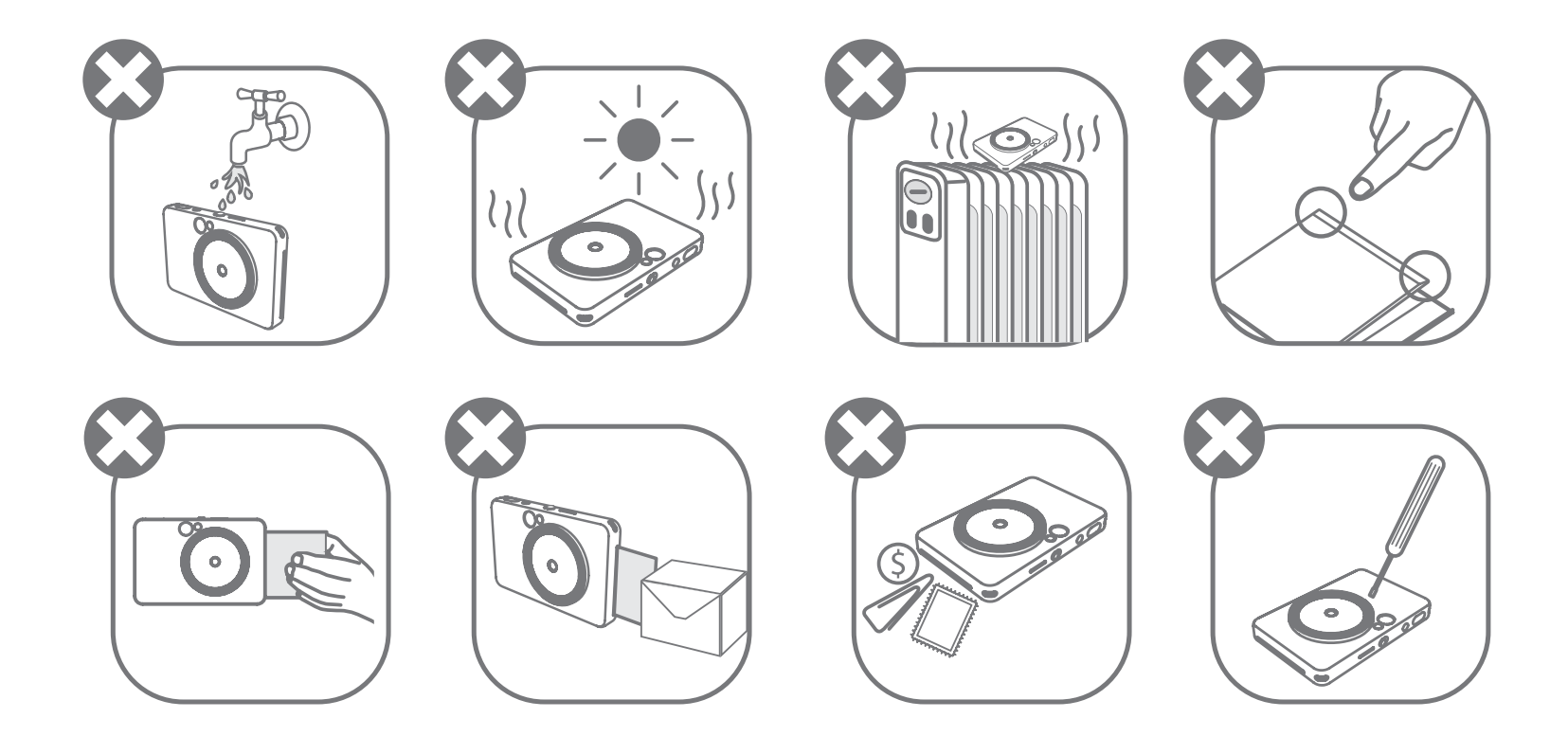

- Při práci v extrémním počasí zařízení nemusí tisknout. Před dalšími pokusy o tisk nechte teplotu tiskárny dosáhnout doporučené provozní teploty 15 až 32 °C.
- Při nabíjení nabíjejte zařízení v prostředí s doporučenou teplotou 15 až 32 °C.
- K čištění zařízení použijte měkkou a suchou látku. Nečistěte ho pomocí vlhké látky nebo těkavých tekutin, například ředidla.
- Udržujte horní kryt zavřený, aby nedošlo k pronikání prachu a dalších částic do vnitřku zařízení.
- Pokud zařízení nefunguje správně, obraťte se na prodejce, od kterého jste zakoupili tento produkt, nebo na servis Canon a podporu na webu www.canon-europe.com/support.
- Nikdy nevystavujte baterii vysokým teplotám, přímému zdroji tepla ani je nelikvidujte spalováním.
- Elektromagnetické rušení nebo elektrostatický výboj mohou způsobit poruchu zařízení nebo ztrátu či změnu paměti. Pokud k tomu dojde, použijte špendlík nebo podobný nástroj ke stisknutí tlačítka [RESET] ve spodní části zařízení.
- Na svém zařízení neprovádějte žádné neoprávněné úpravy. V opačném případě může dojít k narušení bezpečnosti, souladu s předpisy, výkonu a může dojít k zániku platnosti záruky.

- Vyhněte se výměně baterií s použitím nesprávných typů baterií.
	-
- Sady baterií a články nerozebírejte, neotevírejte ani nerozřezávejte.

# DODÁVANÉ POLOŽKY

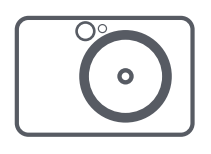

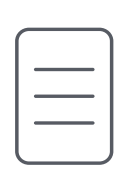

Fotoaparát s přímým stoaparat s primym stručná příručka<br>tiskem fotografií stručná příručka

# POPIS PRODUKTU

# PŘEHLED

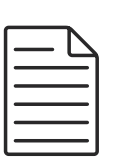

Informační list o směrnicích a záruce

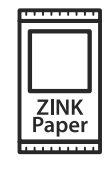

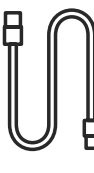

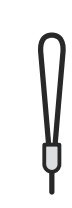

Fotografický papír CANON ZINK® (10 listů)

USB kabel Řemínek

na zápěstí

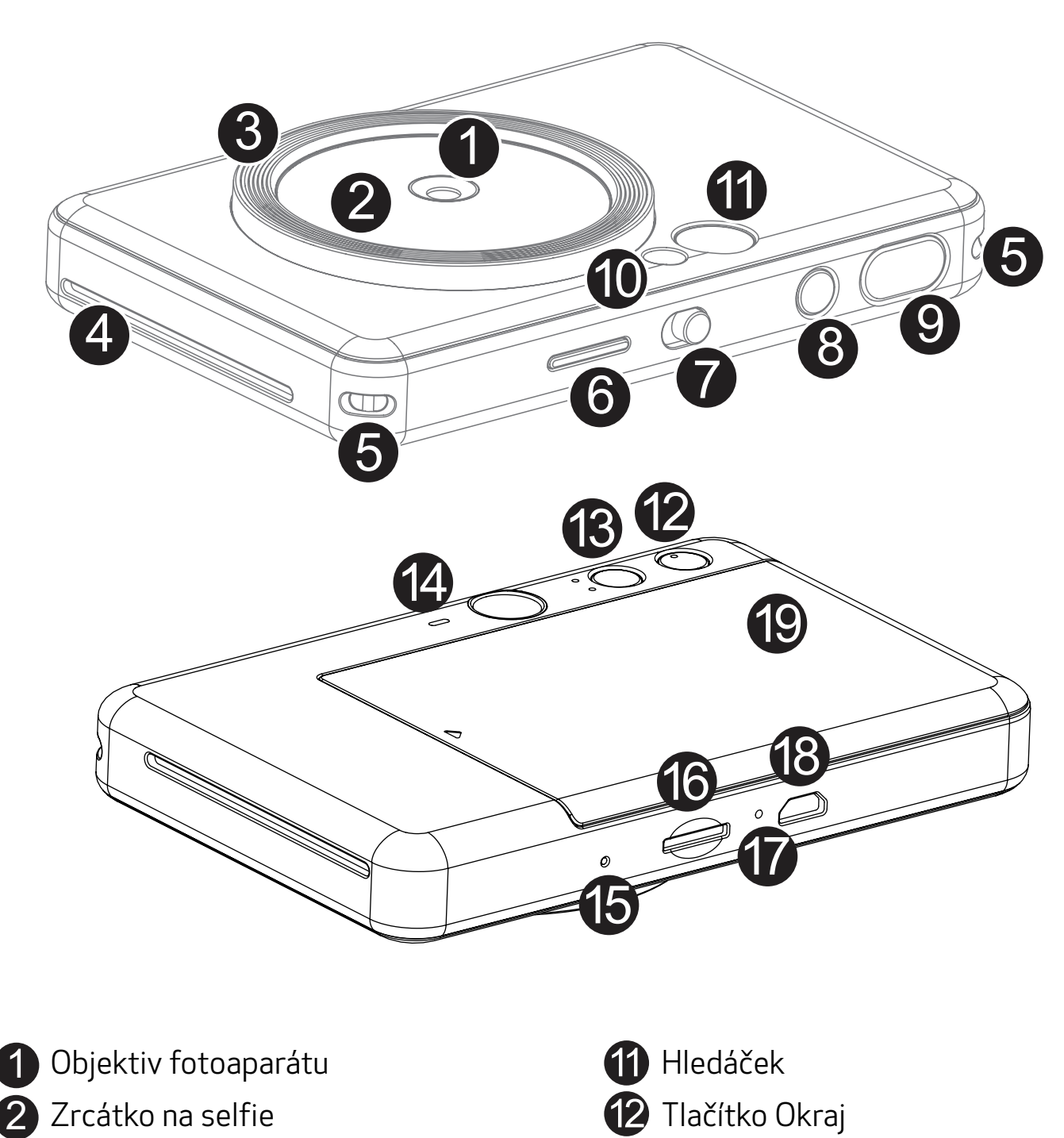

- Kruhové světlo (8 LED diod)  $\bullet$  Tlačítko Filtr 3
- 4) Otvor pro výstup tisku roku 14) Reproduktor
- -
- 5 Očko pro řemínek na zápěstí Martin VIII. Tlačítko Reset 9) Tlačítko spouště Blesk Blesk Kryt tiskárny **6** LED indikátor stavu Posuvný přepínač 8 Tlačítko napájení

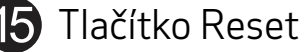

\* Chcete-li zařízení resetovat, zatlačte čep

- 
- **B** Slot pro kartu MicroSD (až 256 GB)
- $\Box$  LED indikátor stavu nabíjení
- 18 Micro USB Port
	-

Zařízení má vestavěnou baterii. Před použitím zařízení plně nabijte pomocí dodávaného USB kabelu.

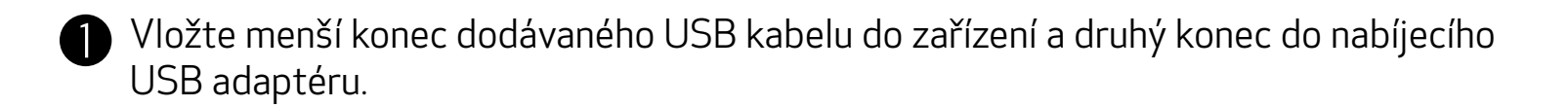

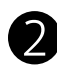

Kontrolka LED nabíjení se zbarví červeně jako ukazatel nabíjení.

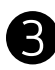

Po úplném nabití se kontrolka LED nabíjení zbarví zeleně.

− Provozní doba se může lišit v závislosti na stavu baterie, provozním stavu a podmínkách prostředí.

\* Pokud se chystáte zařízení delší dobu nepoužívat, v rámci správné údržby doporučujeme, abyste jej vždy před odložením a alespoň jednou za rok nabili do plné kapacity. Pokud budete zařízení udržovat v podmínkách nízkého nabití baterie po dobu delší než tři (3) měsíce, bude docházet ke zhoršování vlastností baterie a může se stát, že vestavěnou baterii již nebude možné nabít.

# **D** POZNÁMKA

# NABÍJENÍ

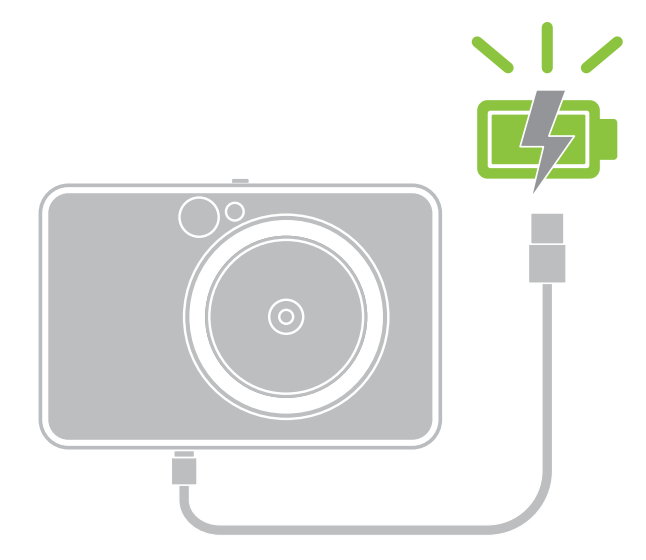

# NASTAVENÍ

LED indikátor stavu nabíjení Nabíjení: Červená Plně nabito: Zelená

### INFORMACE O USB KABELU

### PŘI NABÍJENÍ ZACHÁZEJTE S USB KABELEM VELMI OPATRNĚ

- Nepokládejte na kabel žádné těžké předměty.
- Nepokládejte USB kabel poblíž zdroje tepla.
- Kabel neškrábejte, nepoškozujte, nekruťte ani za něj netahejte silou.
- Nezapojujte ani neodpojujte kabel mokrýma rukama.
- Vyhýbejte se příliš vysokým/nízkým teplotám nebo vlhkým prostředím.
- Po nabíjení odpojte USB kabel od zdroje napájení.
- Pro nabíjení použijte dodaný USB kabel.

7

### VLOŽENÍ PAPÍRU

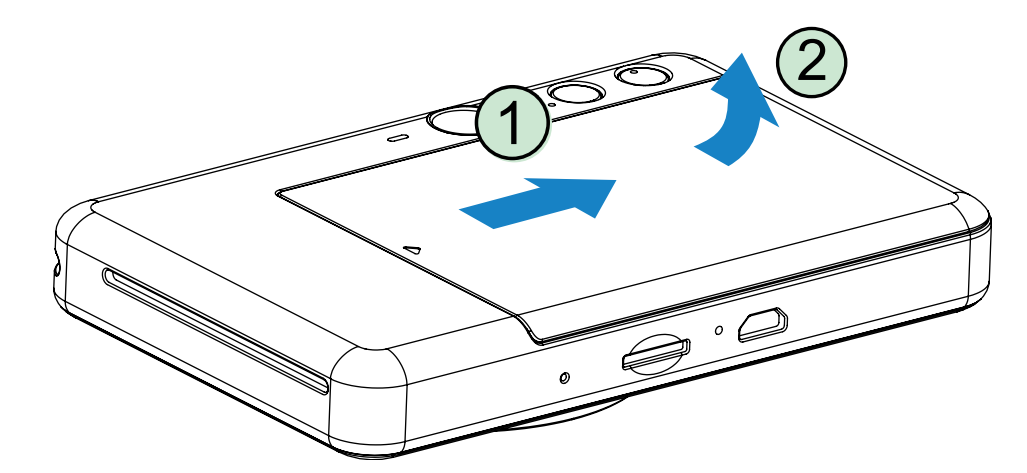

1 Vyjměte kryt vysunutím směrem dopředu ve směru šipky.

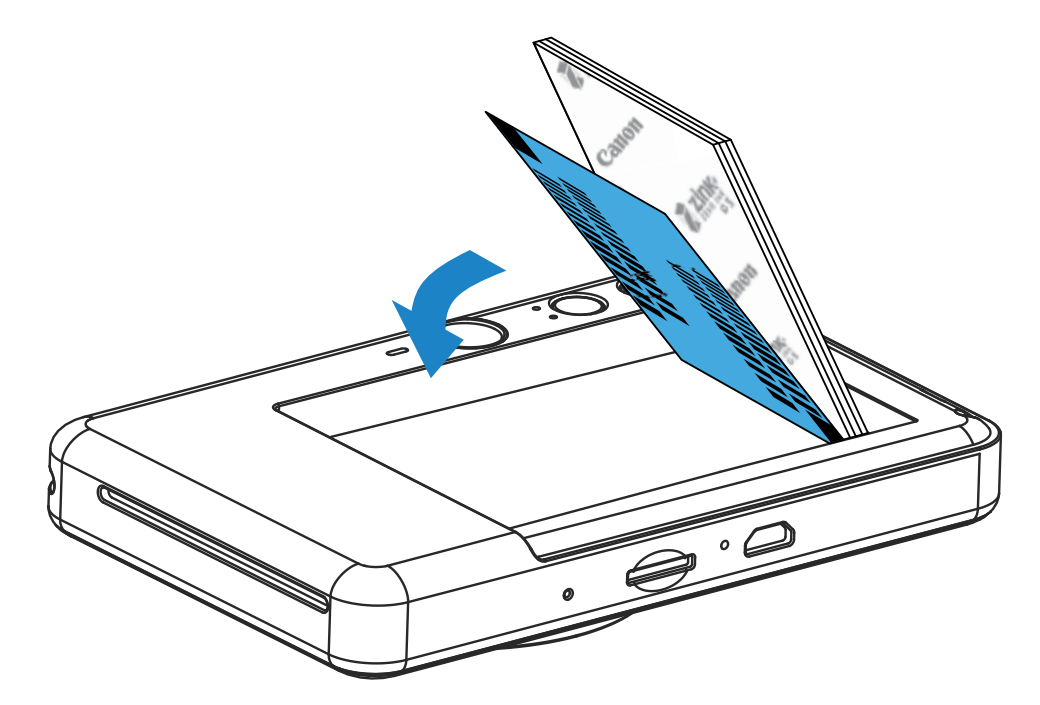

2 Otevřete jedno balení fotografického papíru (10 listů + modrý SMART SHEET®).

3 Vložte všech 10 listů fotografického papíru a jeden modrý SMART SHEET® do zásobníku pro fotografický papír.

- 4 Umístěte horní kryt zpět na zařízení. Při správném uzavření zacvakne.
	- − Modrý SMART SHEET® automaticky projde zařízením před prvním tiskem.

− Umístěte fotografický papír nad modrý SMART SHEET® a zkontrolujte, že čárový kód a loga fotografického papíru směřují dolů.

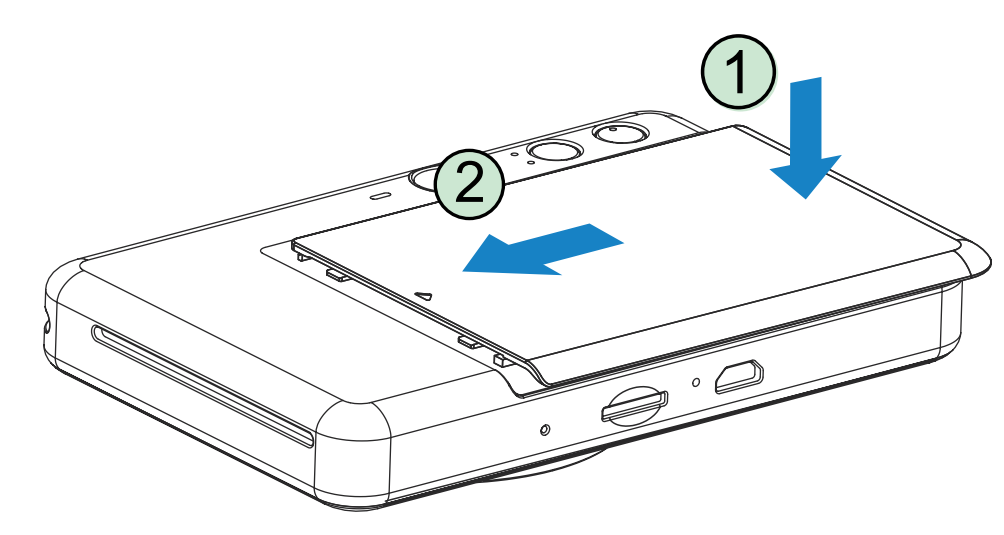

## EXTERNÍ PAMĚŤ

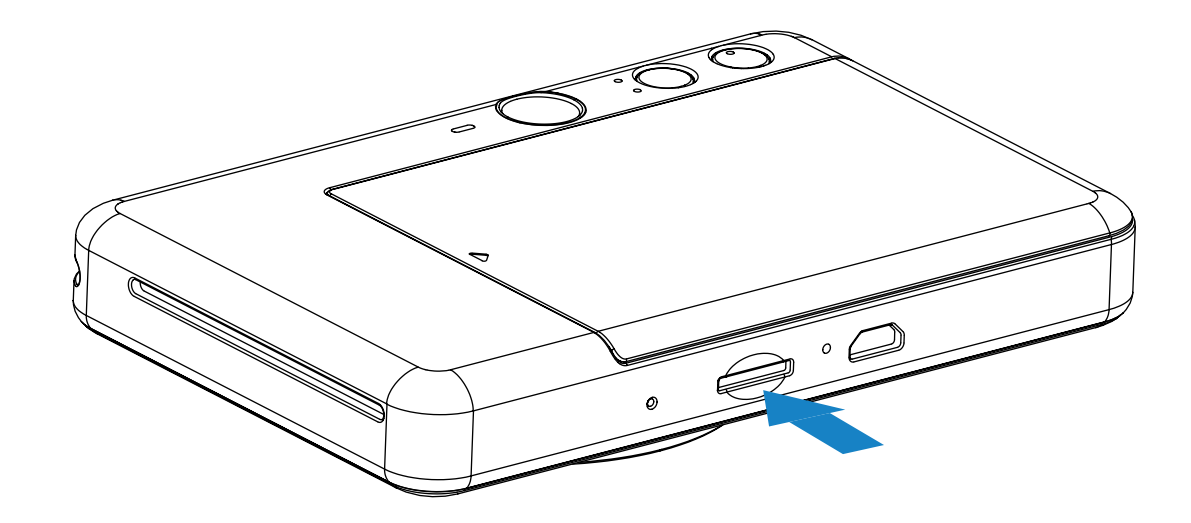

# VLOŽTE A VYJMĚTE MicroSD KARTU

- Vložte MicroSD kartu do slotu ve spodní části zařízení. Po úplném zasunutí karty se ozve mírné cvaknutí.
- Pro uvolnění stiskněte horní část karty. Opatrně vytáhněte kartu ze zařízení.
- Pokud dojde k chybě při čtení/zápisu na MicroSD kartu, rozsvítí se kontrolka LED indikující chybu MicroSD karty. Vyjměte MicroSD kartu a restartujte zařízení.
- Připojte zařízení k počítači pomocí dodaného USB kabelu. Jakmile se v počítači objeví obrázek externí jednotky, poklepejte na něj a uložte fotografie.

Pro ukládání pořízených fotografií je nutná externí MicroSD karta (až 256 GB). Podporovány jsou pouze formáty FAT16, FAT32 a exFAT.

# PŘÍPRAVA PAMĚŤOVÉ KARTY

Použijte následující paměťové karty (prodávají se samostatně)

- Paměťové karty MicroSD \*1
- Paměťové karty MicroSDHC \*1 \*2
- Paměťové karty MicroSDXC \*1 \*2
- \*1 Karty kompatibilní se standardem SD. Ne všechny paměťové karty však byly testovány z hlediska kompatibility s fotoaparátem.
- \*2 Podporovány jsou také paměťové karty UHS-I.

# ÚDRŽBA ZAŘÍZENÍ

- Používejte a udržujte zařízení v doporučeném prostředí 15 až 32 °C s relativní vlhkostí 40–55 %.
	-
- Udržujte firmware zařízení v aktuálním stavu. Připojte své zařízení pomocí aplikace Canon Mini Print. Pokud je nový firmware k dispozici, na pásu nabídky se objeví ikona "Upgrade firmwaru".
	- − Před kontrolou ověřte, zda má vaše mobilní zařízení připojení k internetu. Pokud potřebujete provést upgrade (aktualizaci) firmwaru, musí být tiskárna nabitá na 50 % nebo více.
- Ověřte, zda používáte poslední verzi aplikace Canon Mini Print. Pokud se aplikace automaticky neaktualizuje, přejděte do obchodu s aplikacemi a zkontrolujte, zda není nutné ji aktualizovat.

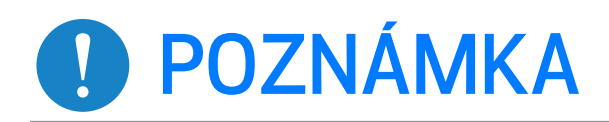

# **POZNÁMKA**

# PŘI POUŽÍVÁNÍ FOTOGRAFICKÉHO PAPÍRU

- Vkládejte pouze 10 listů fotografického papíru a 1 modrý SMART SHEET®. Nevkládejte více, jelikož by mohlo dojít k uvíznutí papíru nebo chybám tisku.
- Pro optimální výsledky tisku použijte fotografický papír pro tiskárny Canon Zoemini.
	- − Další fotografický papír můžete zakoupit v aplikaci Canon Mini Print klepnutím na položku "Koupit papír" v hlavní nabídce.
- Pokud dojde k uvíznutí papíru, pro automatické odstranění uvíznutého papíru jednoduše tiskárnu vypněte a zapněte. Nepokoušejte se papír vytáhnout.
- Když zařízení tiskne, netahejte za fotografický papír, ani jej nepostrkujte.
- S fotografickým papírem zacházejte opatrně, aby nedošlo k poškození nebo ohýbání.
- Při vkládání zajistěte čistotu fotografického papíru. Pokud je fotografický papír špinavý nebo poškozený, může dojít k uvíznutí papíru nebo chybě tisku.
- Neotevírejte nové balení s fotografickým papírem, dokud nejste připraveni jej vložit do zařízení.
- Nevystavujte fotografický papír přímému slunečnímu světlu nebo vlhkosti.
- Nenechávejte fotografický papír v oblasti, kde teplota nebo vlhkost přesahují doporučené podmínky uvedené na balení. Mohlo by dojít ke snížení kvality tištěné fotografie.

## INFORMACE O MODRÝCH SMART SHEET®

- Každé balení fotografického papíru obsahuje 10 listů fotografického papíru a 1 modrý SMART SHEET®.
- Pro optimální kvalitu tisku vložte modrý SMART SHEET® a fotografický papír ze stejného balení. Každý modrý SMART SHEET® je specificky upraven pro balení papírů, ve kterém se nachází.
- Modrý SMART SHEET® automaticky projde zařízením před prvním tiskem a postará se o vyčištění tiskárny a optimalizaci kvality tisku pro dané balení s papíry (10 listů).
- Modrý SMART SHEET® uložte a zlikvidujte až po vytištění všech 10 listů fotografického papíru v balení. Pokud kvalita tisku není podle očekávání, můžete modrý SMART SHEET® znovu použít, avšak pouze s papírem ze stejného balení. Jednoduše zasuňte modrý SMART SHEET® stranou s čárovým kódem dolů pod zbývající fotografický papír.
- Použití modrého SMART SHEET® z jiného balení může vést ke snížení kvality tisku.

# PROVOZ

# ZAPNUTÍ/VYPNUTÍ

# HLEDÁČEK

- Stiskněte a podržte tlačítko napájení  $\langle \cdot \rangle$ , dokud se nerozsvítí kontrolka LED.
- 2 Po rozsvícení bílé kontrolky LED je zařízení připraveno k tisku.
- Stisknutím a podržením tlačítka napájení (<sup>1</sup>) vypněte zařízení.

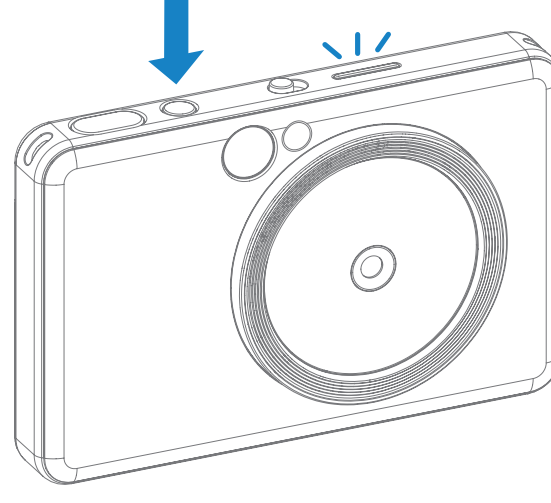

### AUTOMATICKÉ VYPNUTÍ

Když je zařízení nečinné přibližně 3 minuty (výchozí hodnota), automaticky se vypne.

- Uživatel může činnost zařízení obnovit opětovným stisknutím tlačítka napájení.
- Uživatel může změnit čas (3 minuty / 5 minut / 10 minut) v aplikaci APP.

- Podržte zařízení a potvrďte požadovanou kompozici obrázku.
- 2 Stisknutím tlačítka spouště v pořiďte snímek. V případě zhoršených světelných podmínek fotoaparát automaticky spustí blesk.
- 3 Pokud je vložen papír, fotografie se vytiskne okamžitě po vyfocení. Zařízení může pojmout pro tisk až 10 obrázků najednou, v závislosti na kapacitě MicroSD karty\*.

Vytvořte kompozici obrázku pomocí rámečku v hledáčku.

2 x 3

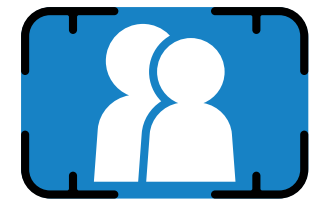

Vnější rámeček snímku pro běžné fotografování na vzdálenost 1 m – ∞

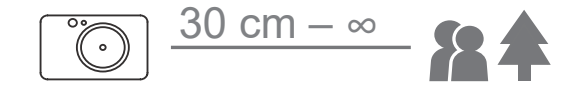

# POŘIZOVÁNÍ A TISK FOTOGRAFIÍ

\* Tisková fronta bude vymazána, jakmile dojde k vypnutí zařízení a činnost nebude možné obnovit.

\* Pokud do zařízení není vložena MicroSD karta, dokáže zařízení pojmout pro tisk až 5 obrázků najednou.

4 Pokud je v zařízení vložena MicroSD karta, může uživatel pořizovat fotografie i v případě, že není k dispozici papír. Fotografie budou uloženy na MicroSD kartu.

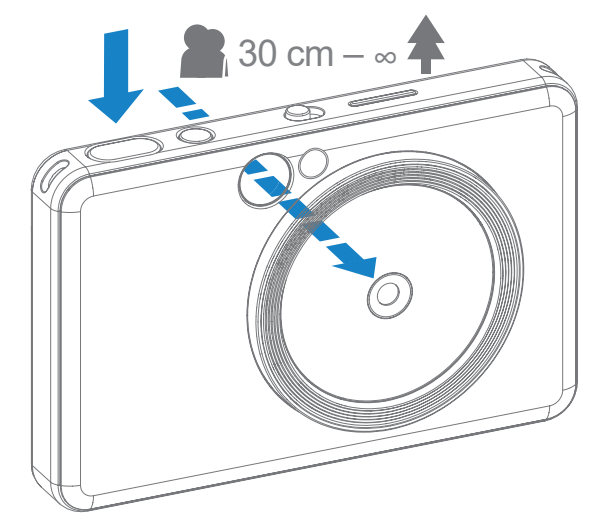

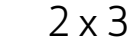

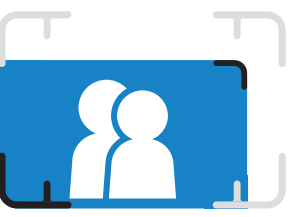

Vnitřní rámeček pro fotografování zblízka na vzdálenost 30 cm – 1 m

# ZRCÁTKO NA SELFIE

Vytvořte kompozici obrázku pomocí rámečku v zrcátku na selfie.

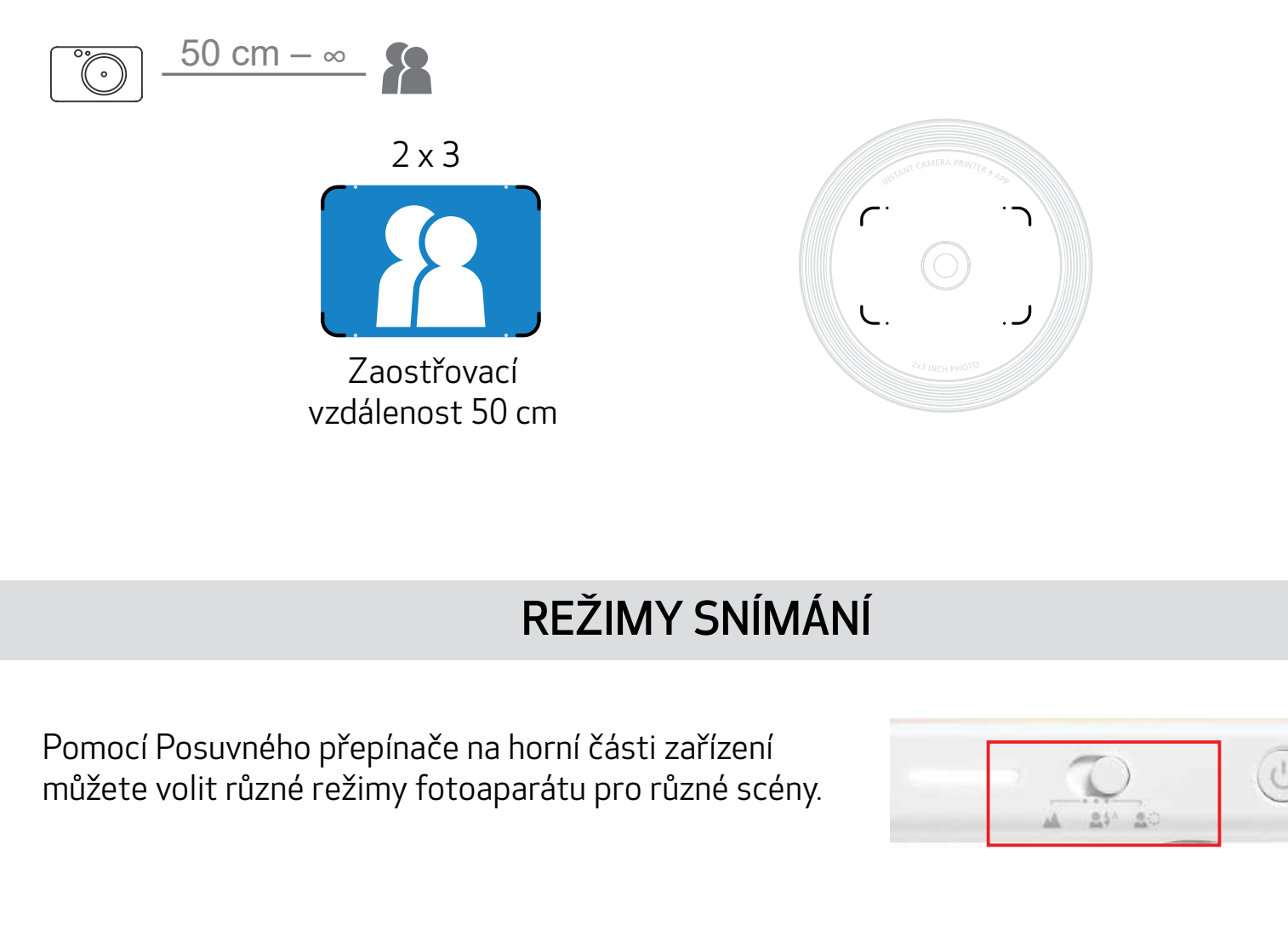

Poznámka: Pokud chcete fotografovat selfie, pak vám kruhové světlo s 8 LED diodami, které je umístěné okolo objektivu, zajistí ideální osvětlení vašeho obličeje. Snižuje výskyt stínů, umožňuje pořizovat krásné snímky obličeje jako celku a vytváří jednotný jas napříč celou fotografií.

\* Efektivní dosah kruhového světla: 30 cm – 60 cm

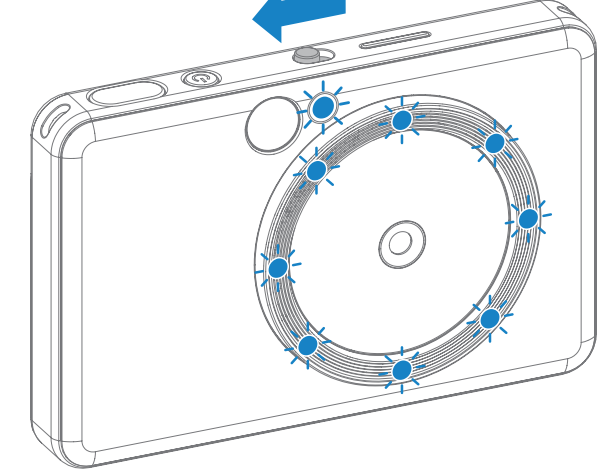

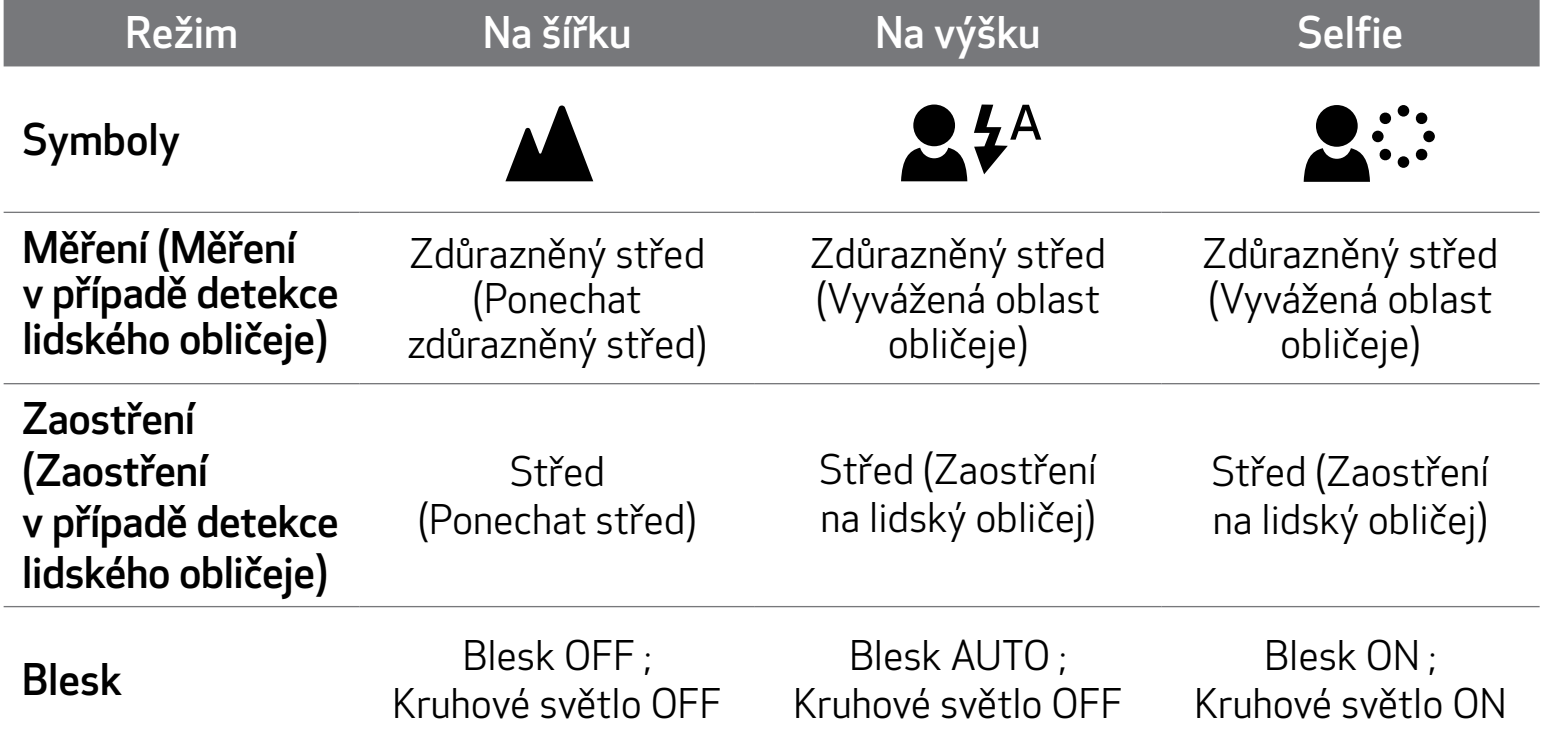

Ke své fotografii můžete přidat černý, bílý nebo sytě barevný filtr, stačí stisknout tlačítko  $\overleftrightarrow{P}$  před pořízením fotografie.

### FILTR

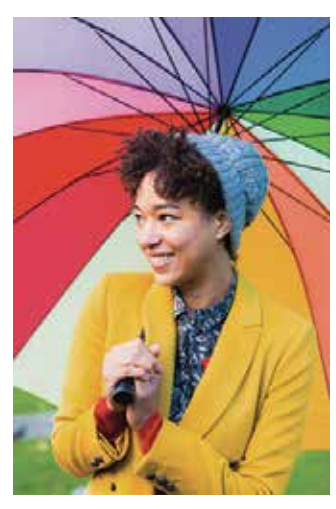

Bez filtru bez okraje

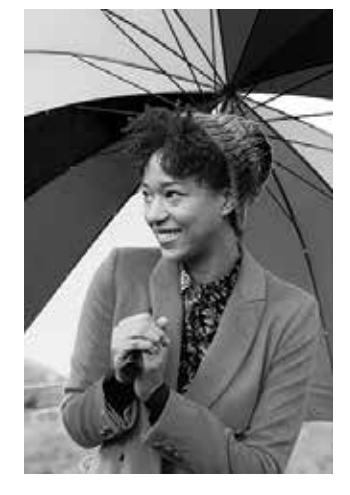

Černý a bílý filtr bez okraje

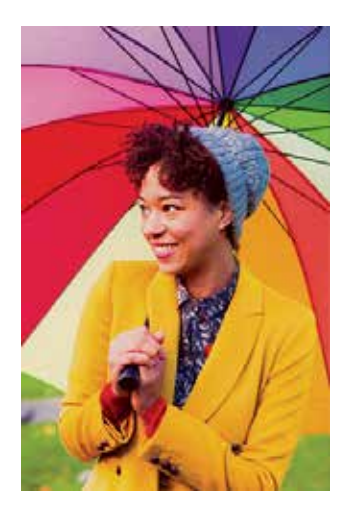

Sytě barevný filtr bez okraje

## OKRAJ

- Před pořízením snímku můžete k fotografii přidat okraj stisknutím tlačítka  $\begin{bmatrix} 1 \end{bmatrix}$
- Pomocí aplikace Canon Mini Print si také po připojení zařízení ke kompatibilnímu chytrému telefonu můžete nastavit okraje (ve výchozím nastavení jsou okraje bílé).
- 1 Přejděte na domovskou obrazovku a poté stiskněte možnost "Zbavte se kabelů!" --> "Vyfotit". 2 Stiskněte tlačítko **pro úpravu okraje.** 
	- Vyberte požadovaný typ okraje, zvolte barvu a poté potvrďte stisknutím $\boldsymbol{\checkmark}$ .

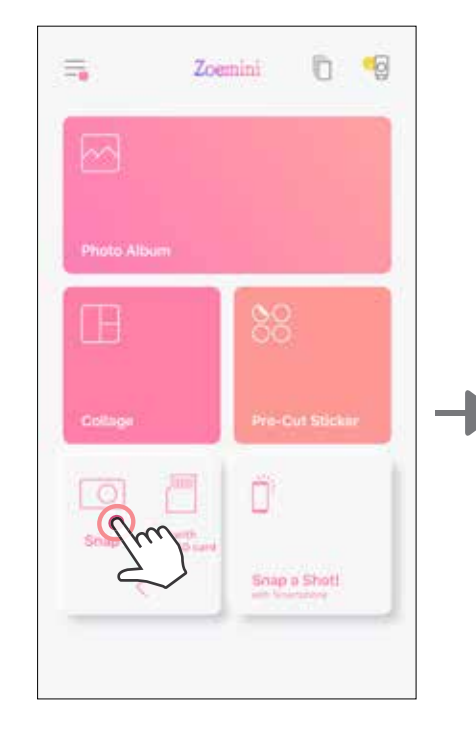

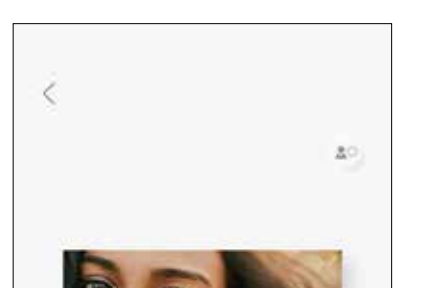

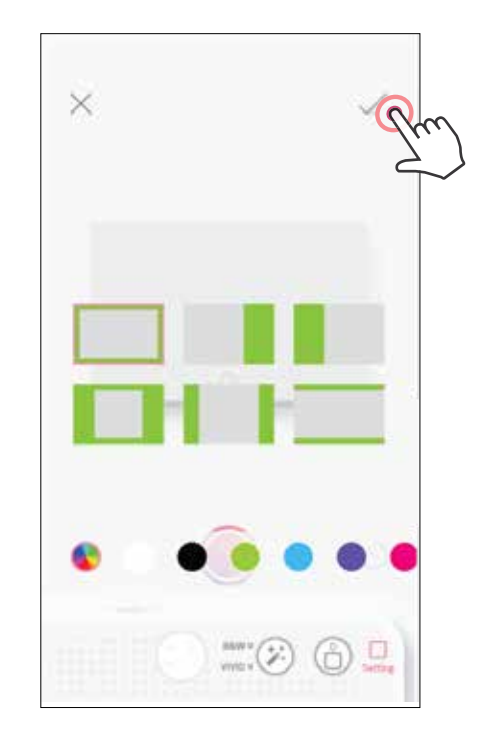

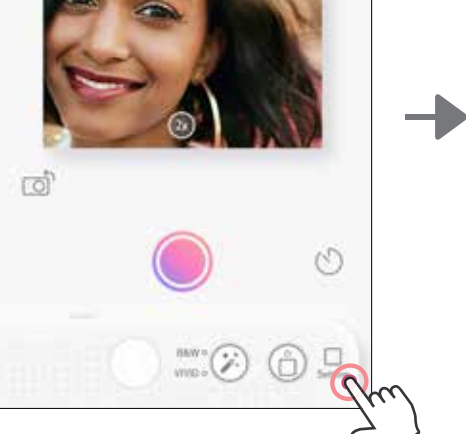

# TLAČÍTKA FILTR A OKRAJ

Přímo ve fotoaparátu můžete ke své fotografii snadno přidat filtr nebo okraj.

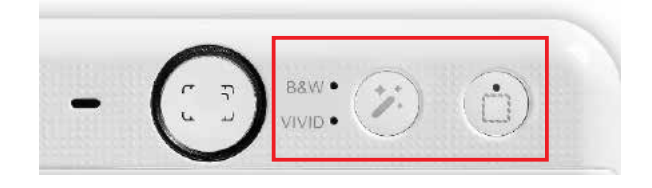

### FOTOGRAFOVÁNÍ S TISKEM

Stisknutím pořídíte snímek. A stisknutím dej jej vytisknete.

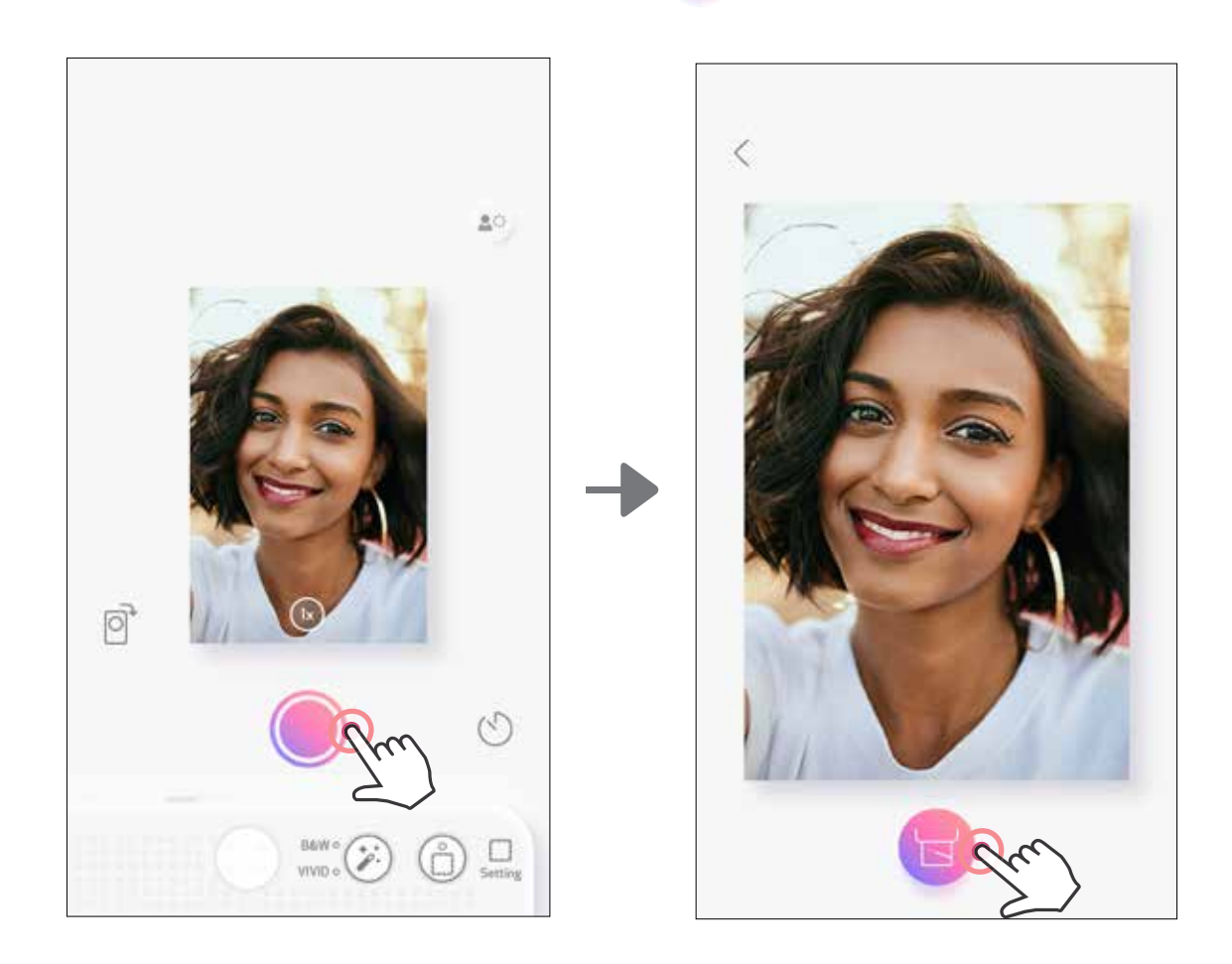

# SNÍMÁNÍ S ŽIVÝM NÁHLEDEM

Uživatel může prostřednictvím aplikace dálkově ovládat zařízení, například fotografovat. Přejděte na domovskou obrazovku a přejděte na Stránku Živý náhled.

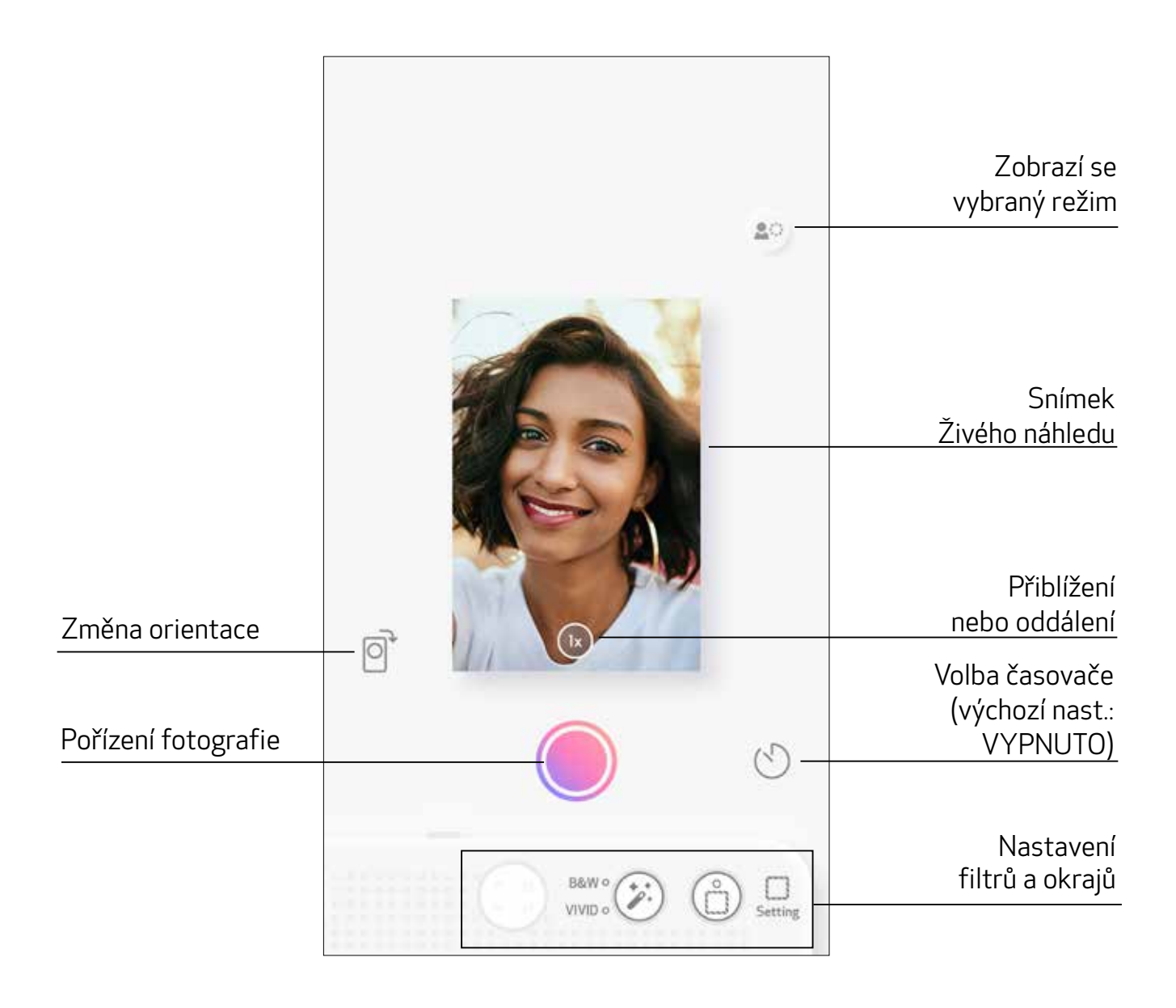

# ČASOVAČ

Stisknutím pořídíte snímek okamžitě. Stisknutím  $\bigcirc$  a volbou 3 sekundy / 5 sekund / 10 sekund nastavíte časovač (výchozí nast.: VYPNUTO), stisknutím a zahájíte odpočet. • Kontrolka LED u zrcátka na selfie vás upozorní, že je časovač zapnut.

### ZOOM Stisknutím  $(1x)$  nastavíte přiblížení.

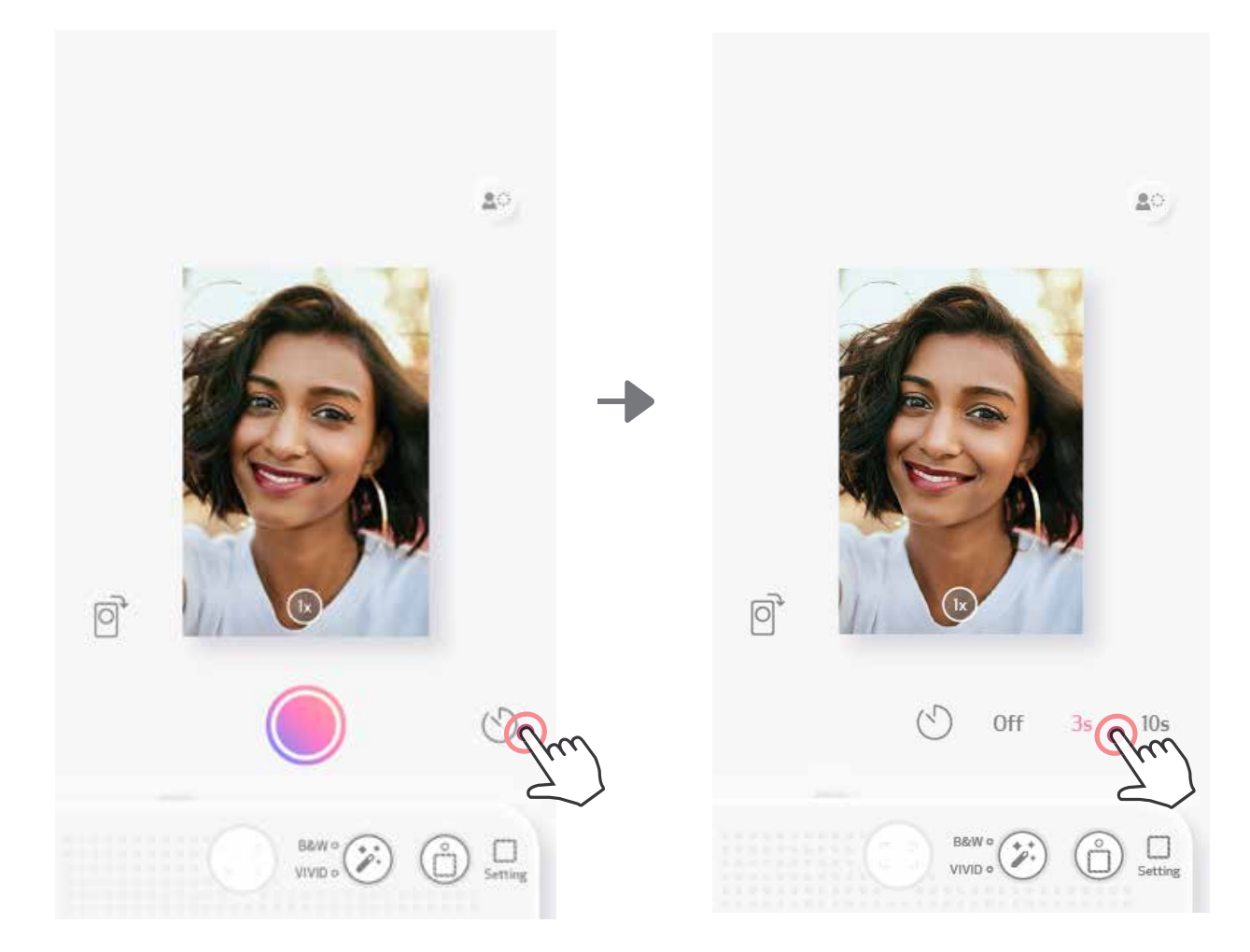

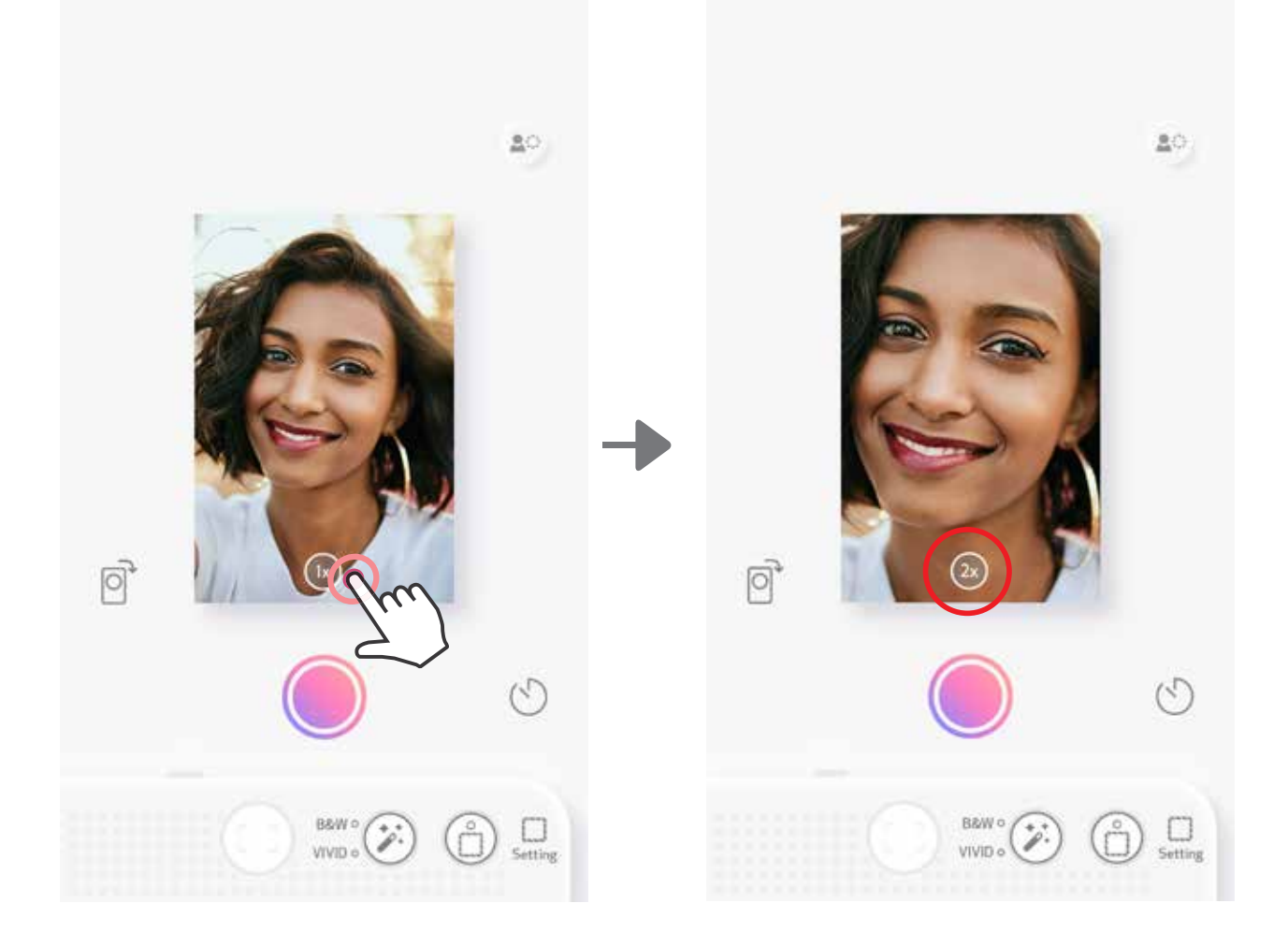

# **ORIENTACE** Stisknutím  $\boxed{\odot}$  přepnete mezi horizontální a vertikální orientací.

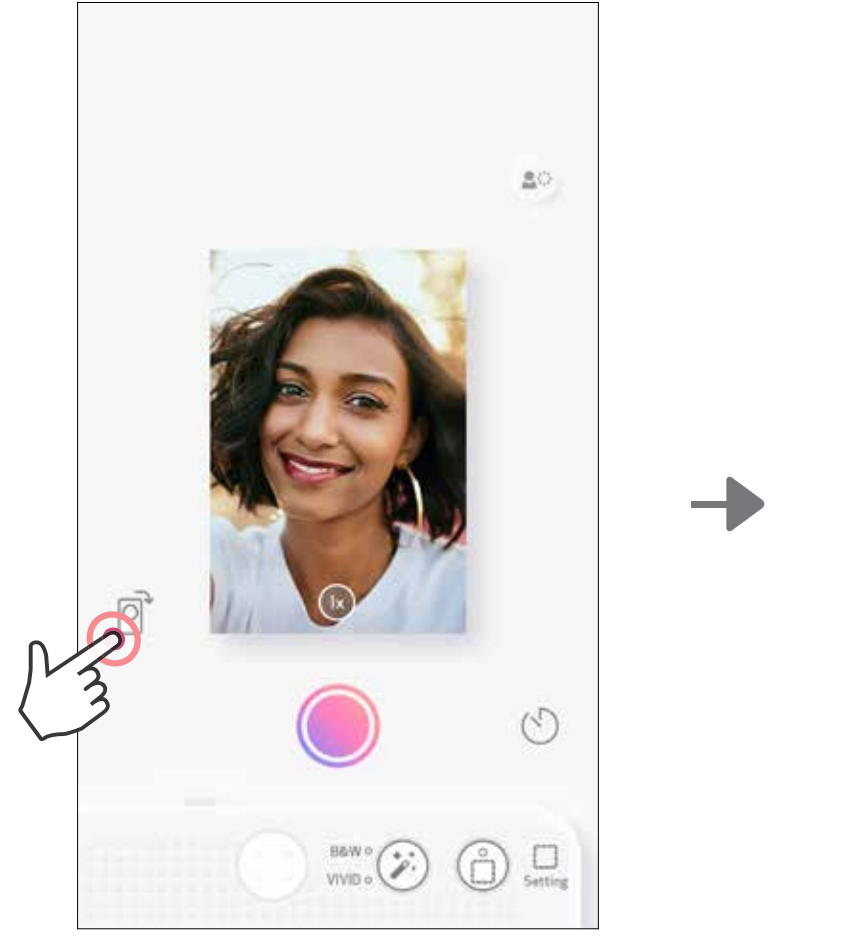

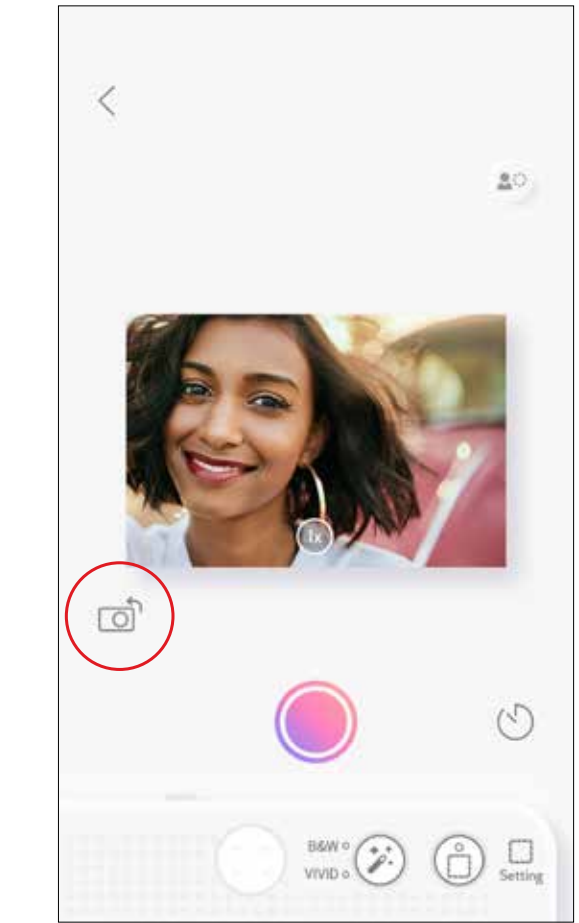

# KONTROLKA LED

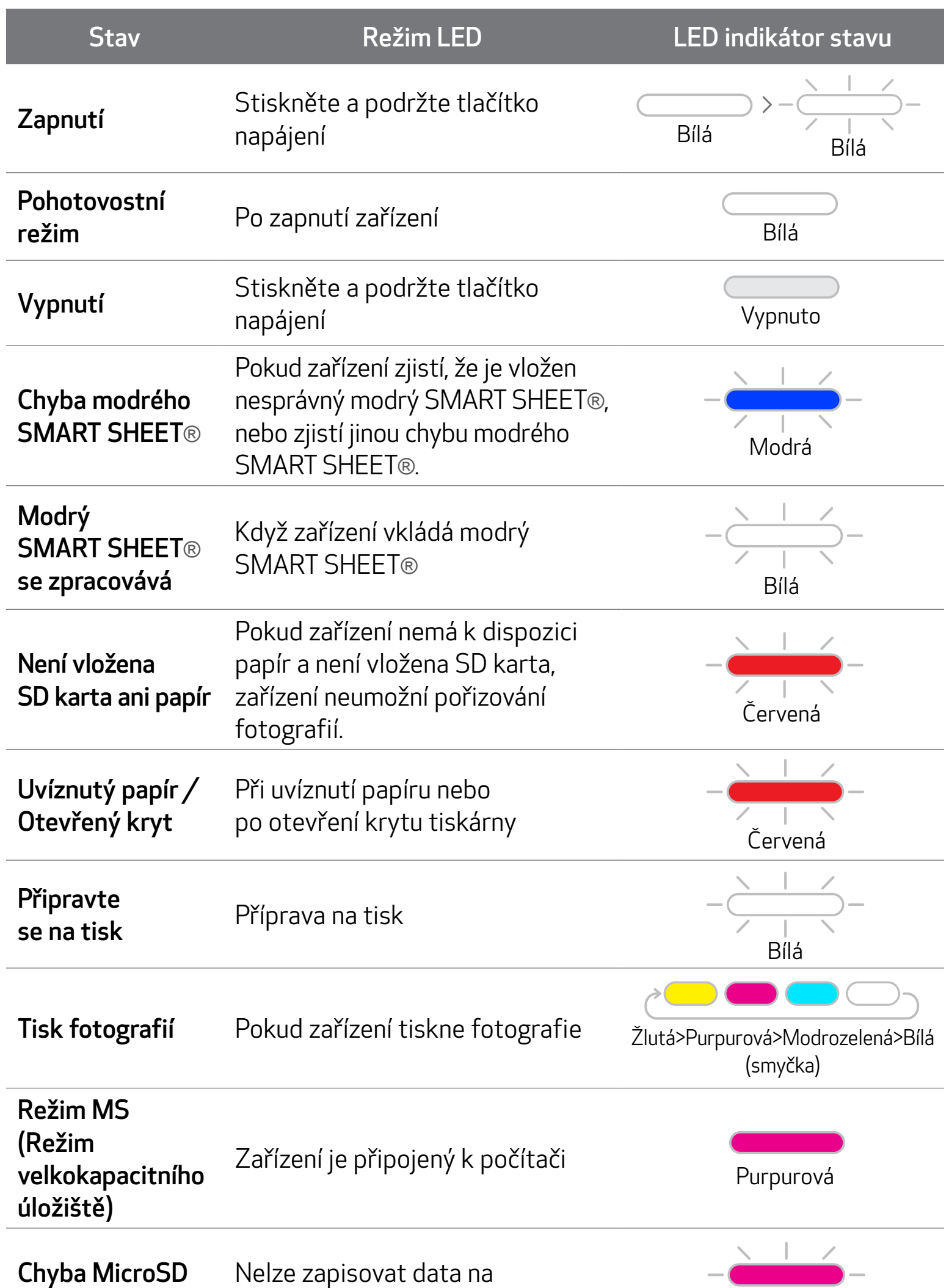

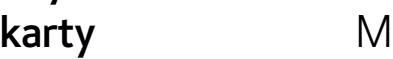

MicroSD kartu.

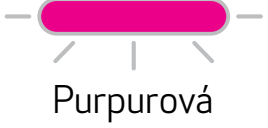

17

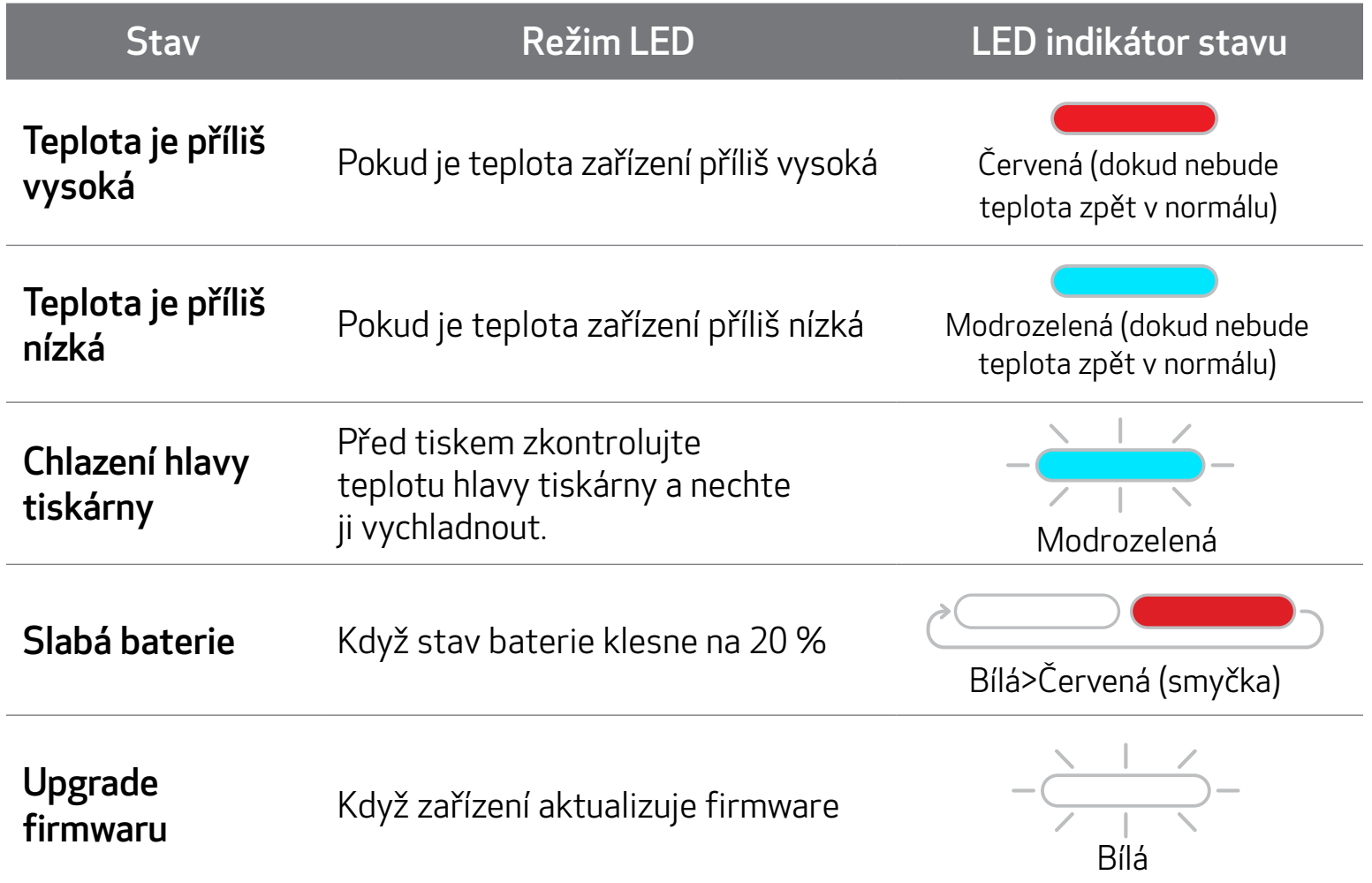

# KONTROLKA LED

# ŘEŠENÍ POTÍŽÍ

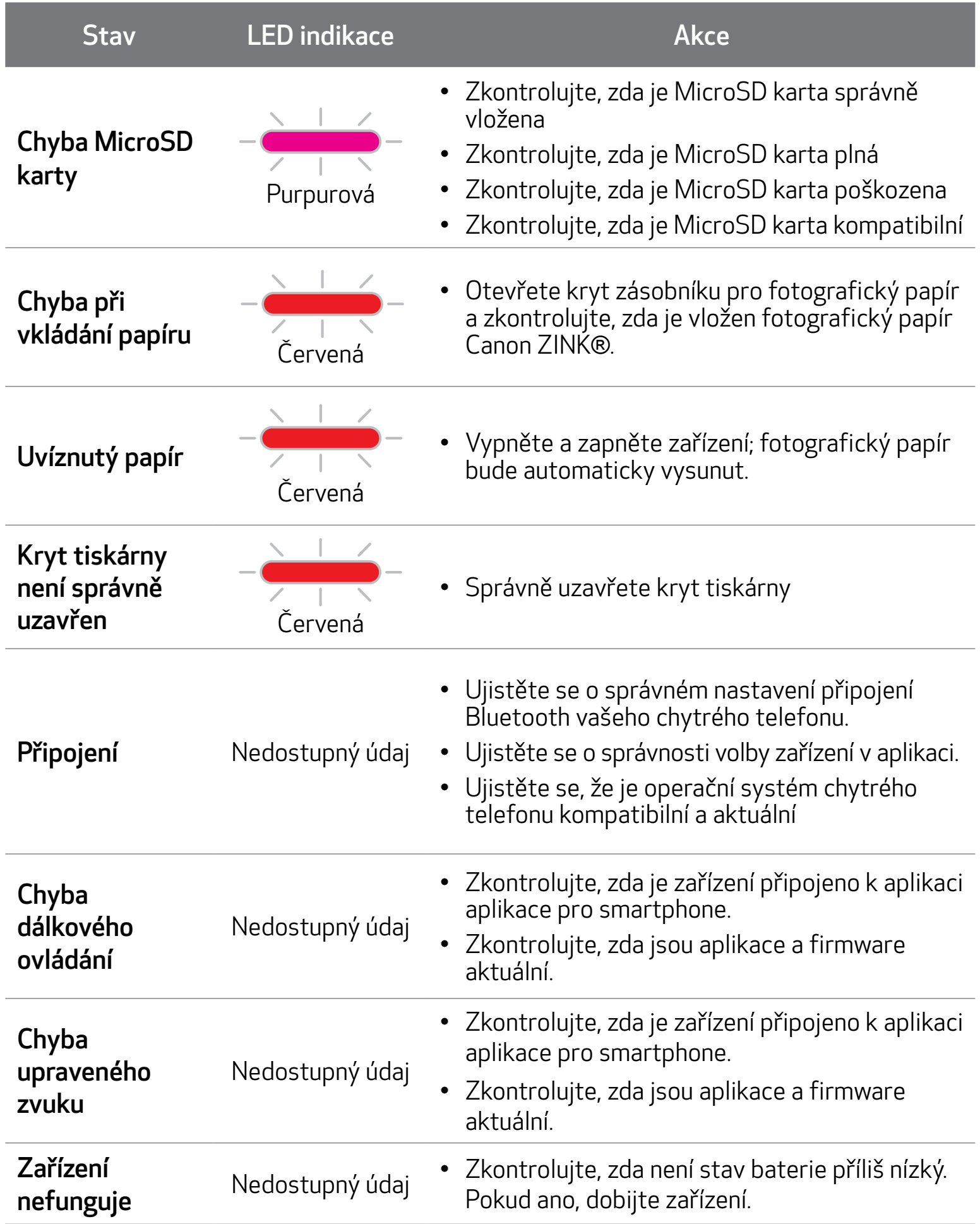

# TECHNICKÉ ÚDAJE

Všechny technické údaje se mohou změnit bez předchozího upozornění.

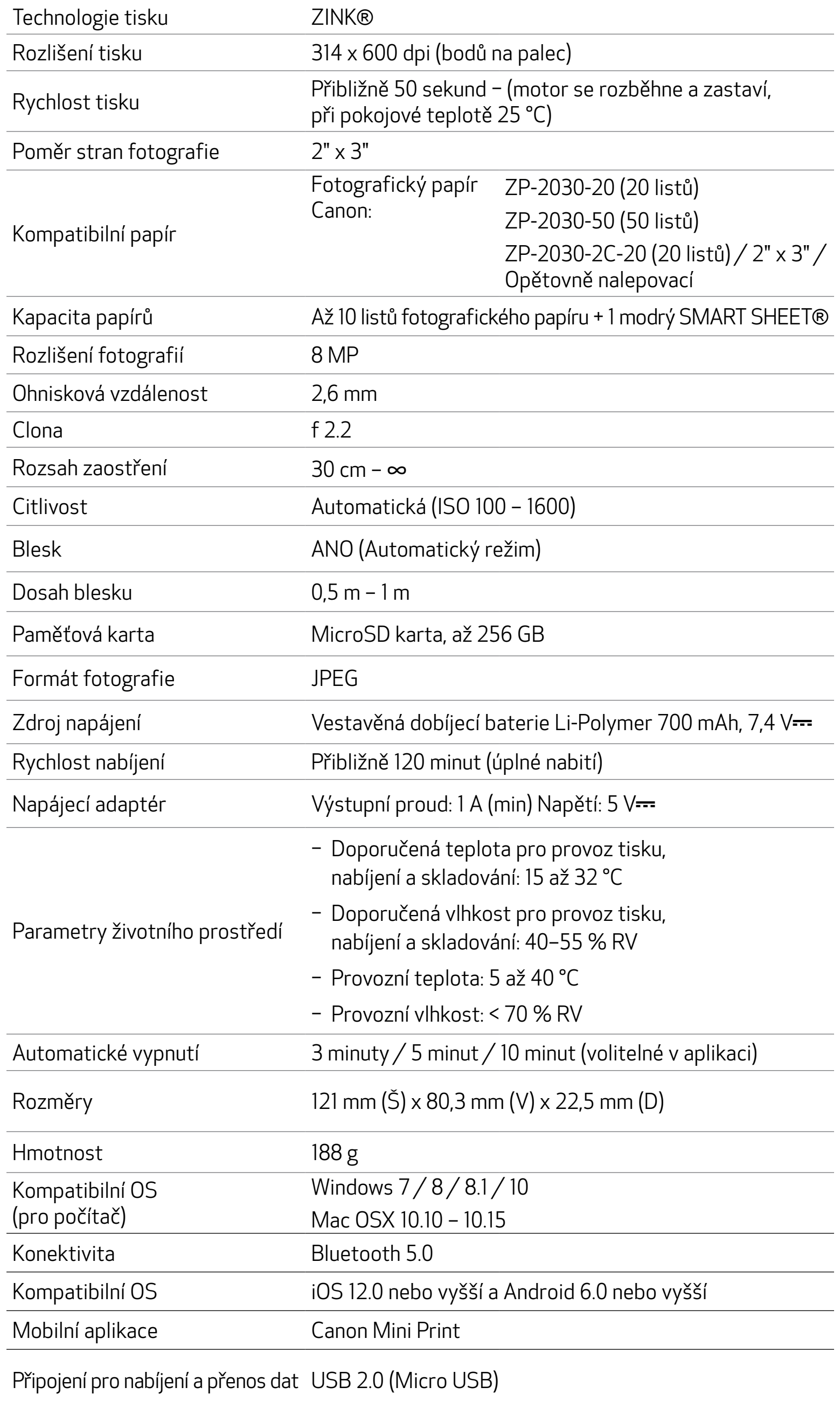

## MOŽNOST ① V OBCHODECH S APLIKACEMI HLEDEJTE "CANON MINI PRINT"

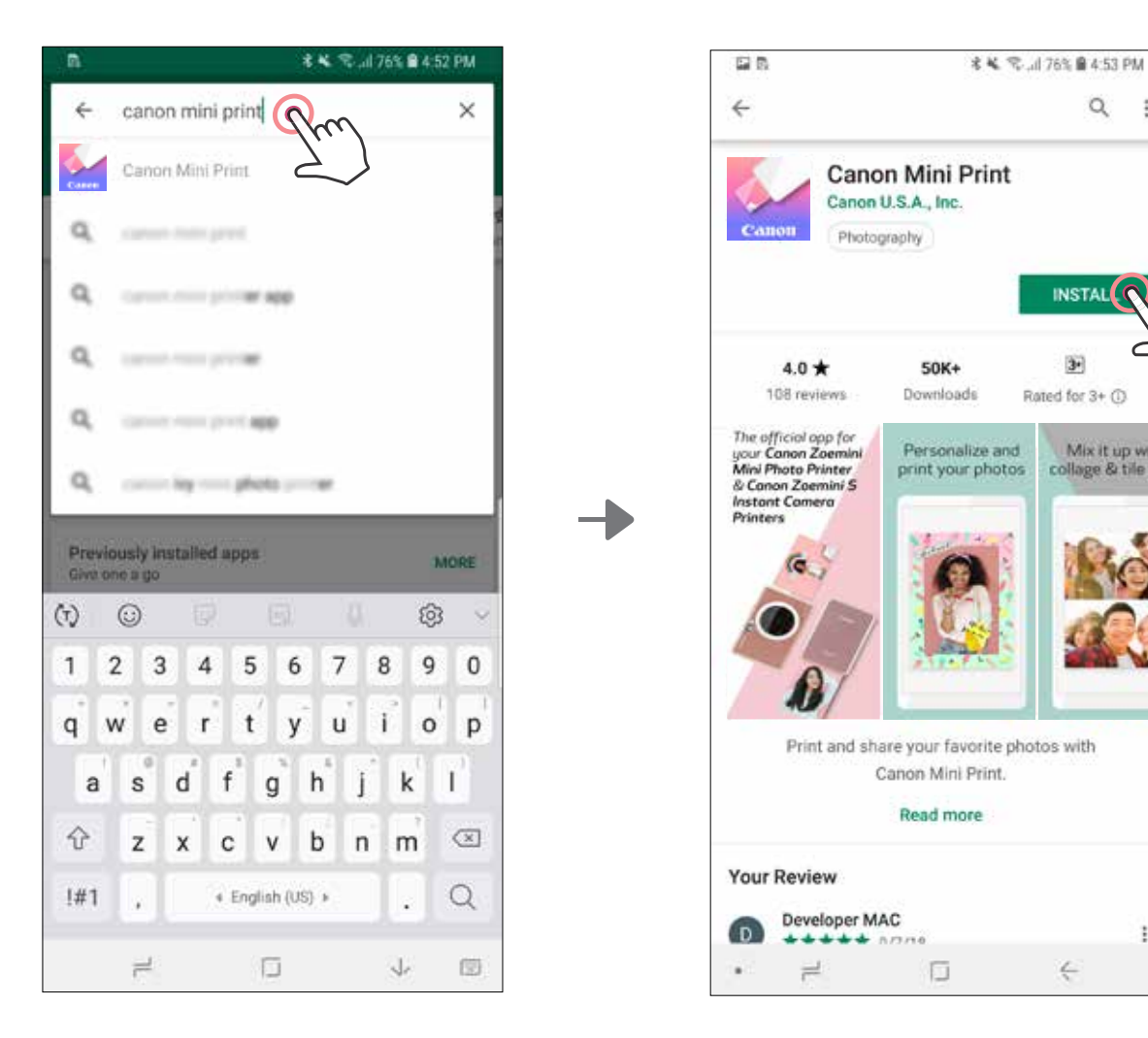

# INSTALACE APLIKACE

Pro Android™ – z Google Play™

### Pro iOS® - z obchodu App Store®

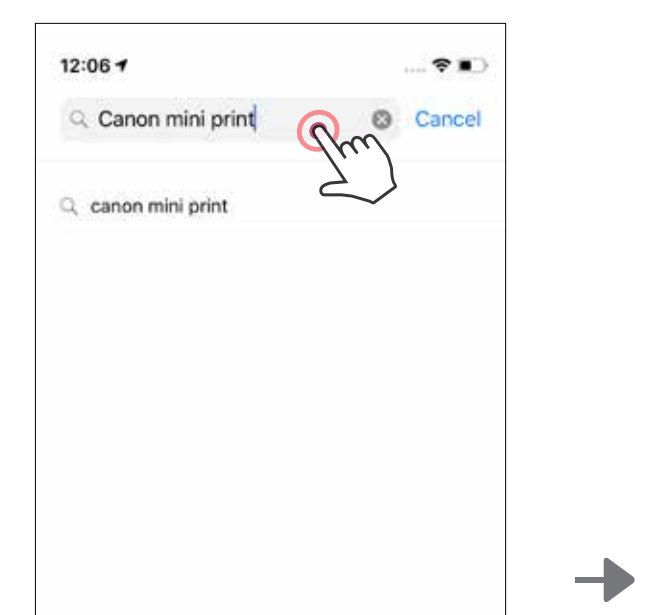

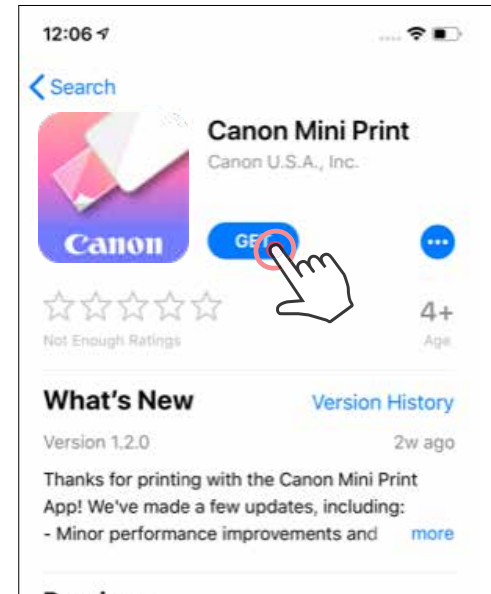

 $\hbox{Q}$ 

**INSTAL** 

Mix it up with<br>collage & tile pr

ŧ

 $\div$ 

 $\overline{\mathbf{3}}$ 

 $\ddot{\ddot{\cdot}}$ 

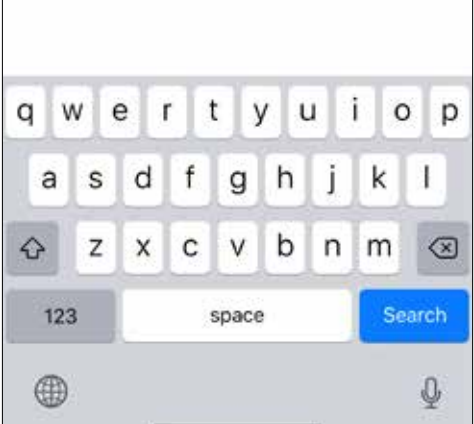

#### Preview

The official app for Personali your Canon Zoemini Mini Photo Printer print your & Canon Zoemini S **Instant Camera Printers** ≋ ú 圖 Aggs Updates Today

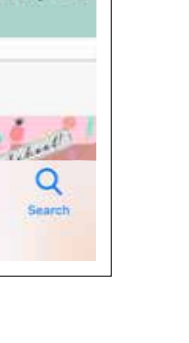

## MOŽNOST ③ PŘEJDĚTE NA HTTPS://APP.CANONMINIPRINT.COM/ V INTERNETOVÉM PROHLÍŽEČI VAŠEHO ZAŘÍZENÍ

# MOŽNOST ② POUŽITÍ QR KÓDU − NASKENOVÁNÍ QR KÓDU V ČÁSTI "STRUČNÁ PŘÍRUČKA"

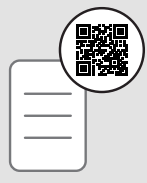

# MOŽNOST ④ POUŽITÍ NFC − POUZE ANDROID

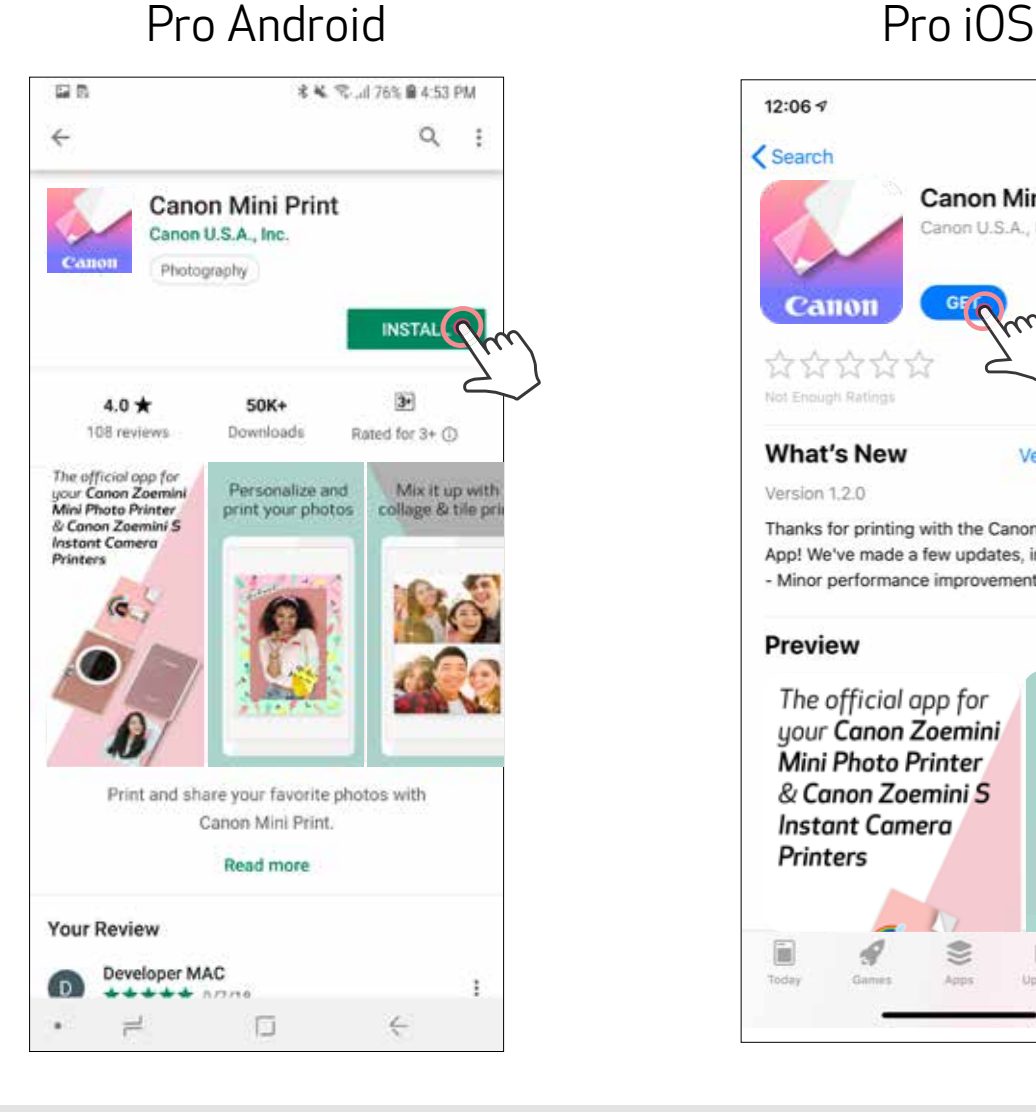

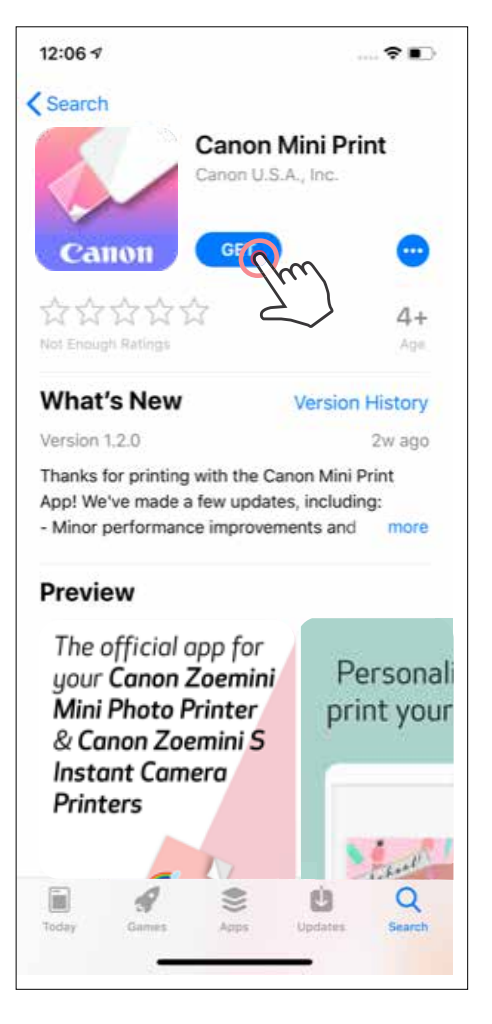

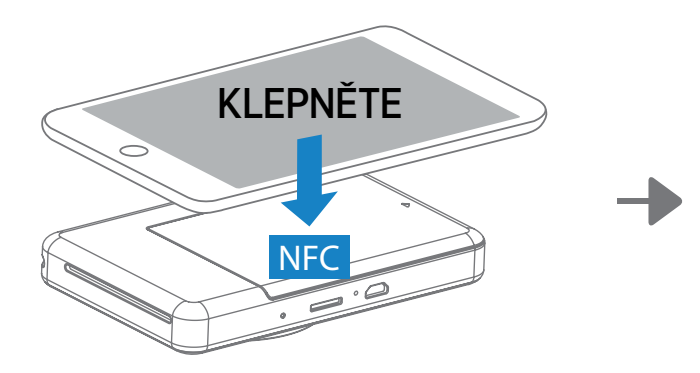

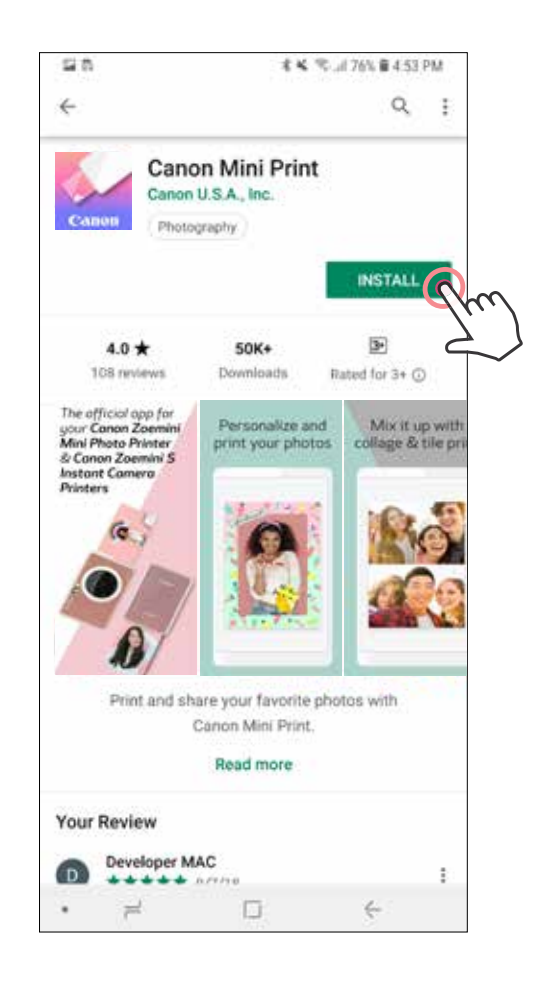

C

n

Zoemini

88

# PAROVÁNÍ MOBILNÍHO ZARÍZENÍ A FOTOAPARÁTU S PRIMYM TISKEM FOTOGRAFII

### Párování pro Android a iOS

Otevřete "Nastavení" mobilního zařízení, povolte Bluetooth a spárujte zařízení s tiskárnou.

 Stisknutím a podržením tlačítka napájení, dokud se nerozsvítí LED indikátor stavu, zapněte tiskárnu.

(2) Párování − Klepněte na ikonu v pravém horním rohu a vyberte svoji tiskárnu. Dojde ke změně ikony, která bude po připojení značit stav baterie.

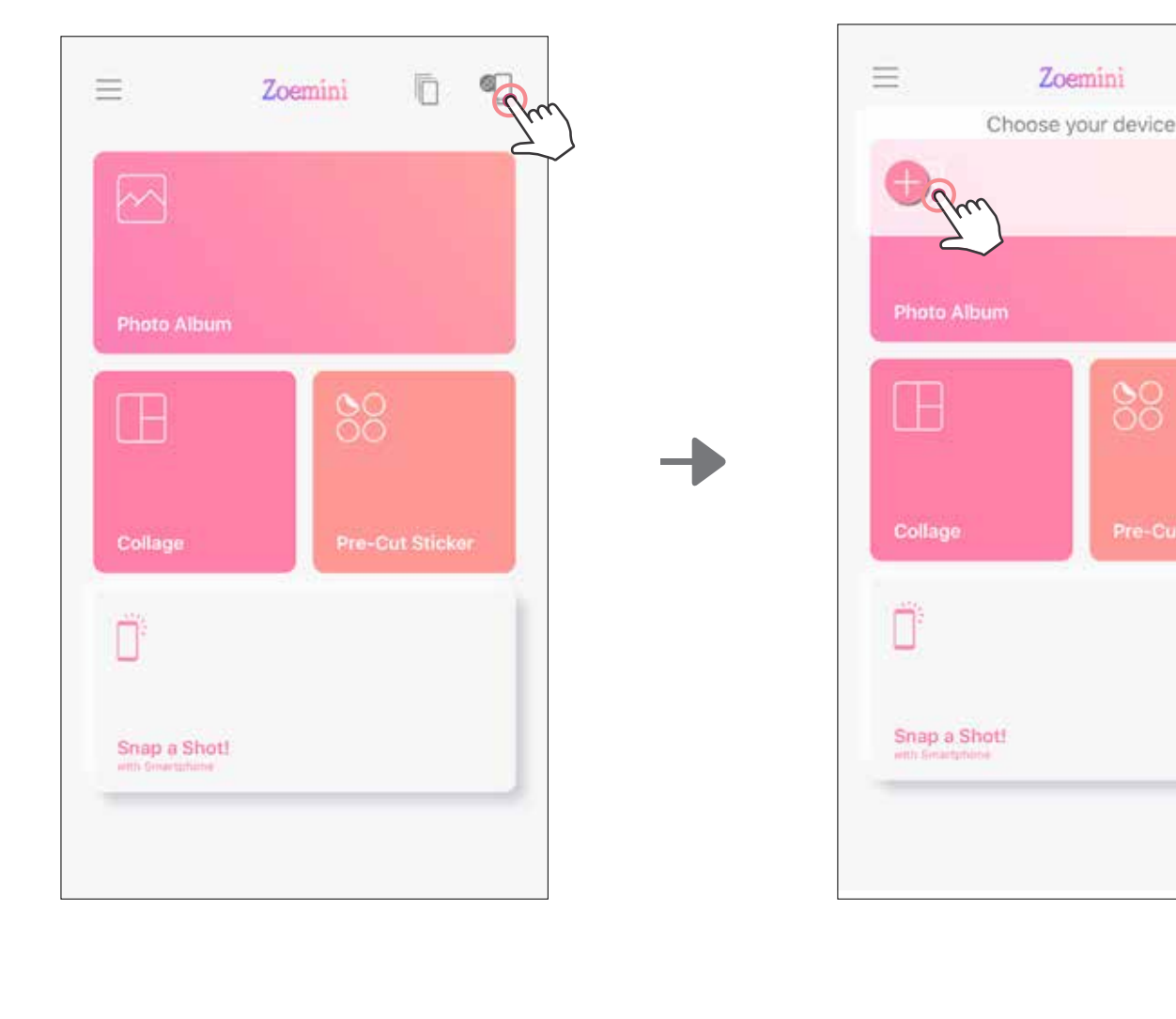

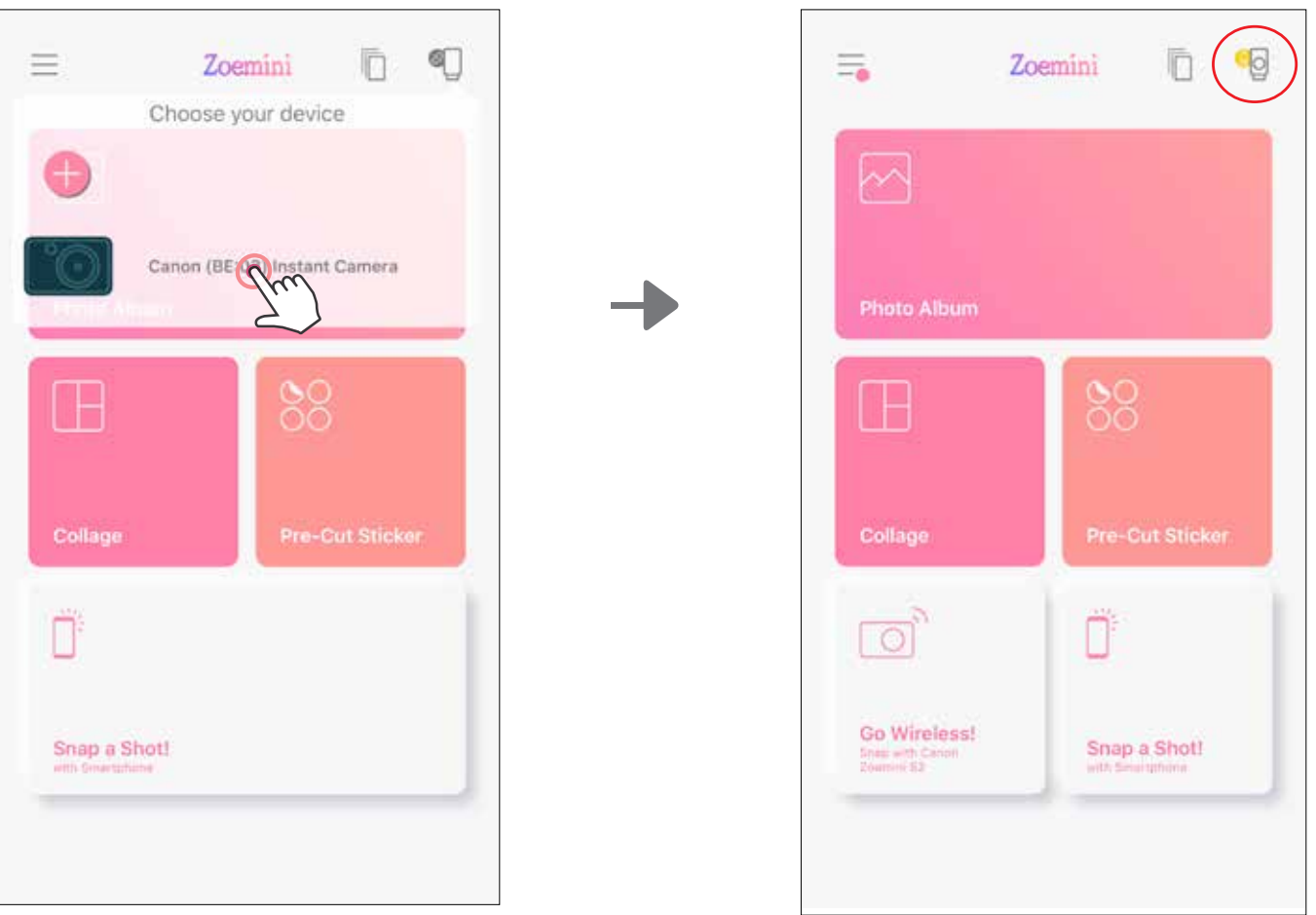

 Opětovné připojení tiskárny − Po spárování se tiskárna automaticky znovu připojí. Pokud se tiskárna nepřipojila k aplikaci, klepněte na ikonu v pravém horním rohu a zvolte svoji tiskárnu ze seznamu.

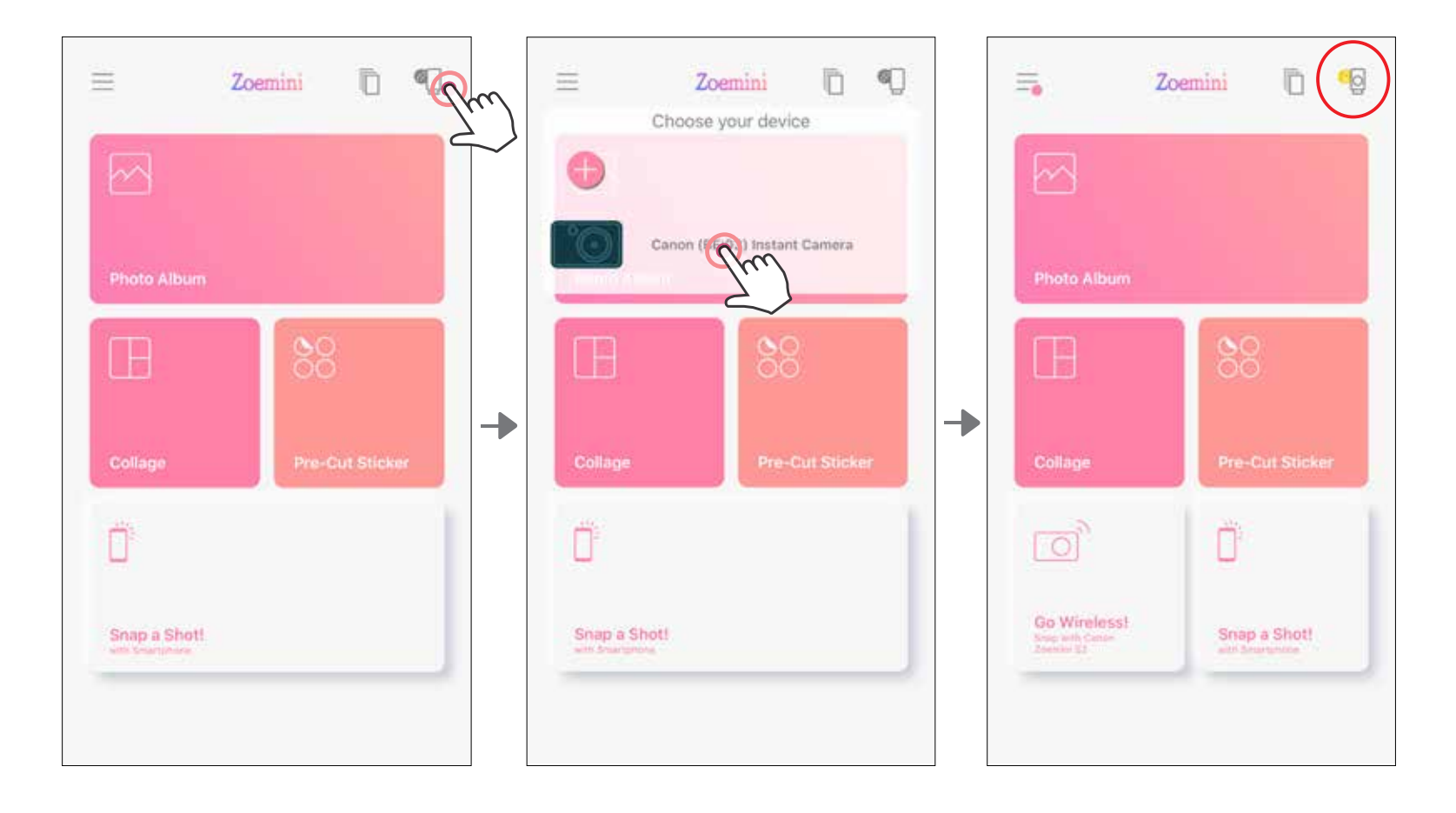

## Párování v systému Android (pomocí NFC)

- $\bigodot$ V mobilním zařízení zkontrolujte, zda jsou povoleny funkce NFC a Bluetooth.
- Otevřete aplikaci Canon Mini Print.
- Položte mobilní zařízení na horní stranu tiskárny.
- Při prvním párování a připojování postupujte podle pokynů na obrazovce. Tiskárna se automaticky spáruje s mobilním zařízením.

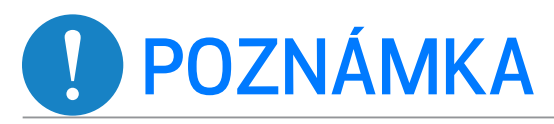

Ikona stavu tiskárny (zobrazeno v aplikaci)

### Informace o párování

- Jednu tiskárnu lze spárovat pouze s jedním zařízením iOS/Android.
- Jedno zařízení iOS/Android lze připojit k více tiskárnám. Chcete-li párovat další tiskárnu, přejděte na domovskou stránku, klepněte na ikonu v pravém horním rohu a stiskněte " " pro volbu tiskárny.
- Vyhledejte a spárujte tiskárnu s názvem "Canon (xx:xx) Fotoaparát s přímým tiskem". Odpovídá posledním 4 číslicím čísla MAC (xx:xx) na štítku uvnitř tiskárny.
- Vyhledávání a přenos pomocí funkce Bluetooth se může nezdařit v závislosti na prostředí. Zkontrolujte nastavení Bluetooth v mobilním zařízení a zkuste to znovu.

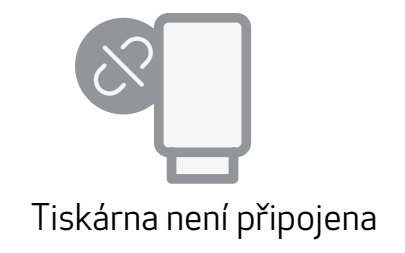

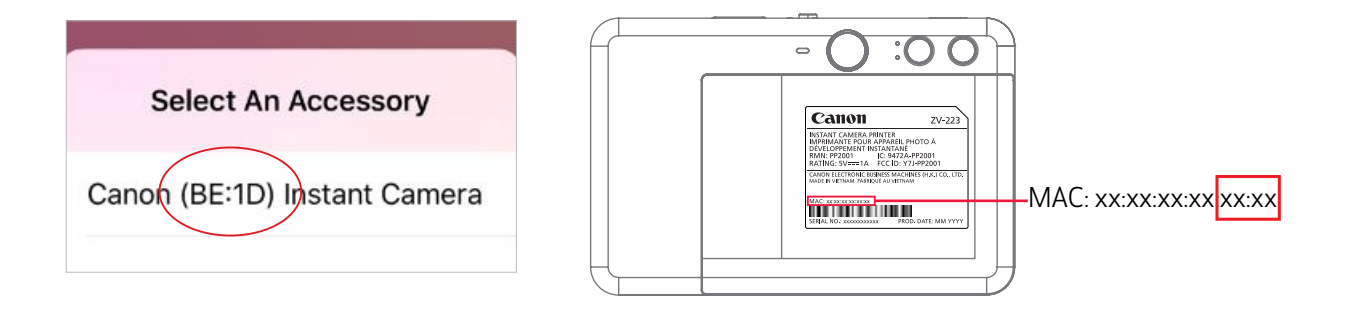

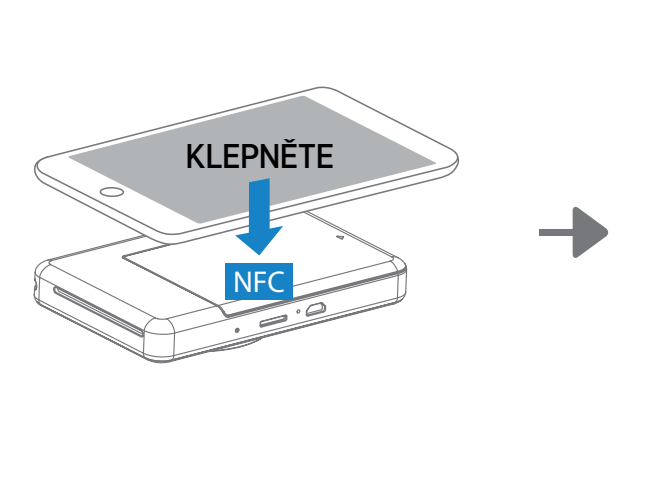

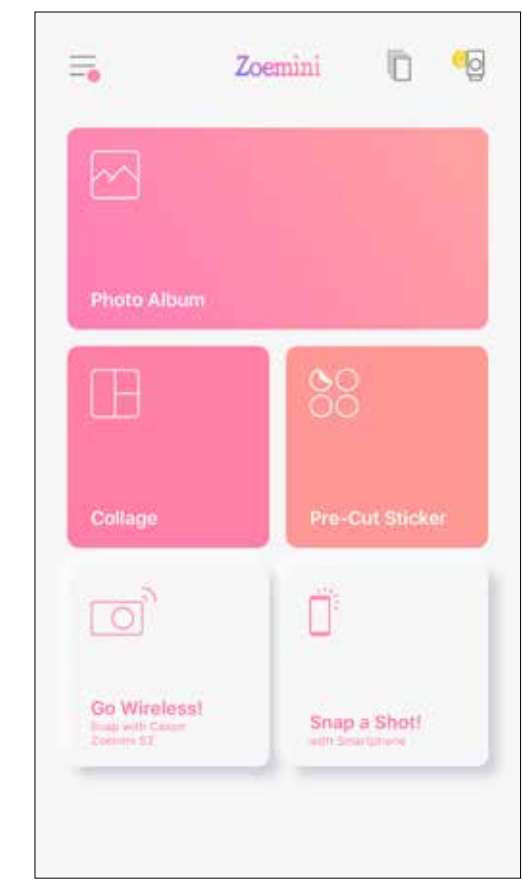

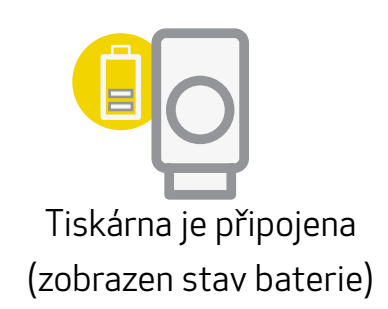

### DOMOVSKÁ OBRAZOVKA

# UŽIVATELSKÉ ROZHRANÍ

### HLAVNÍ NABÍDKA

Zkušenosti, funkce a dostupná online alba aplikace se mohou lišit v závislosti na zařízení a regionu. \* Vyžadováno připojení k internetu. K používání vyžaduje aktivní účty sociálních médií nebo cloudu.

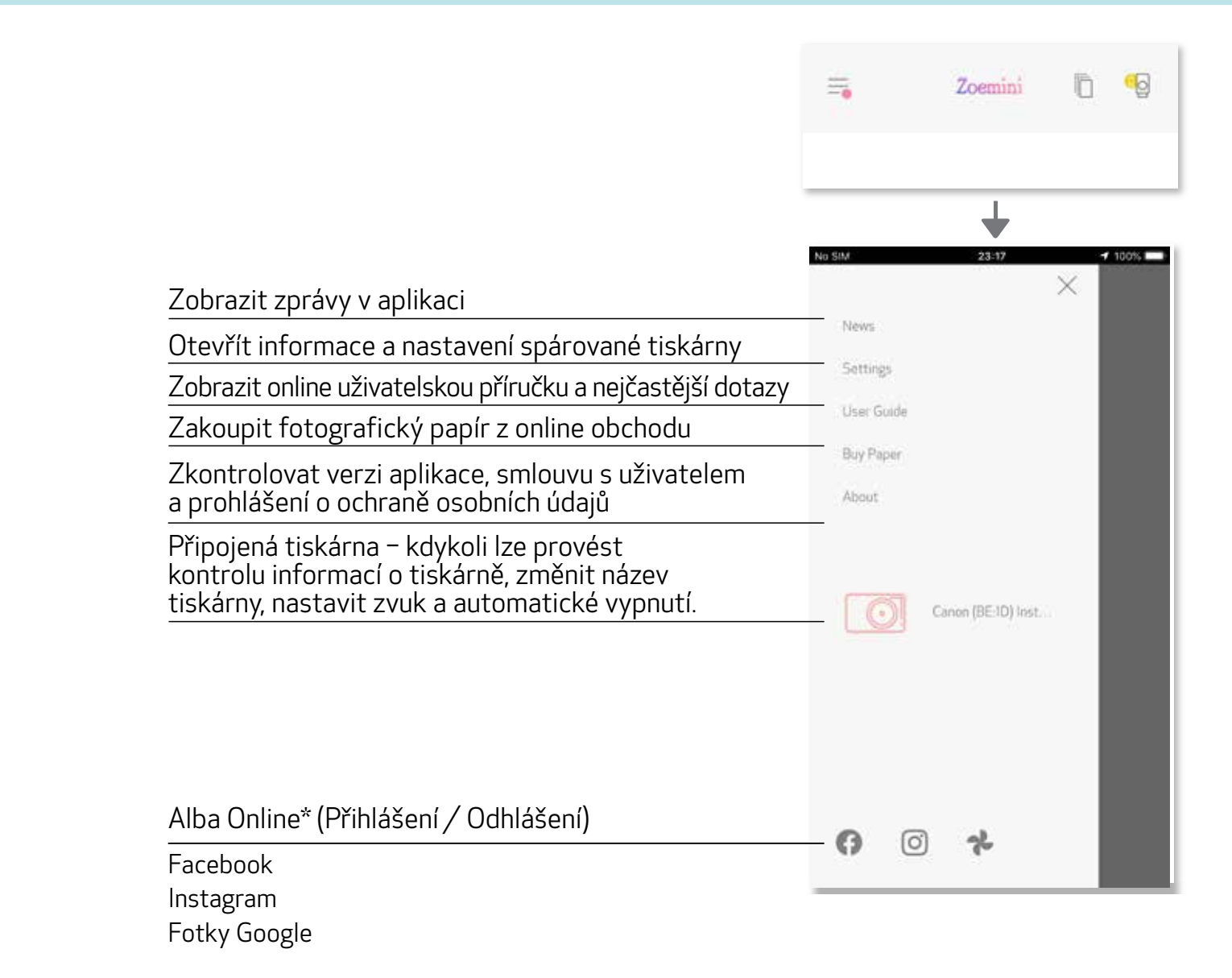

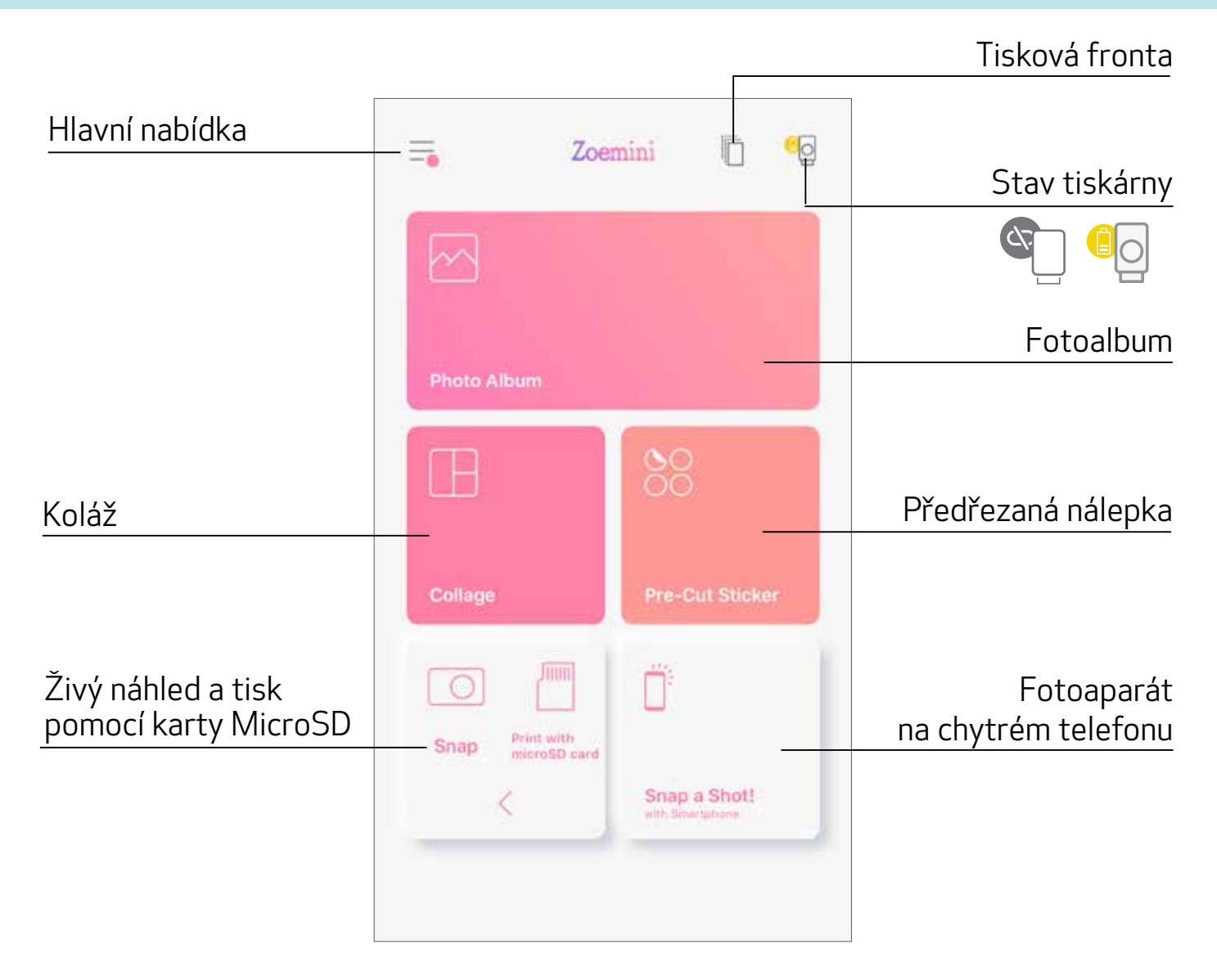

# NASTAVENÍ TISKÁRNY

Pokud je tiskárna připojena s mobilním zařízením, můžete nastavit název tiskárny, zvuk a automatické vypnutí.

Klepněte na  $\equiv$ , vyberte zařízení a pomocí aplikace nastavte název, zvuk a automatické vypnutí zařízení.

### PŘEJMENOVÁNÍ

Název tiskárny lze libovolně nastavit.

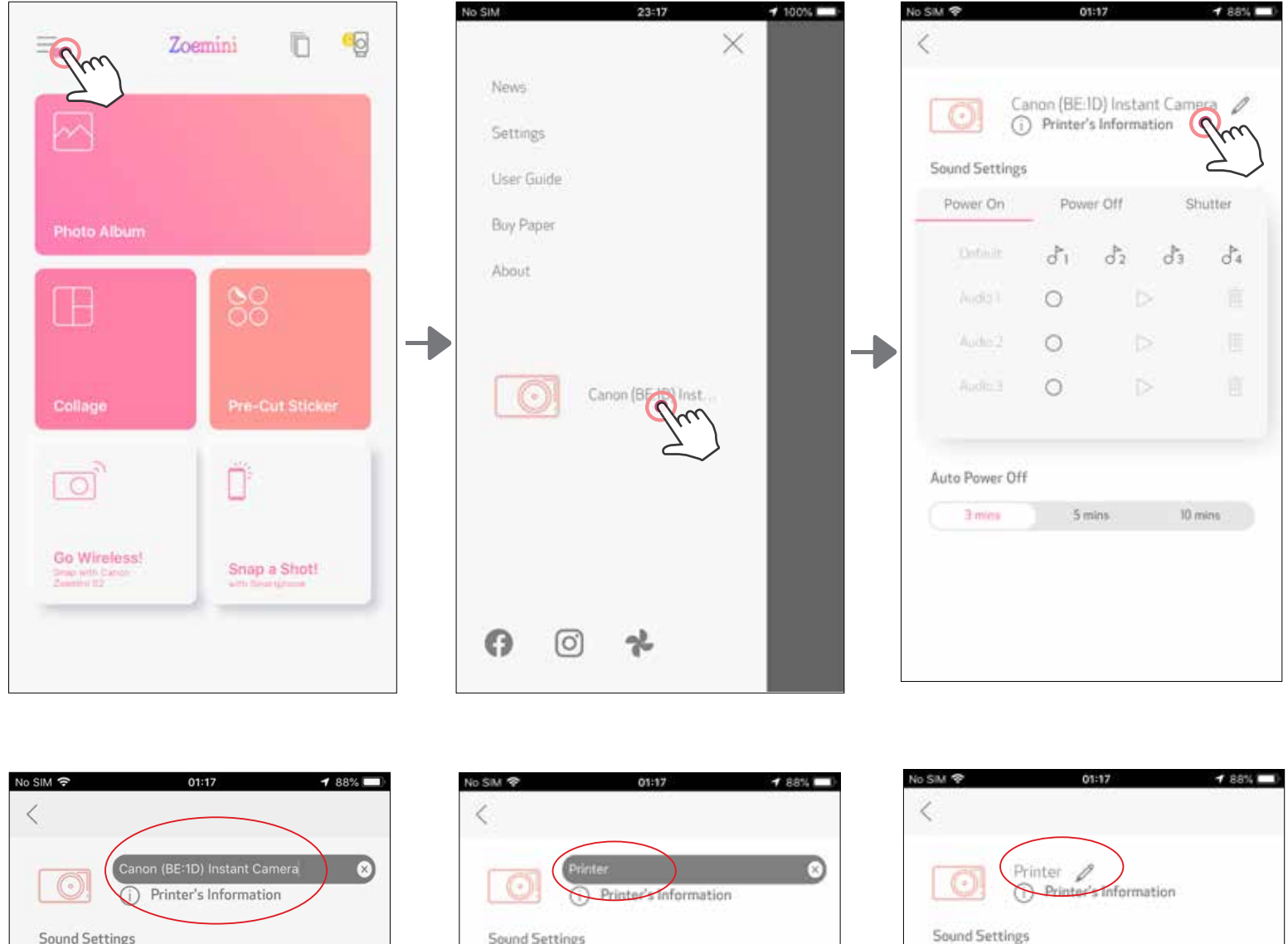

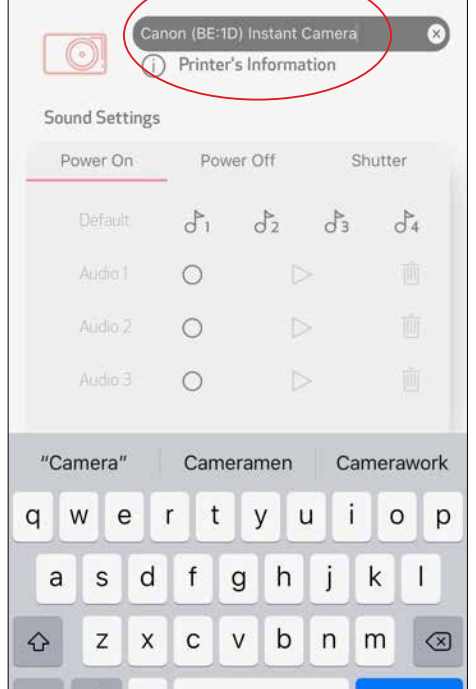

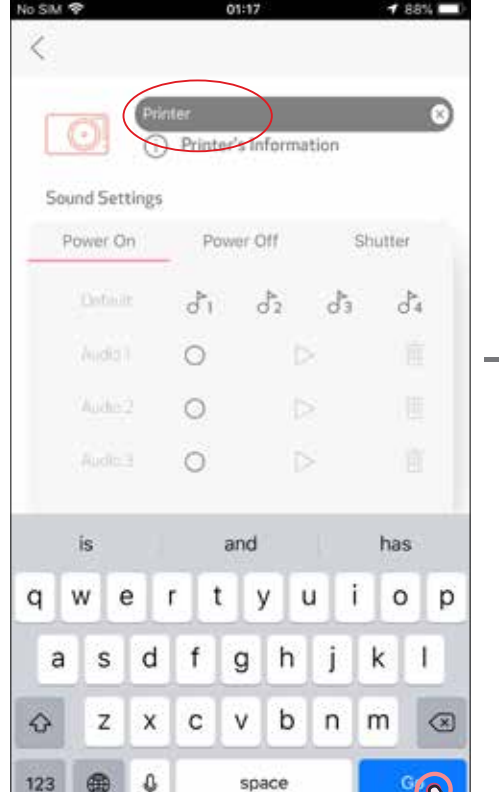

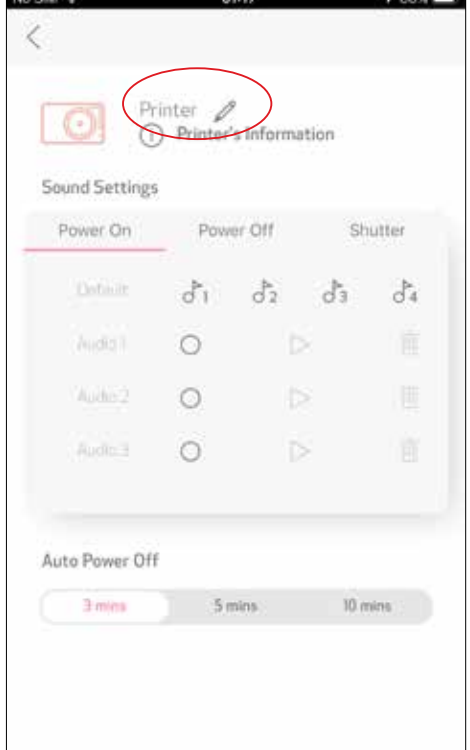

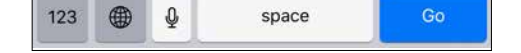

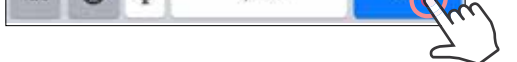

### **ZVUK**

Je možné nastavit zvukové efekty pro "Zapnutí", "Vypnutí" a "Spoušť". Je možné nahrát 3 zvukové soubory pro nastavení zvuku tiskárny.

Pro použití zvuku klepněte na ikonu požadovaného zvukového souboru.

### AUTOMATICKÉ VYPNUTÍ

Klepněte pro změnu času automatického vypnutí.

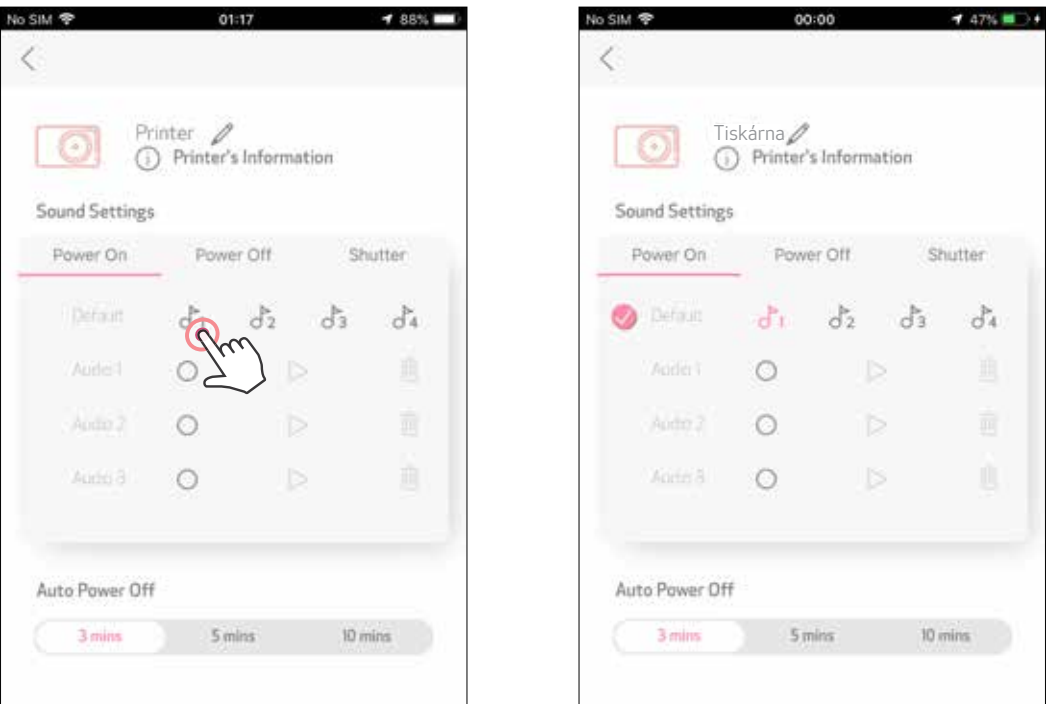

Pro zahájení nahrávání klepněte na ikonu požadovaného zvukového souboru  $\bigcirc$ . Klepněte na  $>$  pro přehrávání zvuku a přehrávaný zvuk bude automaticky vybrán.

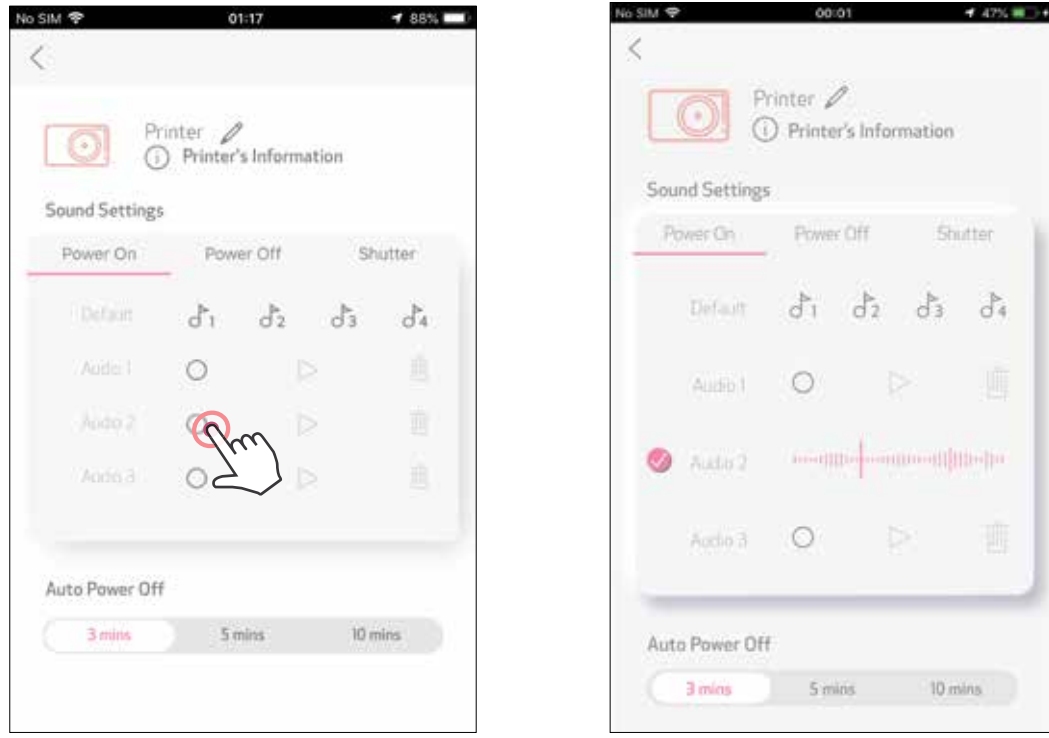

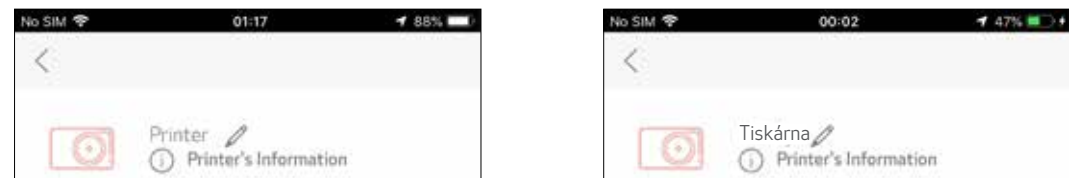

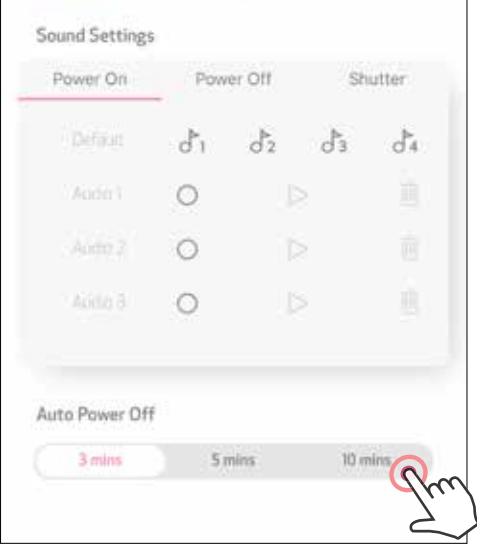

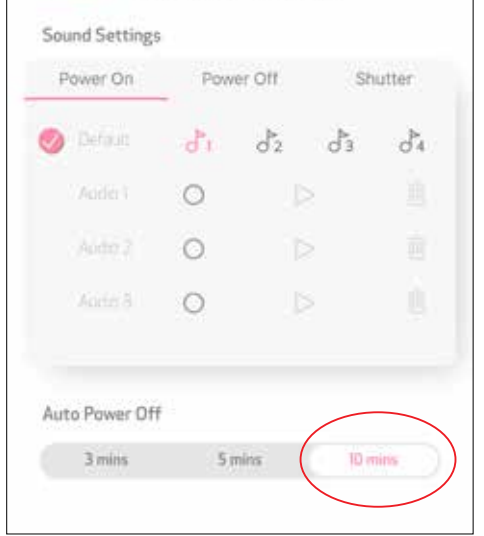

### FOTOALBUM

Fotoalbum je možné procházet i se zvoleným filtrem složek a vyhledáváním podle data.

- K zobrazení Fotoalba klepněte na domovské obrazovce na  $\mathcal{M}$ .  $\sqrt{1}$
- Po výběru fotografie můžete tisknout, upravovat, sdílet nebo ukládat.
- K tisku klepněte na (3)

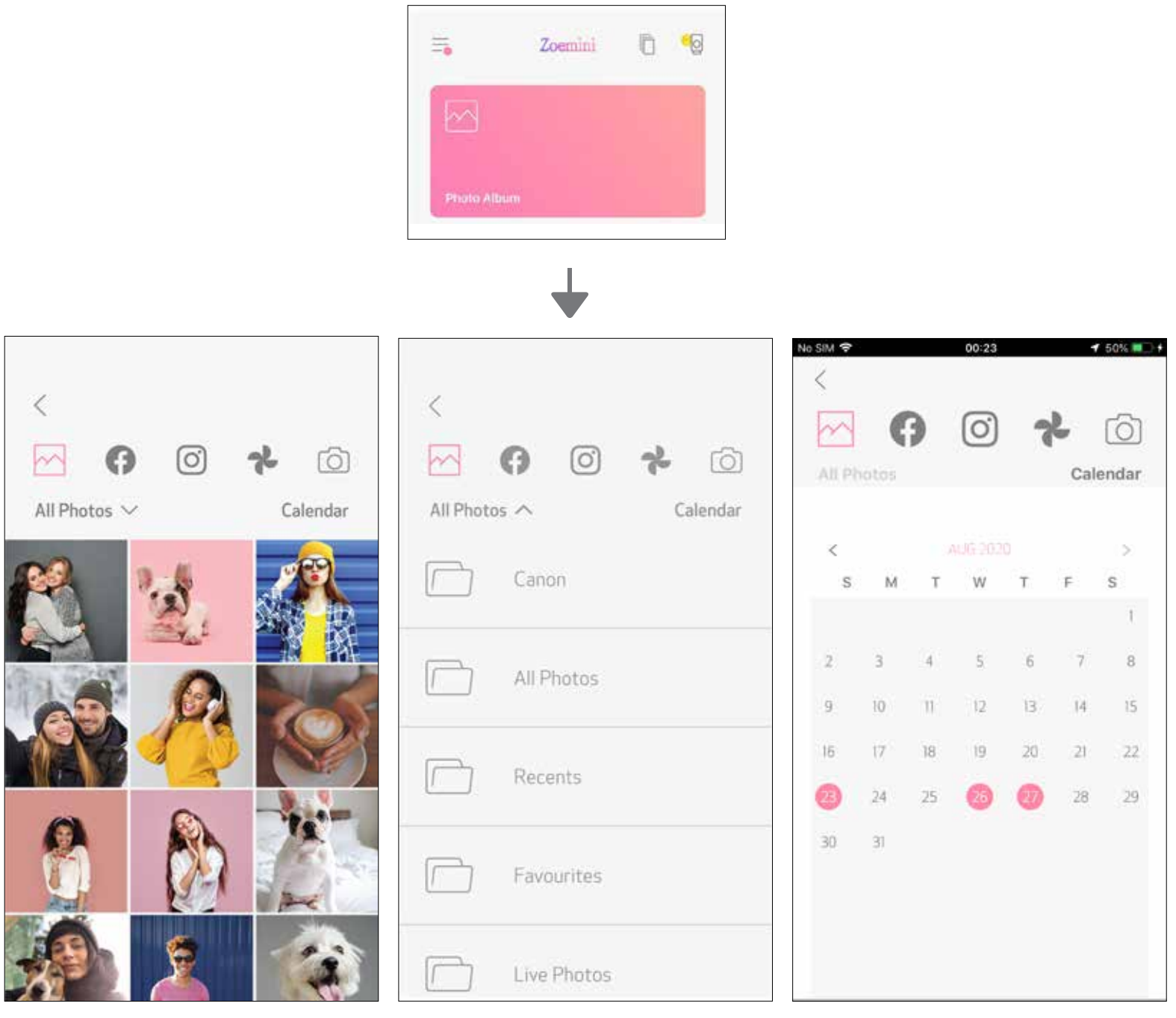

Všechny fotografie – galerie Filtrovat podle složek Hledat podle data

Můžete procházet také online alba.

#### ODESLÁNÍ FOTOGRAFIE DO APLIKACE MINI PRINT ODEŠLE FOTOGRAFII DO FOTOGALERIE VAŠEHO ZAŘÍZENÍ NEBO ZÁZNAM FOTOAPARÁTU DO APLIKACE CANON MINI PRINT.

### Pro Android

Vyhledejte fotografii v galerii zařízení a klepněte na tlačítko sdílet.

 Klepněte na ikonu Mini Print a odešlete fotografii do aplikace, abyste ji mohli upravovat a vytisknout.

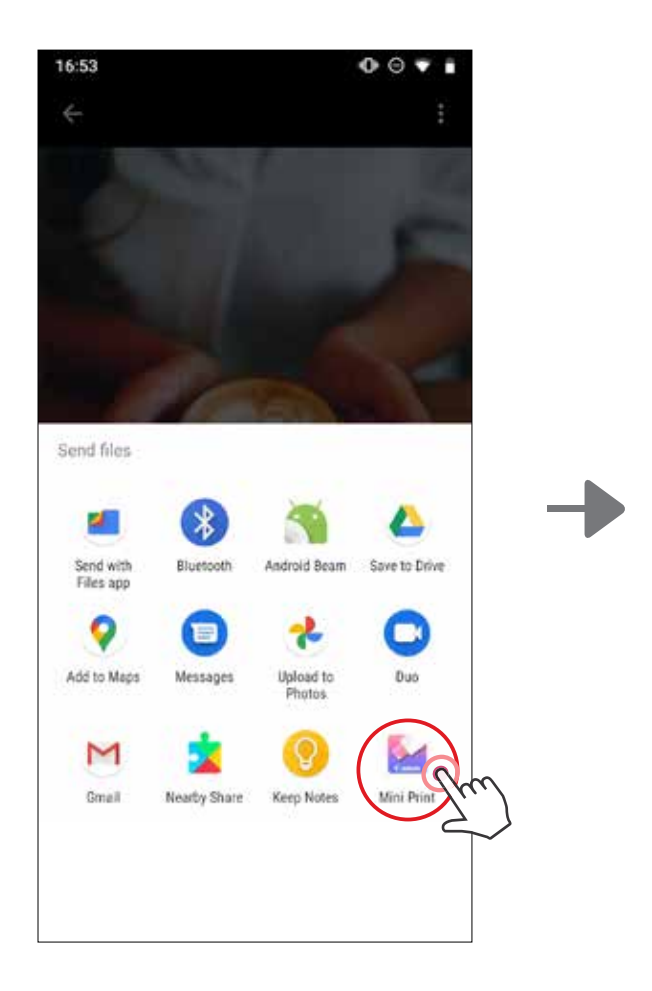

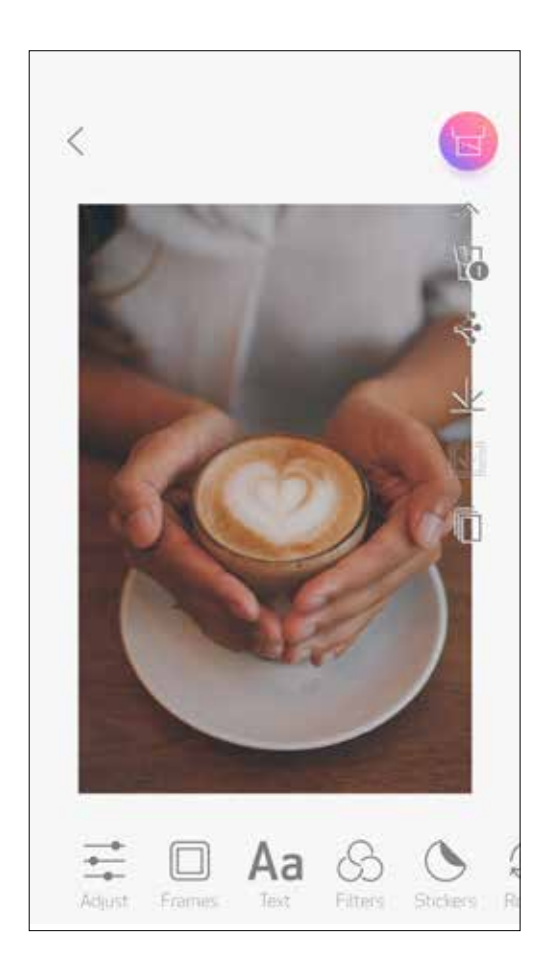

## Pro iOS

- Vyhledejte fotografii v galerii zařízení a klepněte na tlačítko sdílet.
- $(2)$  **MOŽNOST A** klepněte na tlačítko "Otevřít v aplikaci Mini Print" a odešlete fotografii na obrazovku úprav aplikace, kde ji můžete upravit a vytisknout.
- (3) MOŽNOST B klepněte na "Tisknout do systému Canon" a odešlete fotografii přímo do tiskové fronty.

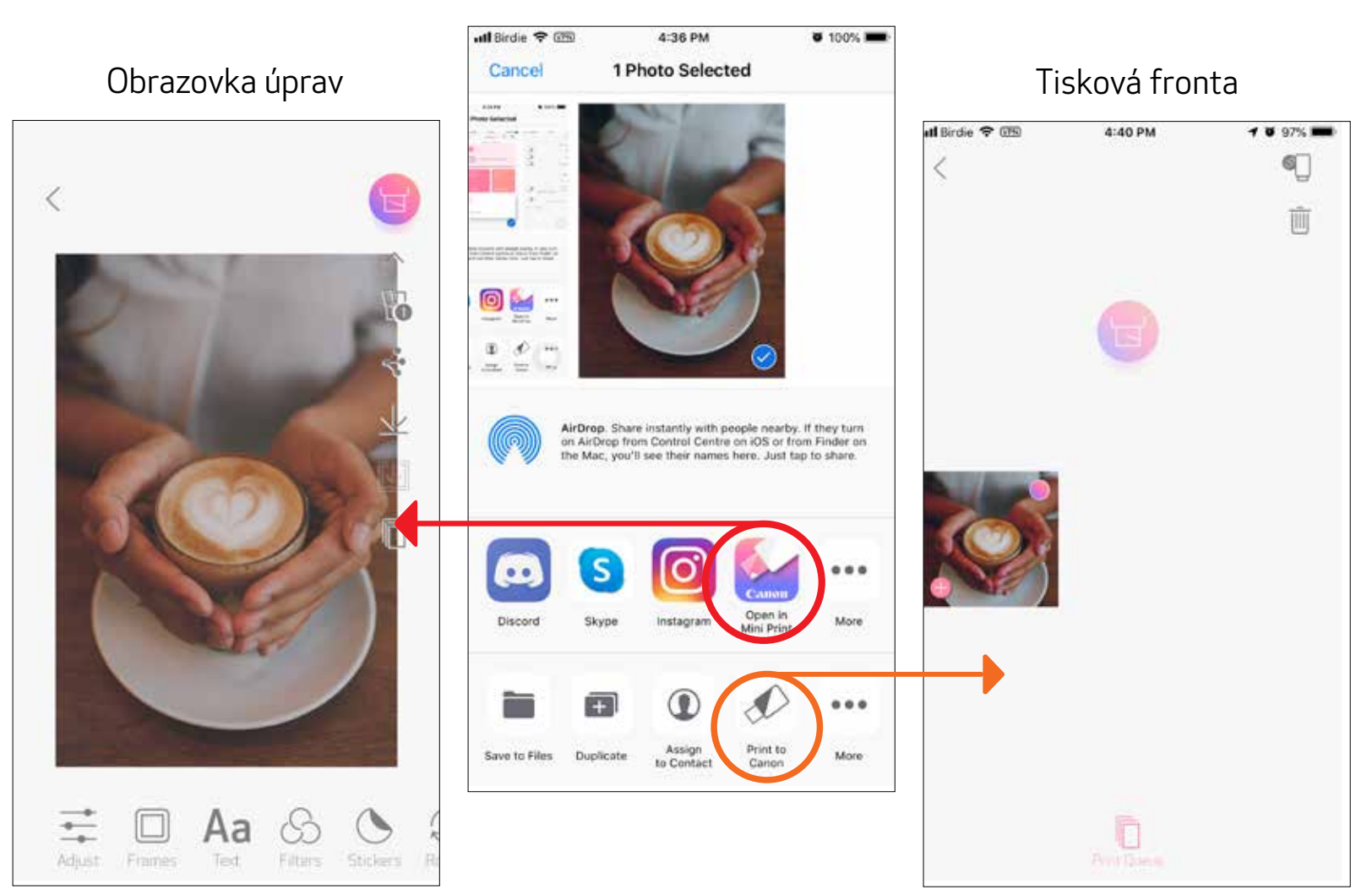

# ÚPRAVA FOTOGRAFIE

- Klepněte na ikony ve spodním panelu obrazovky.  $\sqrt{1}$
- Přizpůsobte podle vlastního přání. (2)
- Před opuštěním obrazovky nezapomeňte své změny uložit, sdílet nebo vytisknout.  $\left( 3\right)$

Snímek můžete přizpůsobit pomocí úprav, jako jsou filtry, nálepky, text a další.

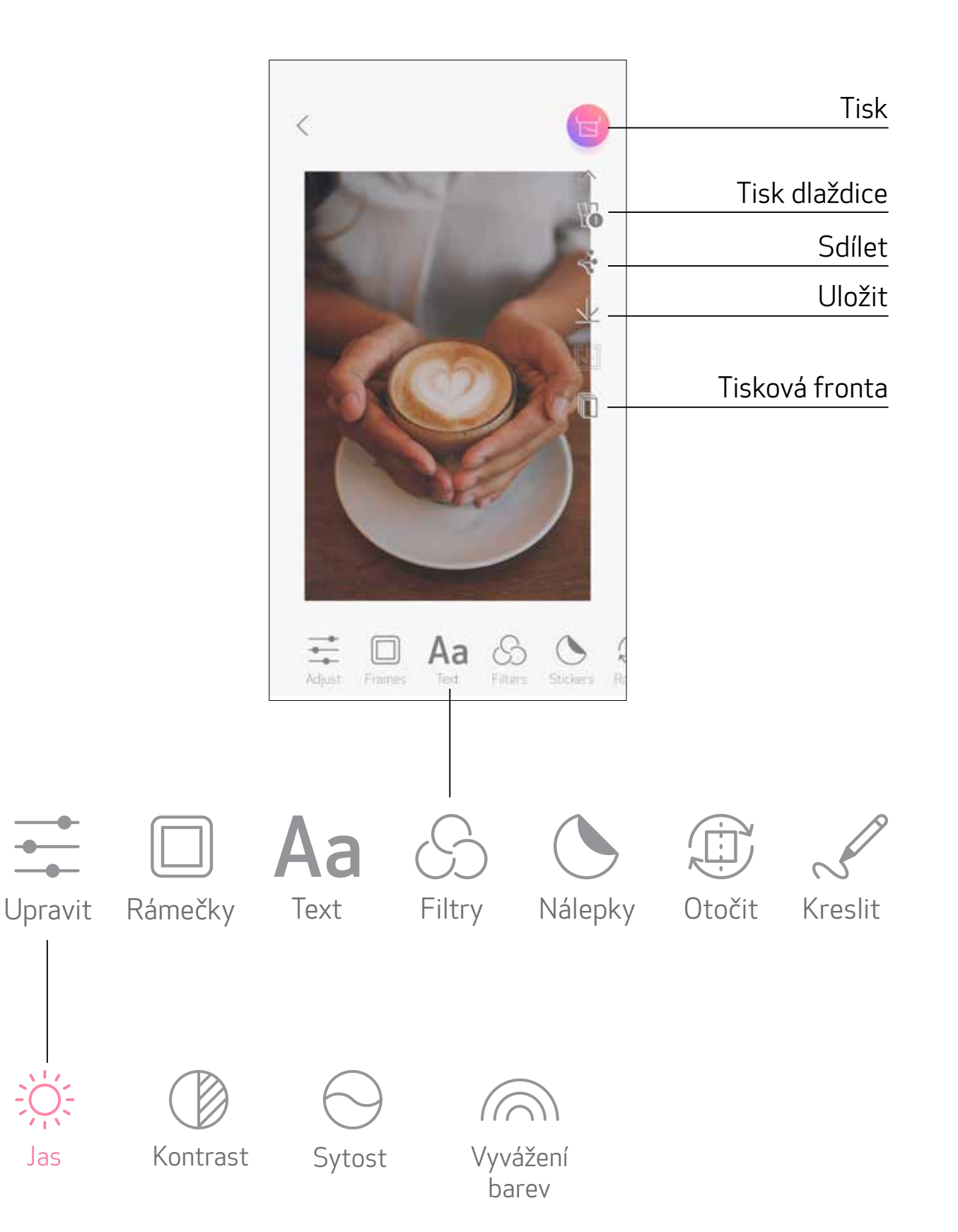

# POUŽÍVÁNÍ TISKU DLAŽDICE

K tisku jedné fotografie na více listů použijte funkci Tisk dlaždice. Budete tak moci vytvořit větší dlaždicový tisk.

 $\bigcirc$  Jste-li připraveni k tisku, klepněte na  $\mathbb H$  a poté klepněte na volbu tisku dlaždic 2 x 2 nebo 3 x 3. (Zobrazí se čáry, které naznačí, jak bude obrázek rozdělen.)

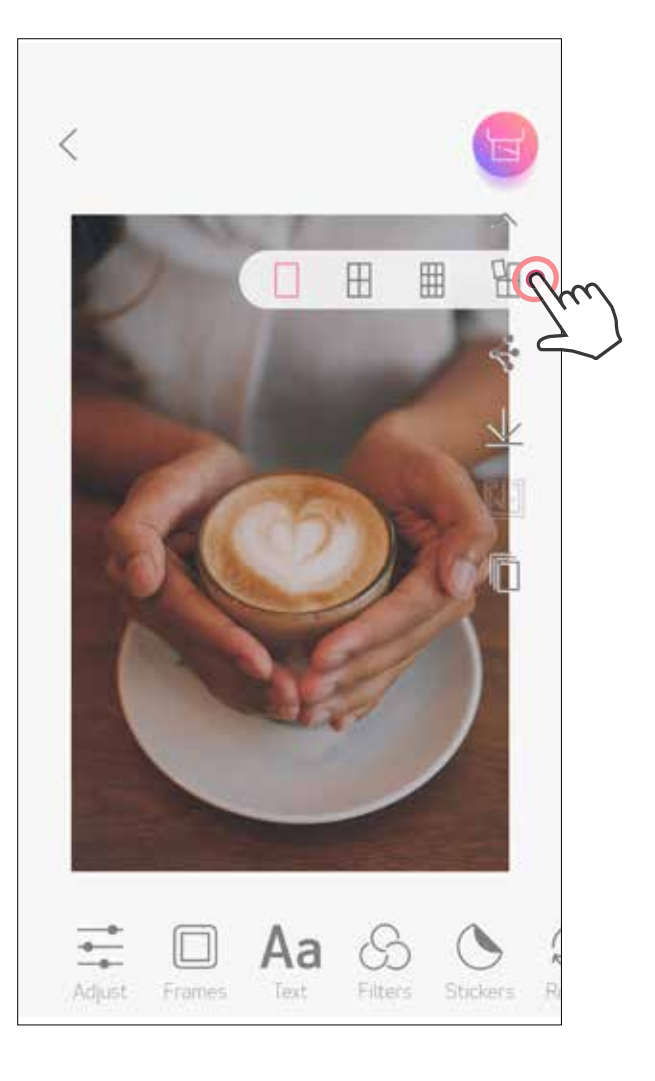

Klepnutím na  $\left\lfloor \frac{1}{2} \right\rfloor$  vytisknete své dlaždice a následně je složte k vytvoření většího dlaždicového tisku.

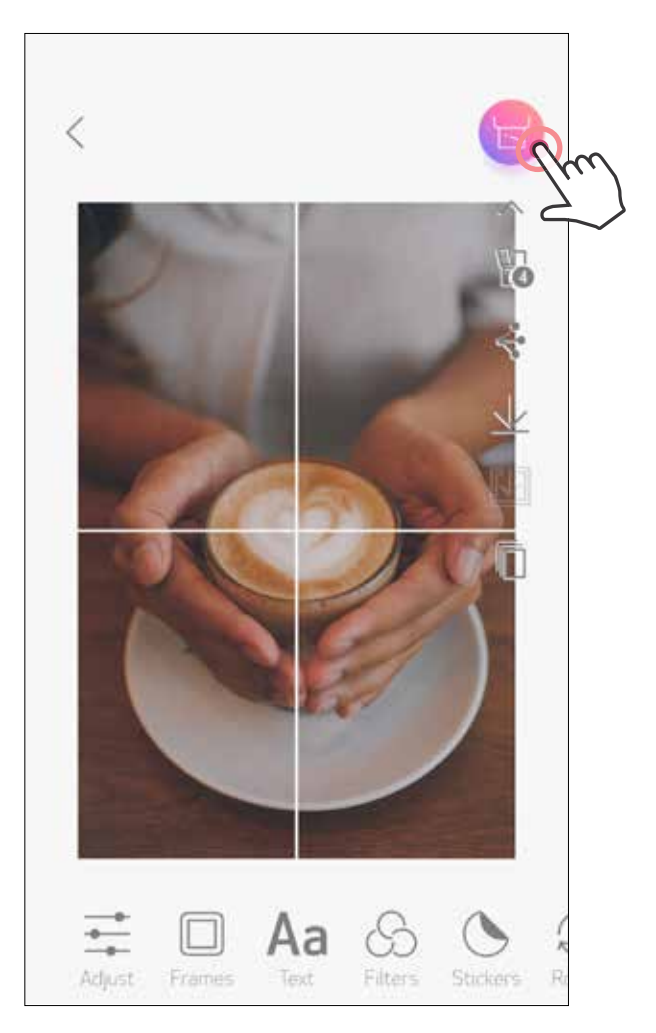

# POUŽÍVÁNÍ TISKU SLOŽENÉHO OBRÁZKU

Funkci "Koláž" použijte k tisku až 6 fotografií na jeden list 2 x 3.

 $\Box$  Klepněte na  $\Box$  na domovské obrazovce.

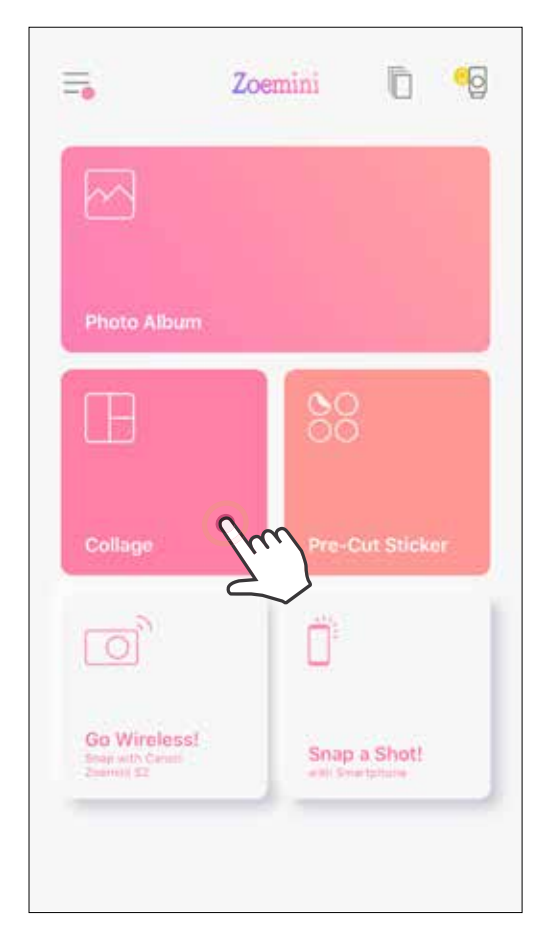

Stisknutím  $\Box$ , případně potažením zprava doleva na náhledu obrázku můžete zvolit jinou šablonu.

Klepněte na fotografie a přidejte je do koláže. Zobrazí se počet vybraných fotografií.

Můžete také zvětšit náhled potažením panelu alba ve směru dolů.

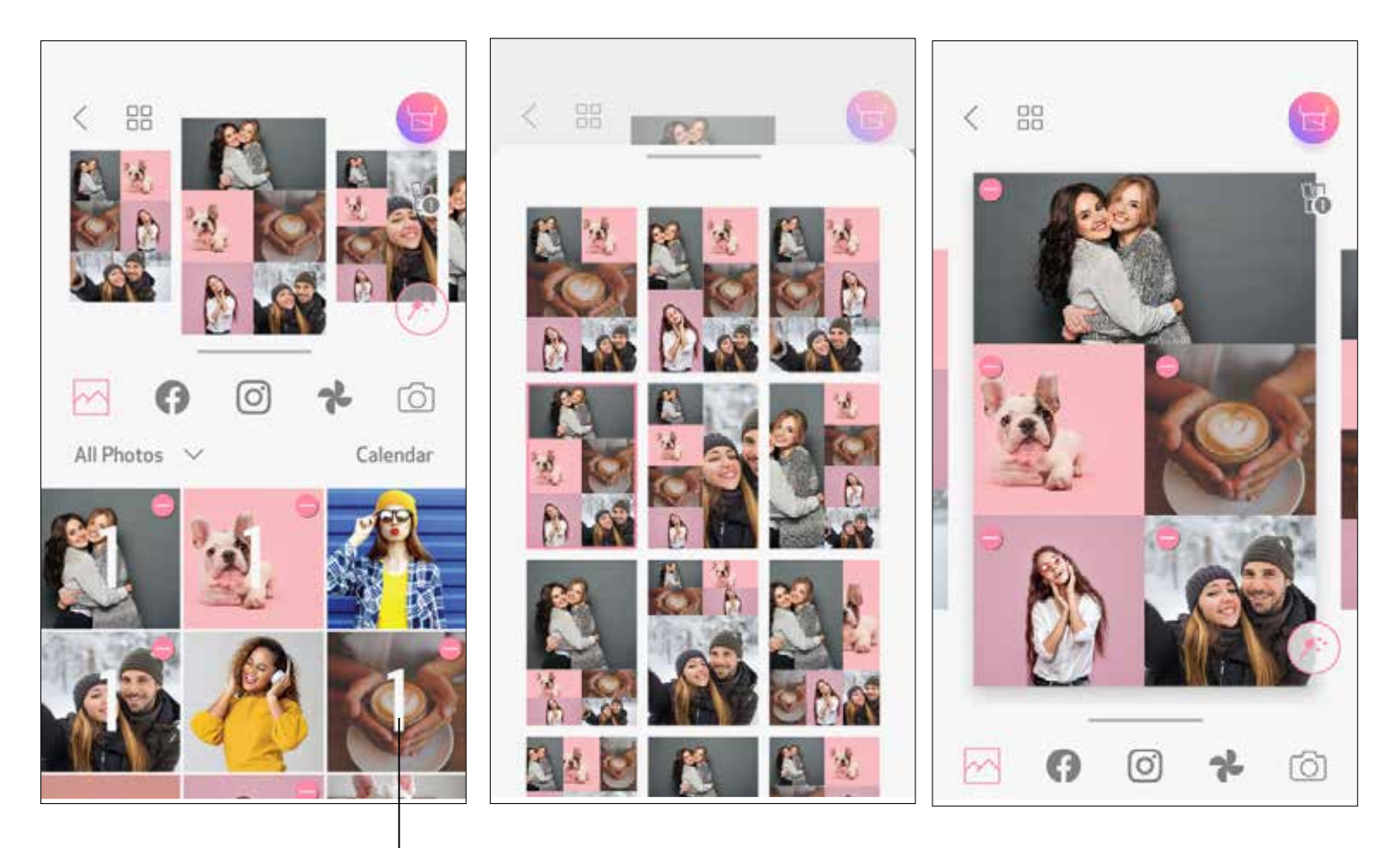

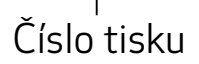

#### Vyberte požadovanou šablonu a stisknutím $(\mathcal{H}^{\cdot})$  přejděte na stránku úprav.

Koláž (Upravit jako celý obrázek)

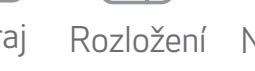

Koláž (Upravit konkrétní snímek)

G Upravte a nastavte obrázky v koláži podle potřeby a poté klepnutím na **proved**te tisk, klepnutím na  $\leqslant$  sdílejte nebo volbou  $\veebar$  vše uložte.

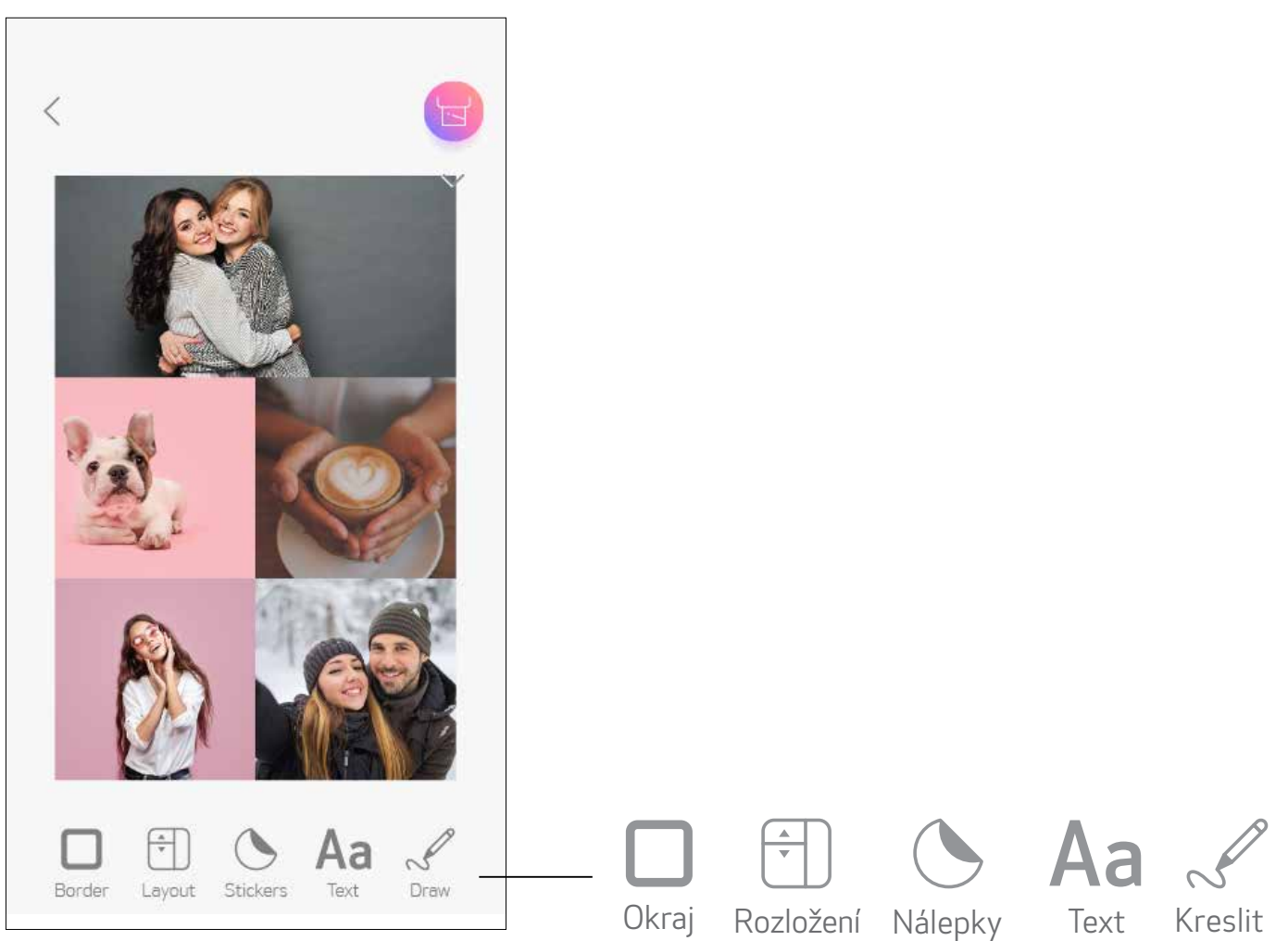

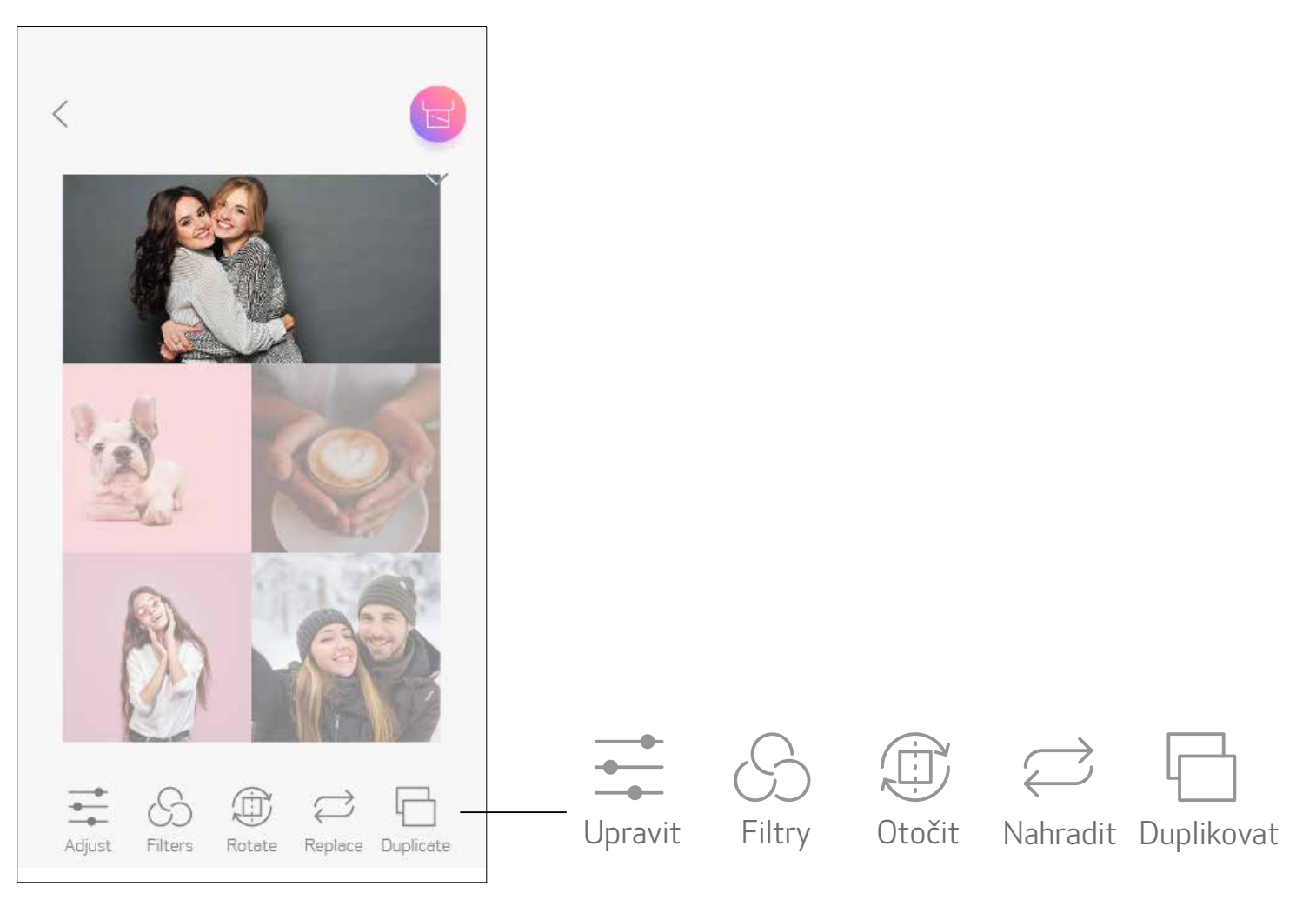

# TISK PŘEDŘEZANÉ NÁLEPKY

Pro vytištění fotografie/textu na kruhovou nálepku použijte funkci Předřezaná nálepka.

Klepněte na OO na domovské obrazovce.  $\left( \widehat{1}\right)$ 

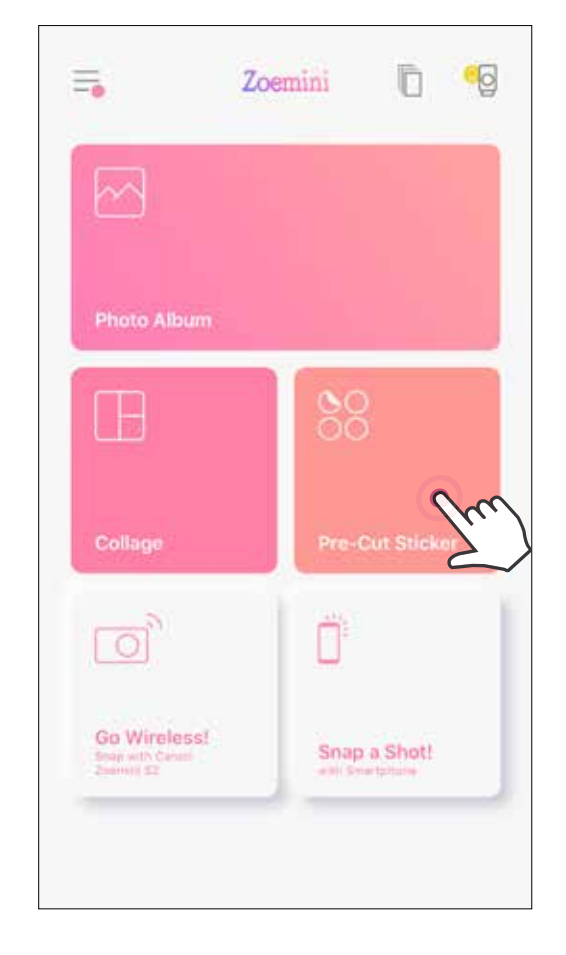

Klepněte na fotografie a přidejte je do kruhové nálepky.  $(2)$ 

Stiskněte tlačítko  $(\ast)$  pro úpravu předřezané nálepky. 3

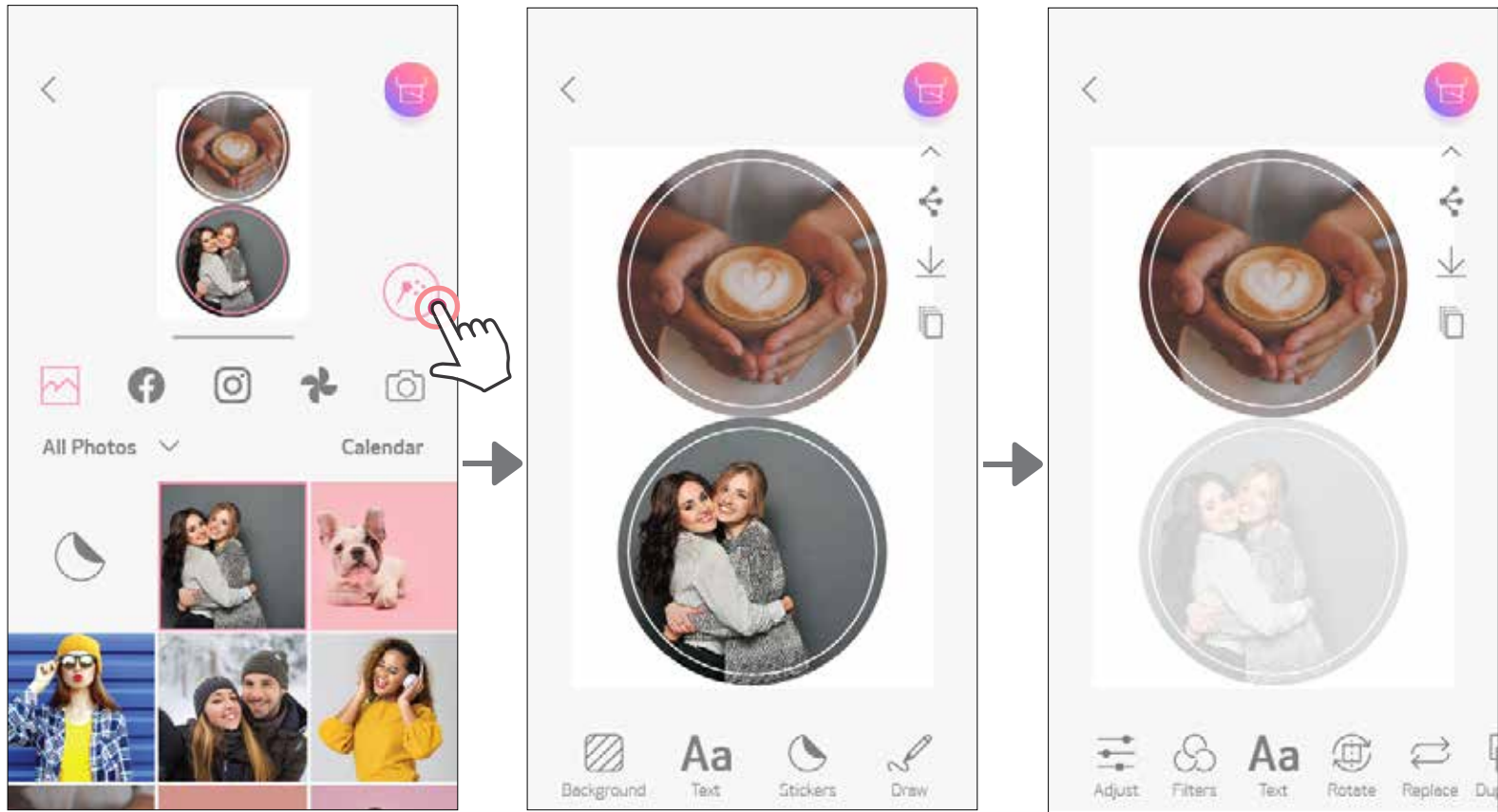

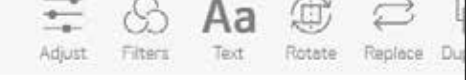

 Upravte a nastavte obrázky v nálepce podle potřeby a poté klepnutím na proveďte tisk, klepnutím na  $\blacktriangleleft$  sdílejte nebo volbou  $\mathcal \perp$  vše uložte.

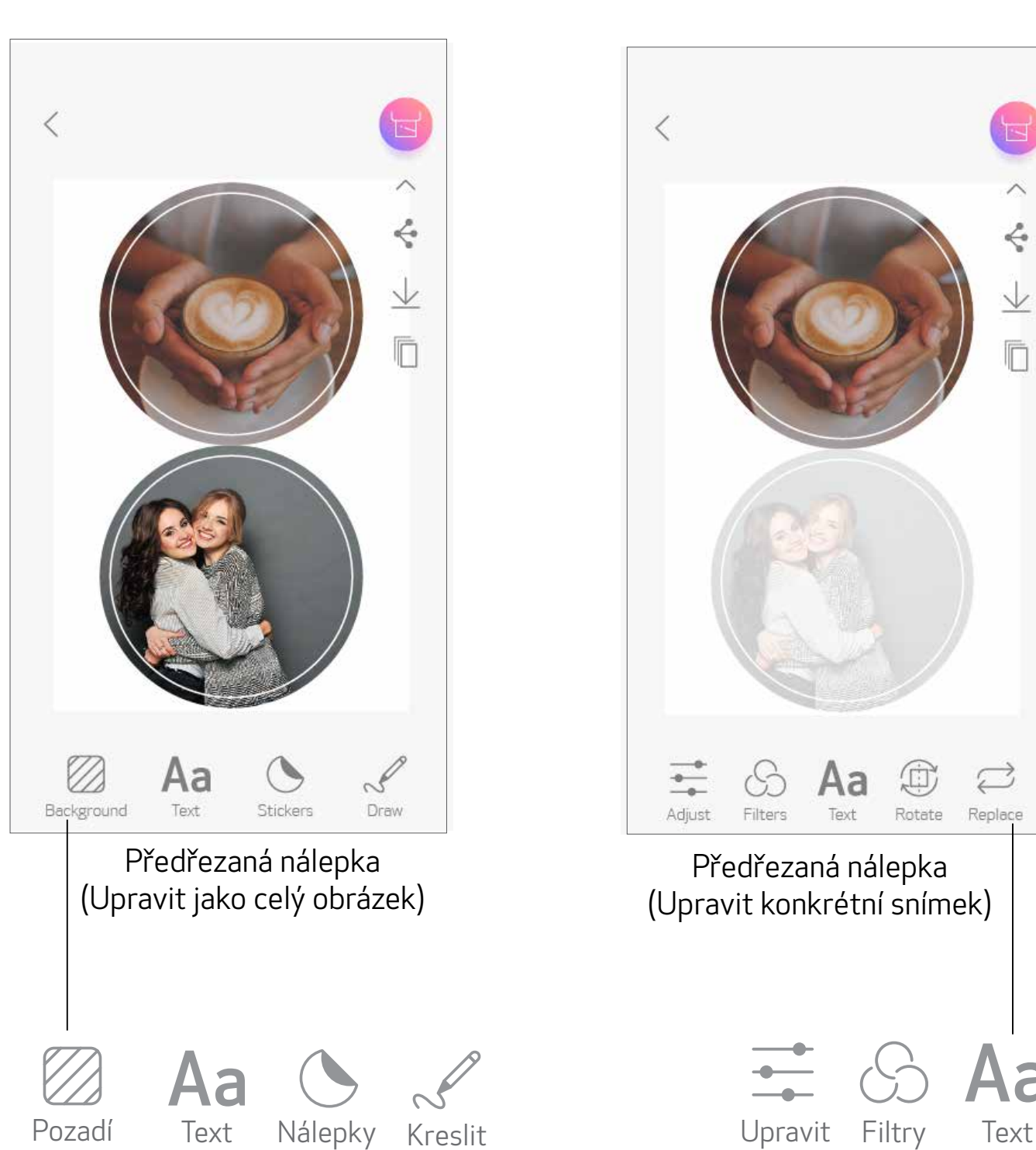

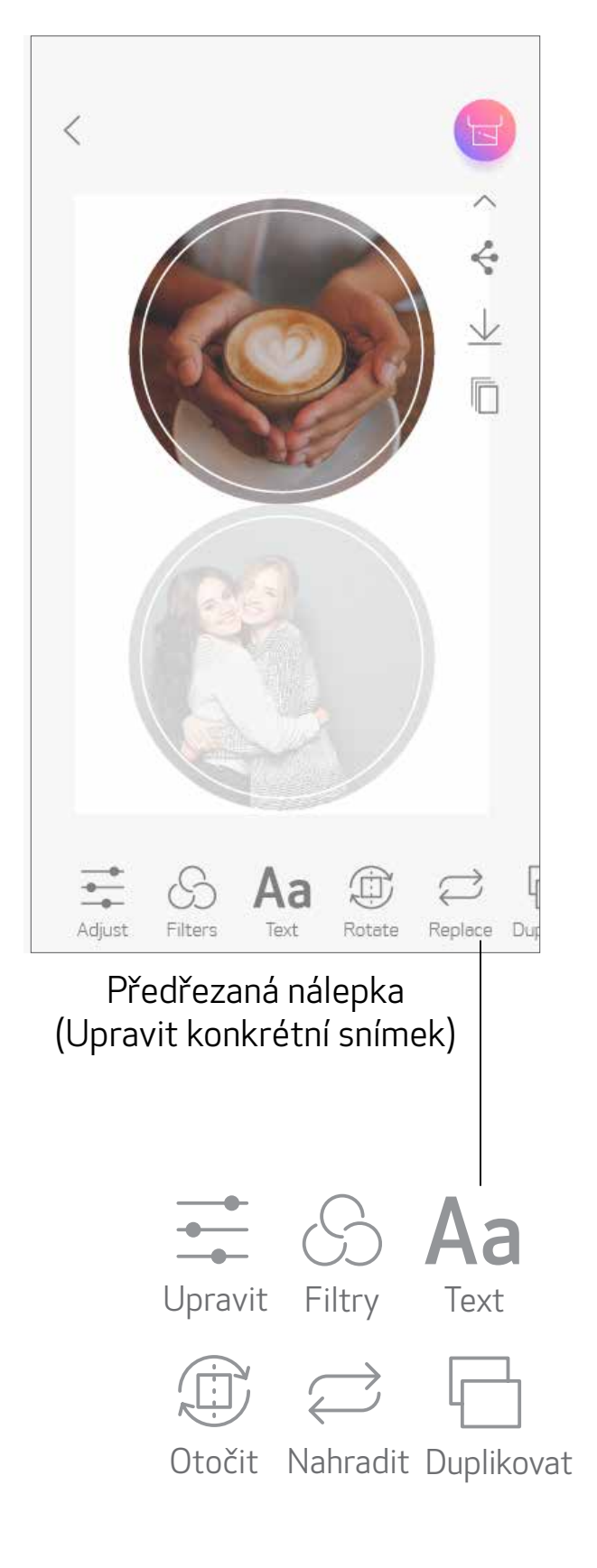

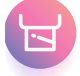

# FOTOAPARÁT NA CHYTRÉM TELEFONU

- (1) Na domovské obrazovce klepněte na  $\prod^{\infty}$ , pokud chcete pořídit fotografie pomocí chytrého telefonu. (Volitelně klepněte na ikony ve spodní části a pořiďte fotografii s efekty.)
- Po pořízení fotografie můžete tisknout, upravovat, sdílet nebo ukládat. 2
- K tisku klepněte na 3

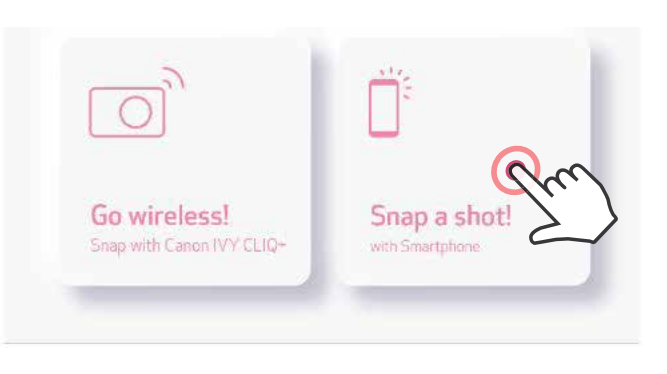

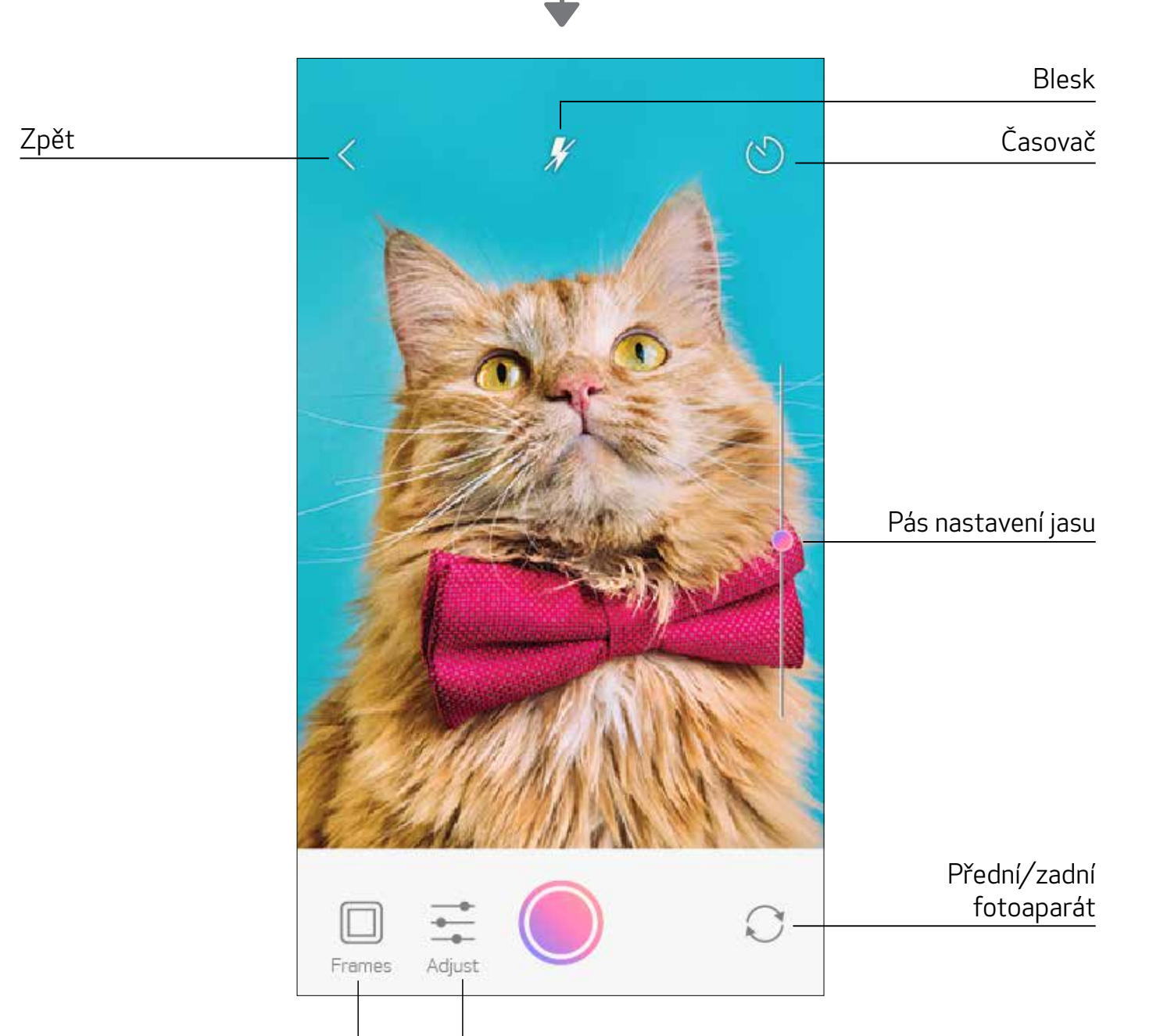

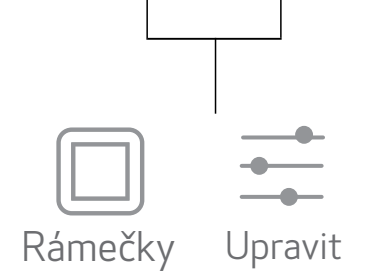

## TISK SE ZAŘÍZENÍM ZOEMINI S2 Z MicroSD KARTY

- (1) Na domovské obrazovce klepněte na možnost "Zbavte se kabelů!", poté klepněte na možnost "Tisk pomocí karty microSD".
- Klepněte na fotografii, kterou chcete vytisknout, a poté stiskněte  $\left\lfloor \frac{1}{2} \right\rfloor$ .  $(2)$
- Fotografii můžete také z MicroSD karty smazat stisknutím ikony  $\overline{\left\| \mathbb{I} \right\|}$ . 3

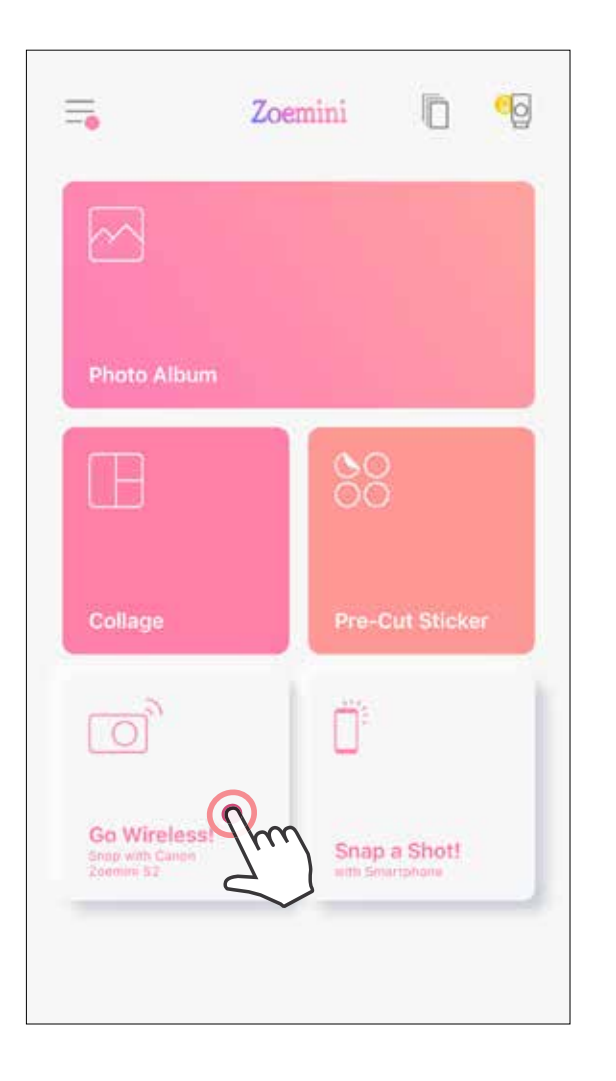

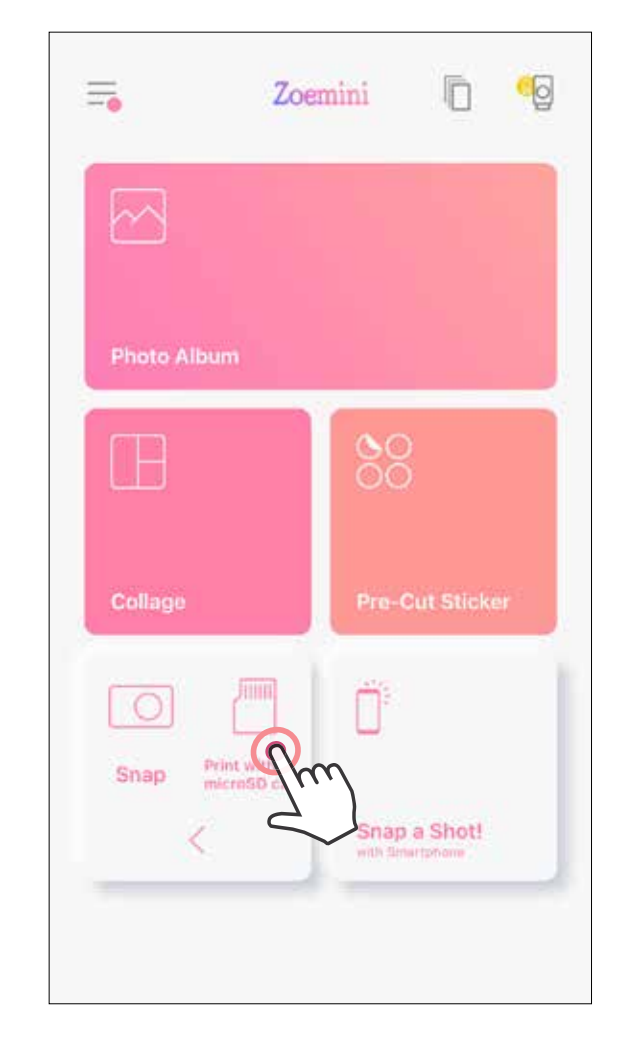

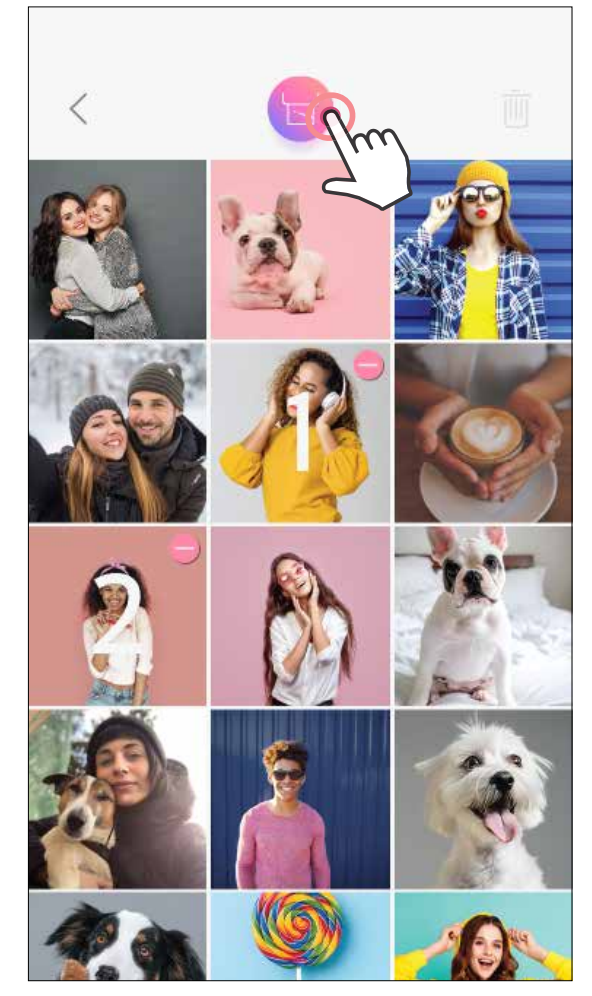

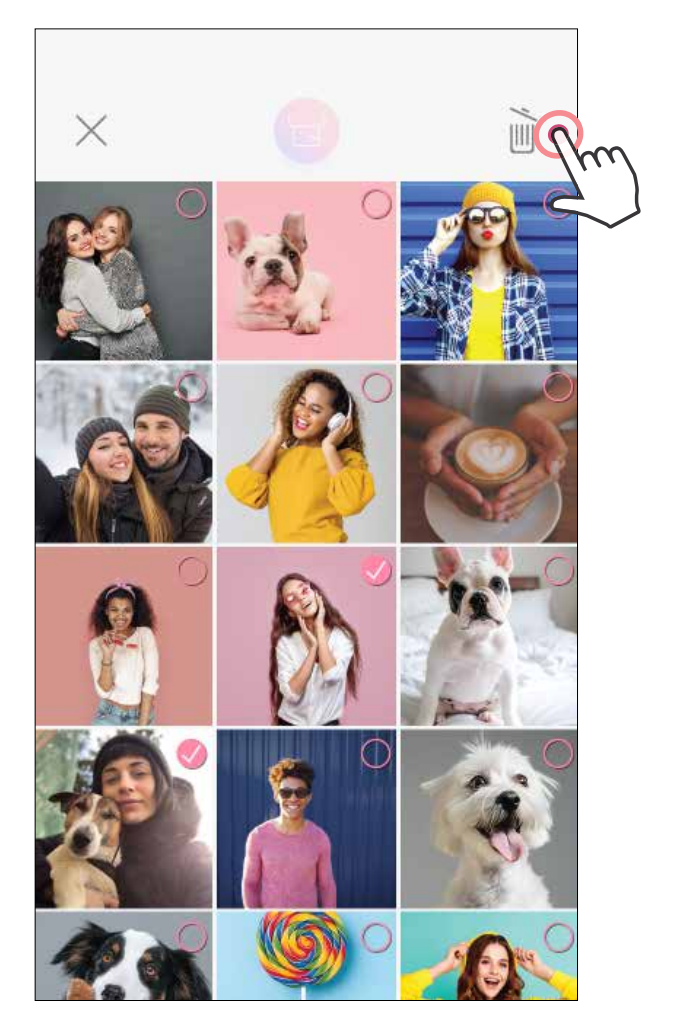

#### Tisk Odstranit

#### V tiskové frontě můžete

Klepnutím na  $\overline{||||}$  odstraníte fotografii z tiskové fronty.

Pro změnu pořadí tisku klepněte a podržte fotografii a přesuňte ji v pořadí.

Poznámka o tiskové frontě: Váš obrázek se uloží do tiskové fronty, pokud není při odesílání tisku tiskárna zapnutá a připojená.

Klepněte na konkrétní fotografii, kterou nechcete vytisknout. Zobrazí se znak zastavení.

Klepnutím na douplikujete snímek.

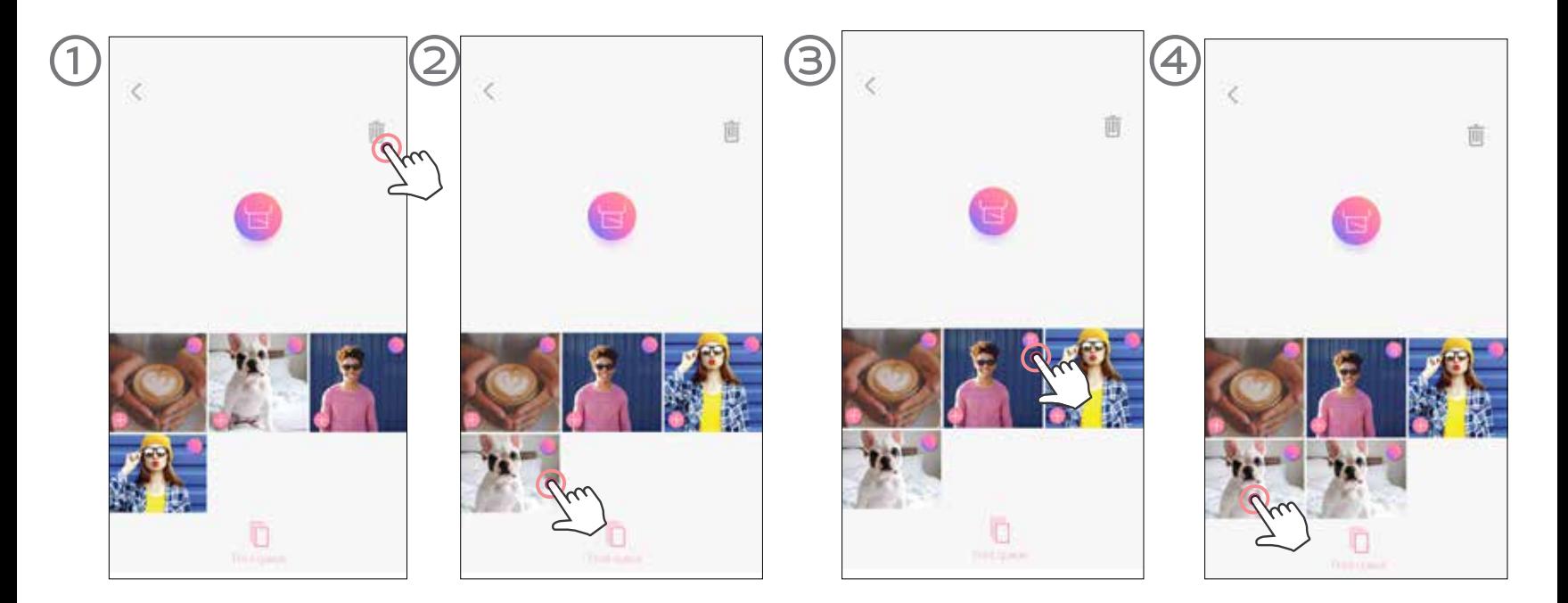

Pro uvolnění tisku zapněte a znovu připojte tiskárnu. Budete požádáni, zda chcete provést tisk obrázku ve vaší frontě.

- Vytištěný obrázek se může lišit od originálního obrázku, protože "technologie obrazovky" použitá k zobrazení barvy v mobilním zařízení se liší od "technologie tisku" používané k tisku barev na papír. (Tisk s tepelným přenosem.)
- Nevytahujte papír silou během tisku nebo po uvíznutí.
- Při tisku neotevírejte horní kryt. Mohlo by dojít k ovlivnění kvality tisku.
- Pokud tiskárna vibruje nebo se klepe, může být ovlivněna kvalita tisku fotografií.

# **U POZNÁMKA**

### TISKOVÁ FRONTA

Pro správu tiskové fronty klepněte na možnost  $\|\overline{\phantom{a}}\|$ .

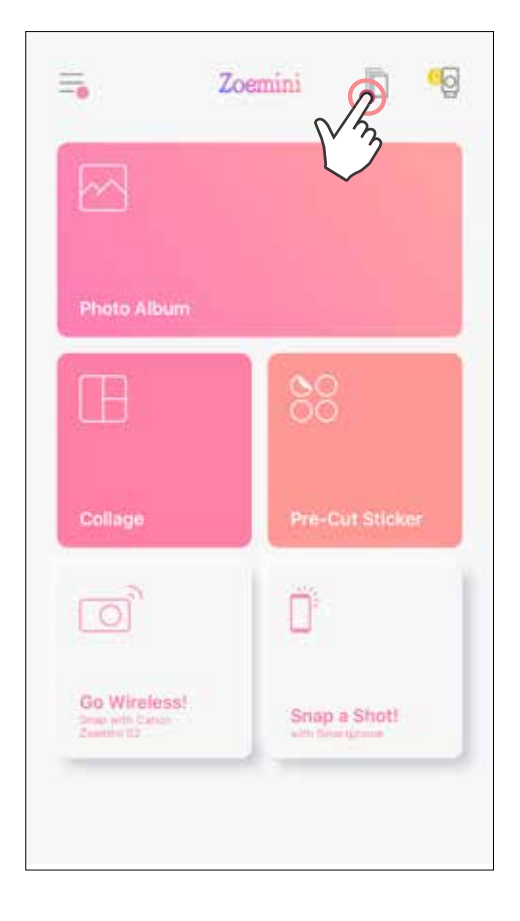

# Canon

Pokud zařízení nefunguje správně, obraťte se na prodejce, od kterého jste zakoupili tento produkt, nebo na servis Canon a podporu na webu www.canon-europe.com/support.

SMART SHEET, technologie ZINK a ochranné známky ZINK jsou ve vlastnictví společnosti ZINK Holdings LLC. Používá se v rámci licence. Apple, logo Apple, iPad, iPad Air, iPad Pro a iPhone jsou ochranné známky společnosti Apple Inc. registrované ve Spojených státech a dalších zemích. App Store je známka služby společnosti Apple Inc. iOS je ochranná známka nebo registrovaná ochranná známka společnosti Cisco ve Spojených státech a dalších zemích a používá se v rámci licence. Android, Google Play a logo Google Play jsou ochranné známky společnosti Google LLC. Bluetooth je registrovaná ochranná známka společnosti Bluetooth SIG. Wi-Fi je registrovaná ochranná známka společnosti Wi-Fi Alliance. Všechny další názvy produktů třetích stran, názvy značek a loga jsou ochranné známky příslušných vlastníků.

© CANON ELECTRONIC BUSINESS MACHINES (H.K.) CO., LTD. 2021 ZW-223-CS-2021